Doc No. SFOD-OMQ0001-A

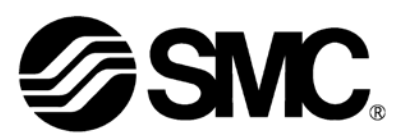

# **Operation Manual**

## **PRODUCT NAME**

# *Card Motor Controller*

**Model / Series / Product Number LATC4 Series**

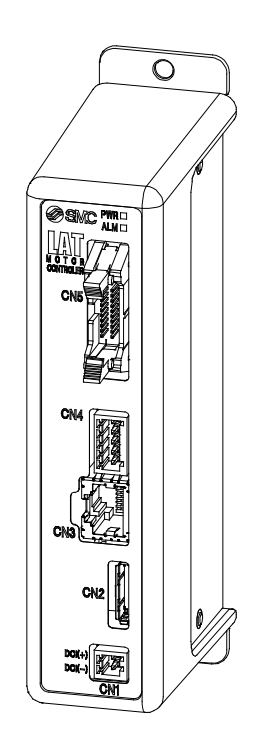

# **SMC Corporation**

**SSMC** 

## **Contents**

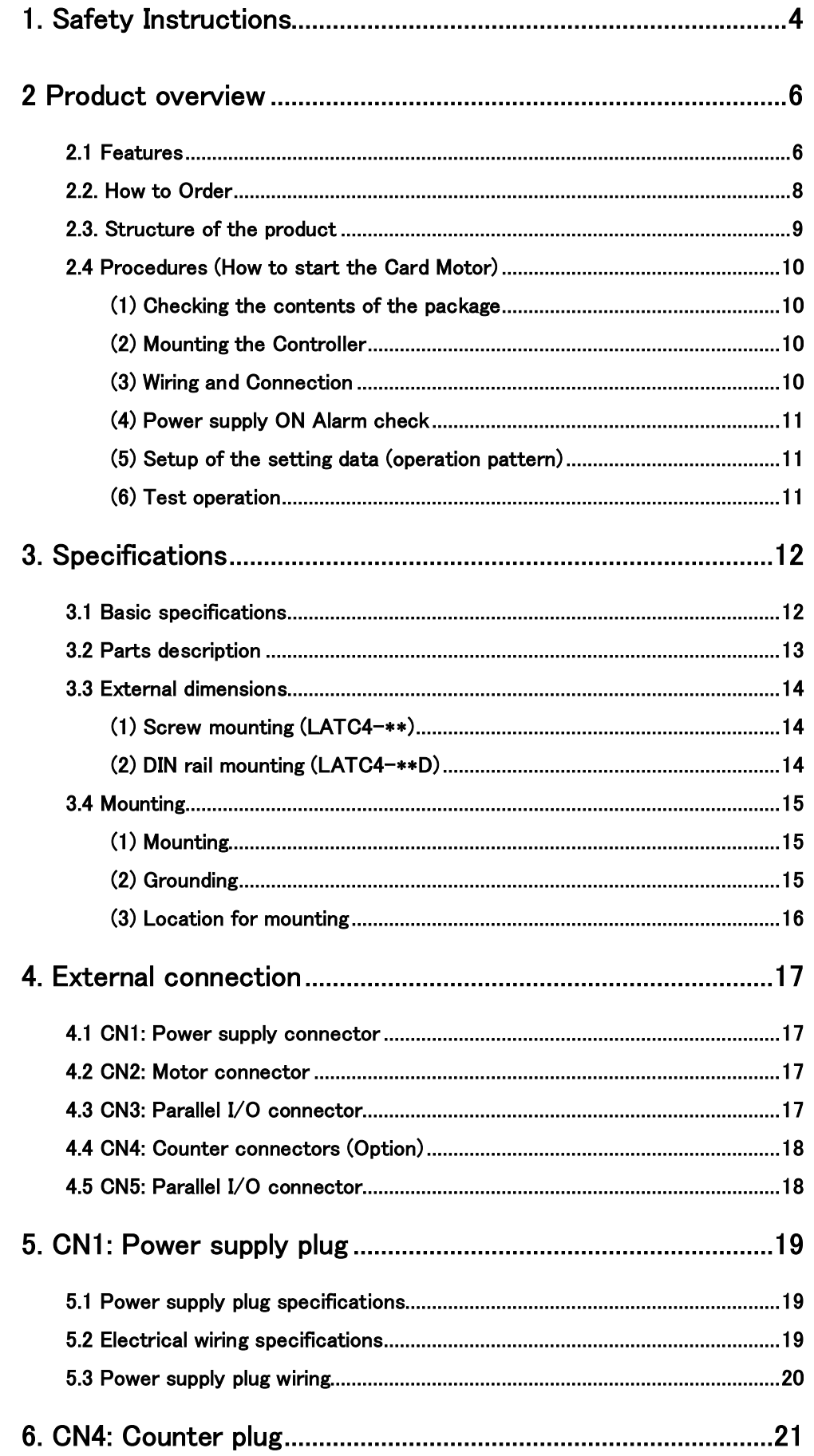

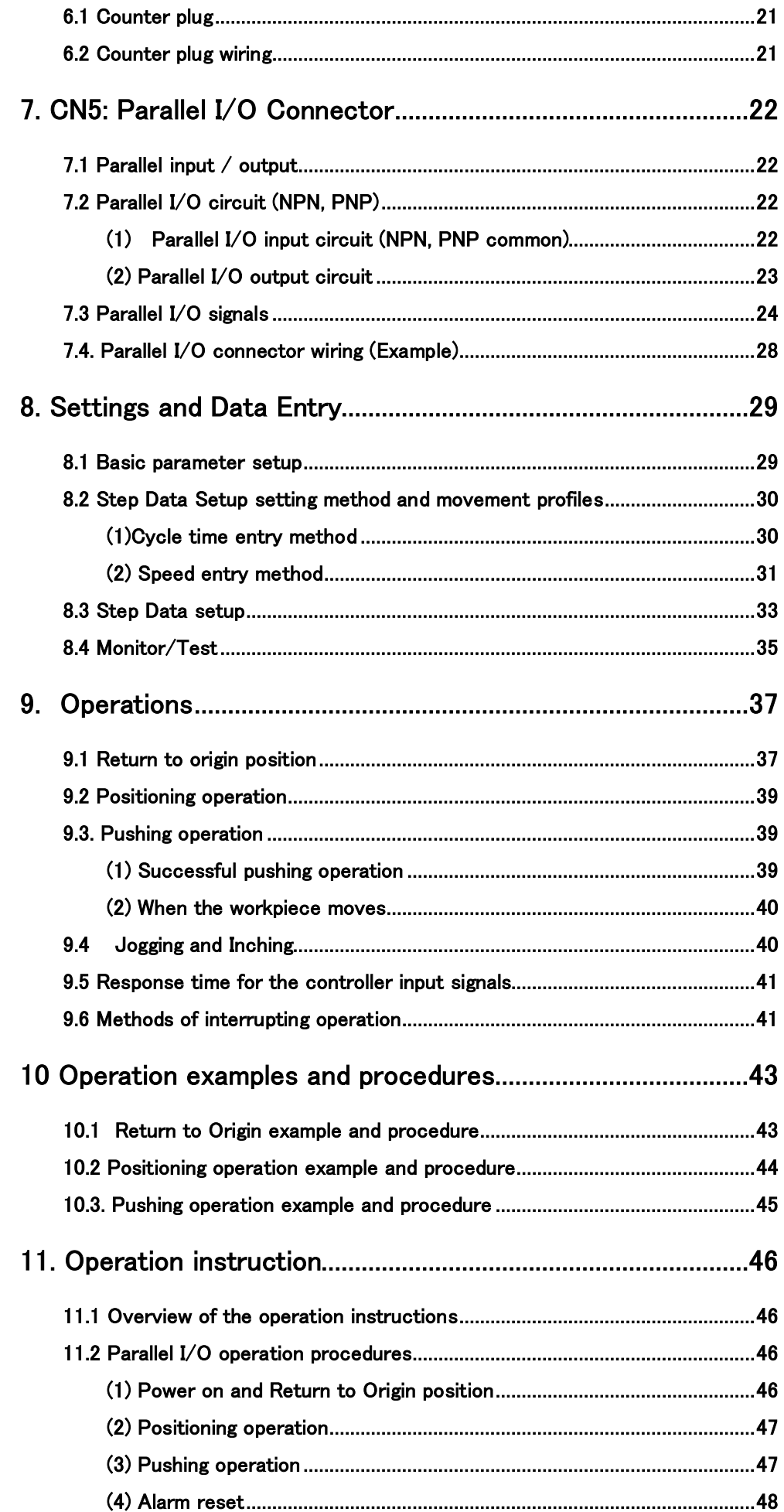

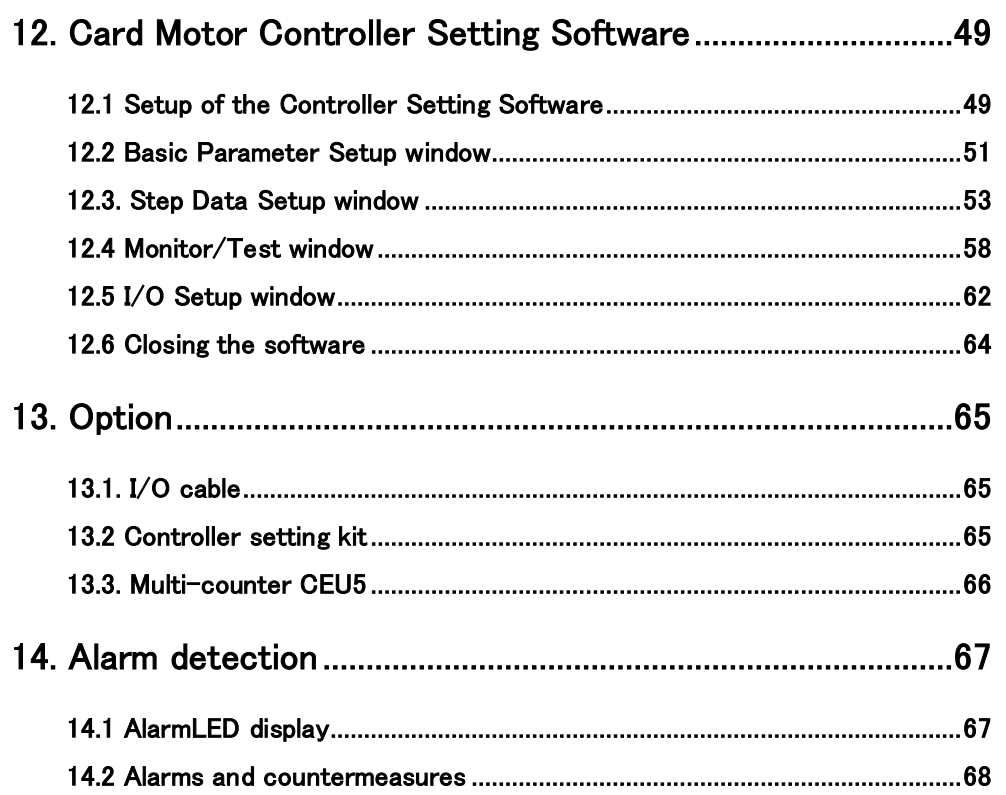

## 15. Controller and Peripheral Devices / Specific Product Precautions

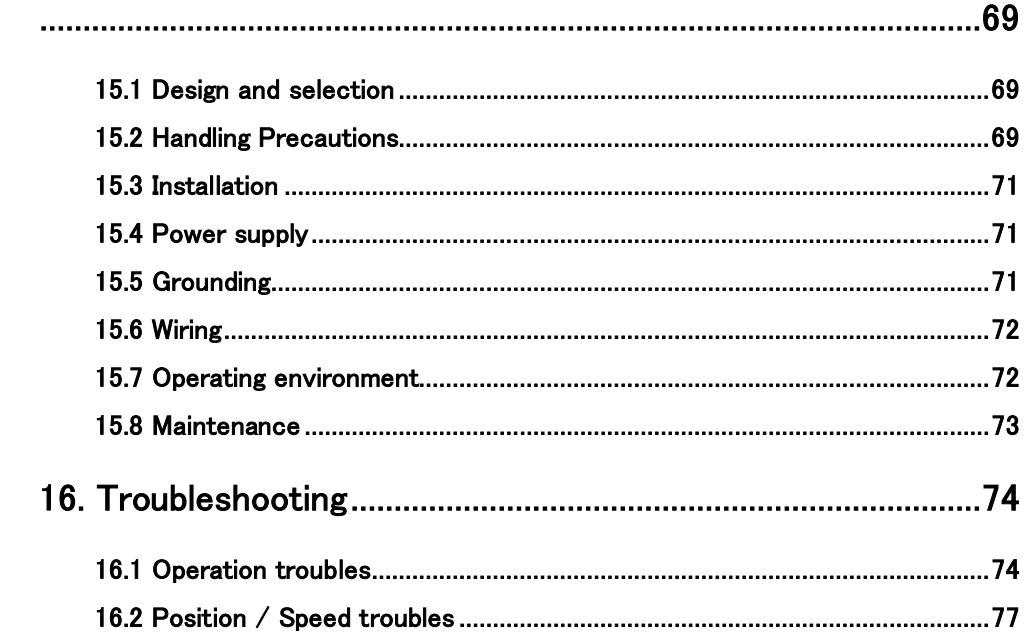

# **LATC4 Series Controller** 1. Safety Instructions

<span id="page-4-0"></span>These safety instructions are intended to prevent hazardous situations and/or equipment damage. These instructions are categorized into three groups, "Caution", "Warning" and "Danger" depending on the level of hazard and damage, and the degree of emergency. They are all important notes for safety and must be followed in addition to International Standards (ISO/ IEC), Japan Industrial Standards  $(JIS)^{*1}$  and other safety regulations<sup>\*2)</sup>.

∗1) ISO 4414: Pneumatic fluid power -- General rules relating to systems

- ISO 4413: Hydraulic fluid power -- General rules relating to systems
	- IEC 60204-1: Safety of machinery -- Electrical equipment of machines (Part 1: General requirements)

ISO 10218-1992: Manipulating industrial robots -- Safety

JIS B 8370: Pneumatic fluid power - General rules relating to systems

JIS B 8361: Hydraulic fluid power - General rules relating to systems

- JIS B 9960-1: Safety of machinery Electrical equipment of machines (Part 1: General requirements)
- JIS B 8433-1993: Manipulating industrial robots Safety, etc/

∗2) Labor Safety and Sanitation Law, etc.

**Caution** Caution indicates a hazard with a low level of risk which, if not avoided, could result in minor or moderate injury.

**Warning** Warning indicates a hazard with a medium level of risk which, if not avoided, could result in death or serious injury.

**Danger** Danger indicates a hazard with a high level of risk which, if not avoided, will result in death or serious injury。

## **Warning**

**(1) The compatibility of the product is the responsibility of the person who designs the equipment or decides its specifications.**

Since the product specified here is used under various operating conditions, its compatibility with specific equipment must be decided by the person who designs the equipment or decides its specifications based on necessary analysis and test results.

The expected performance and safety assurance of the equipment will be the responsibility of the person who has determined its compatibility with the product.

This person should also continuously review all specifications of the product referring to its latest catalog information, with a view to giving due consideration to any possibility of equipment failure when configuring the equipment.

#### **(2) Only personnel with appropriate training should operate machinery and equipment.**

The product specified here may become unsafe if handled incorrectly.

The assembly, operation and maintenance of machines or equipment must be performed by an operator who is appropriately trained and experienced.

**(3) Do not service or attempt to remove product and machinery/equipment until safety is confirmed.**

- 1. The inspection and maintenance of machinery/equipment should only be performed after measures to prevent dropping of driven objects or run-away of machinery/equipment have been confirmed.
- 2. When the product is to be removed, confirm that the safety measures as mentioned above are implemented and the power from any appropriate source is cut, and read and understand the specific product precautions of all relevant products carefully.

3.Before machinery/equipment is restarted, take measures to prevent unexpected operation and malfunction.

**(4) Contact SMC beforehand and take special consideration of safety measures if the product is to be used in any of the following conditions.**

- 1. Conditions and environments outside of the given specifications, or use outdoors or in a location exposed to direct sunlight.
- 2. Installation on equipment in conjunction with atomic energy, railways, air navigation, space, shipping, vehicles, military, medical treatment, combustion and recreation, or equipment in contact with food and beverages, emergency stop circuits, clutch and brake circuits in press applications, safety equipment or other applications unsuitable for the standard specifications described in the product catalog.
- 3. An application which could have negative effects on people, property, or animals requiring special safety analysis.
- 4. Use in an interlock circuit, which requires the provision of double interlock for possible failure by using a mechanical protective function, and periodical checks to confirm proper operation. Check the product regularly in order to confirm normal operation.

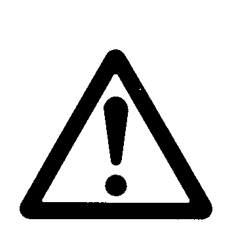

# **LATC4 Series Controller** 1. Safety Instructions

## **Caution**

#### **The product is provided for use in manufacturing industries.**

The product herein described is basically provided for peaceful use in manufacturing industries.

If considering using the product in other industries, consult SMC beforehand and exchange specifications or a contract if necessary.

If anything is unclear, contact your nearest sales branch.

## **Limited Warranty and Disclaimer/ Compliance Requirements**

The product used is subject to the following "Limited warranty and Disclaimer" and "Compliance Requirements".

Read and accept them before using the product.

## **[Limited Warranty and Disclaimer]**

**(1) The warranty period of the product is 1 year in service or within 1.5 years after the product is delivered, whichever comes first. \*)**

**Also, the product may have specified durability, running distance or replacement parts. Please consult your nearest sales branch.**

- **(2) For any failure or damage reported within the warranty period which is clearly our responsibility, a replacement product or necessary parts will be provided. This limited warranty applies only to SMC product independently, and not to any other damage incurred due to the failure of the product.**
- **(3) Prior to using SMC products, please read and understand the warranty terms and disclaimers noted in the specified catalog for the particular products.**

 ∗**) Vacuum pads are excluded from this 1 year warranty. A vacuum pad is a consumable part, so it is warranted for a year after it is delivered. Also, even within the warranty period, the wear of a product due to the use of the vacuum pad or failure due to the deterioration of rubber material are not covered by the limited warranty.**

## **[Compliance Requirements]**

When the product is exported, strictly follow the laws required by the Ministry of Economy, Trade and Industry (Foreign Exchange and Foreign Trade Control Law).

### <span id="page-6-0"></span>**2 Product overview**

#### <span id="page-6-1"></span>**2.1 Features**

This controller is intended to be connected to the Card Motor to execute operations that can be preset by a PC and selected using input signals from an external device.

This controller can also output signals to indicate the status of the controller and the Card Motor, completed operation, alarms and position of the Card Motor to external devices.

#### [Features]

- Easy programming (Cycle time entry Note)

Positioning can be performed by setting [Target position], [Positioning time] and [Load mass]. The [Thrust Setting Value] setting enables a pushing operation with the set thrust force or less.

#### Note) Cycle time entry

To operate the table based on the positioning time or frequently.

After the target position and positioning time have been set the speed, acceleration and deceleration are calculated automatically by the controller.

The Speed Entry Method can be used to transfer the table with a constant speed.

#### [Main functions]

- Positioning operation

The Card Motor table moves to and stops at the set target position.

The target position can be set in relation to the origin position at the retracted end (connector side) in "Absolute" movement mode, or in relation to the current position in "Relative" movement mode.

#### - Pushing operation

The table moves close to the target position and continues to move at a constant speed from there.

After the table has come into contact with the workpiece it pushes the workpiece with the set Thrust Setting Value or less.

#### - Return to origin position

The table moves in the specified direction and and sets the origin position.

The origin position can be set to extended end position, retracted end position or sensor origin.<sup>note)</sup> Note) The sensor method is effective only when the controller is connected to an LAT3F series Card Motor actuator.

#### - Operation status indication

In positioning operation the BUSY signal is ON when the Card Motor is moving. The INP output turns ON when the Card Motor table is within the INP output range of the "Target Position".

In pushing operation the INF output turns ON when the pushing force exceeds the set "Threshold Force Value".

A master PLC can be used to monitor and control the Card Motor operation by monitoring these signals.

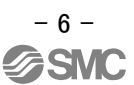

- Measurement of workpiece size and workpiece differentiation The size of a workpiece can be measured by driving the Card Motor table in pushing operation against the workpiece, and the position where the table stopped can be displayed and output. Workpiece identification and judgment of good and bad workpieces is possible using parallel output signals, which correspond to table positions that can be preset. It is possible to display and to output up to 31 preset table positions using the CEU5 Multi-counter (see section "13.3 Multi-Counter CEU5" on page 65).
- Alarm detection

An alarm signal is output if over current flows through the motor due to excessive heating of the motor, if the Card Motor has not been returned to the origin position and in case of an internal memory error.

The following functions can be performed by connecting the controller to a computer with the dedicated software installed.

#### Parallel I/O connection and status check

The status of the parallel input signals can be checked and the parallel output signals can be manually switched.

#### Step data settings

15 step data, which include the Card Motor operation details, can be set. The Card Motor can be operated according to the step data settings by entering the step data number using the parallel input signals, the Card Motor operates according to the settings.

- Jogging and inching a set distance The Card Motorcan be jogged and inched a set distance to test operate it without using the step data.
- Display of the operation status Current table position, speed, pushing force, parallel I/O status and alarm status are displayed on the computer.

#### Test mode and Monitor mode

Either of the two operation modes can be selected: Test mode in which test operations of the Card Motor can be performed using the setting software, or Monitor mode in which the Card Motor can be operated by the parallel I/O signals while checking the operation status.

## **Caution**

When the device is set up or failure occurs refer to the operation manual of the actuator as well as to this operation manual.

∗Keep this operation manual accessible so it can be referred to when necessary.

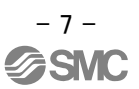

### <span id="page-8-0"></span>**2.2. How to Order**

How to order is shown below.

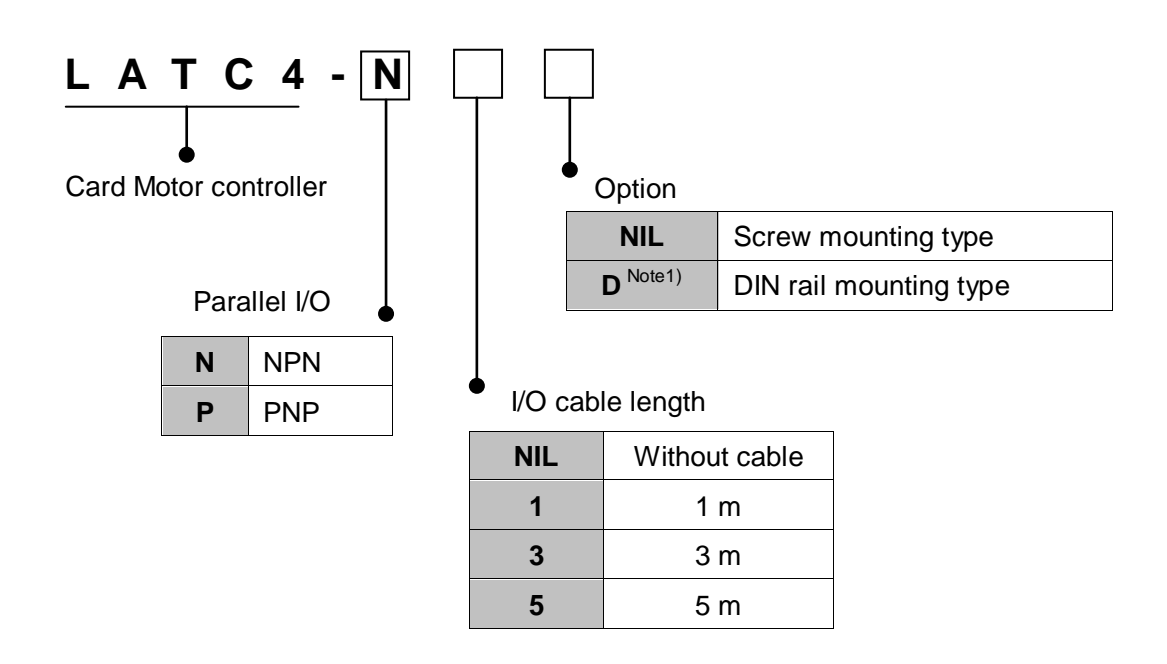

Note1) DIN rail is not included. Order it separately.

#### <span id="page-9-0"></span>**2.3. Structure of the product**

An example of controller structure is shown below.

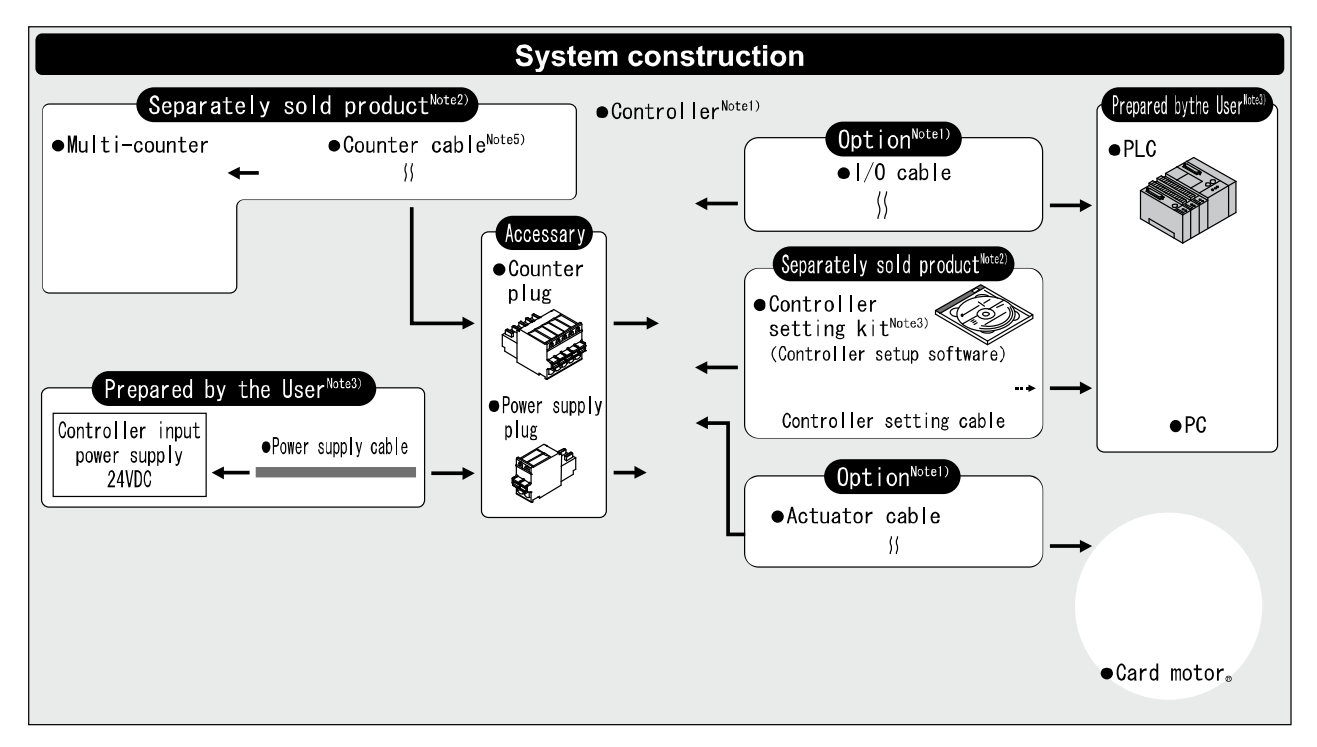

- Note 1) It is possible to order the controller or option cable with how to order of the Card Motor. The controller option part No. can be specified only for I/O cable.
- Note 2) It is not possible to order the accessary with how to order of the Card Motor. Refer to **13.Option**(**P.64**) and order it separately.
- Note 3) PLC, power supply, power supply cables and PCs should be prepared by the user.
- Note 4) the service condition (step data) etc. are set to the controller, and the test driving is done.
- Note 5) the position of the table is displayed when length is measured, and the preset is output.

## **Caution**

Refer to **4. External connection (P.17)** for wiring.

Refer to **15.Precautions for wiring and cables (P.68)** when handling the wiring and cables.

Please connect to the PC communication cable with the USB port cable via the conversion unit.

#### <span id="page-10-0"></span>**2.4 Procedures (How to start the Card Motor)**

Install, wire, set and operate the controller referring to the procedure below when the product is used for the first time.

#### <span id="page-10-1"></span>**(1) Checking the contents of the package**

Before using this controller, please connect cables and startup using the following procedures.

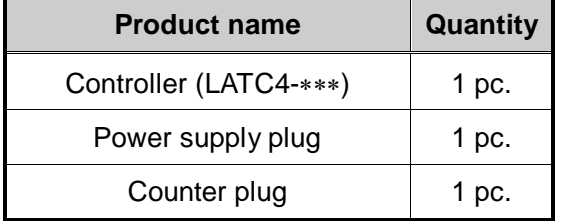

**Controller** 

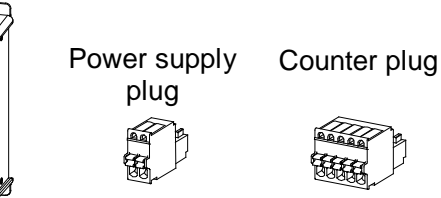

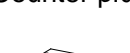

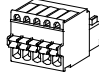

#### **- Separately sold products -**

Controller setting kit (Product model No.: LATC-W1) [Controller setting software, communication cable, USB cable and conversion unit are included.]

∗If parts are missing or damaged, please contact our distributor.

#### <span id="page-10-2"></span>**(2) Mounting the Controller**

Refer to **3.4 Mounting method (P.15)** to mount the controller.

#### <span id="page-10-3"></span>**(3) Wiring and Connection**

Connect cables to the controller connector (CN1 to CN5).

Please refer to the **"4 External Wiring Diagram (P.17)"** for the wiring of the connectors.

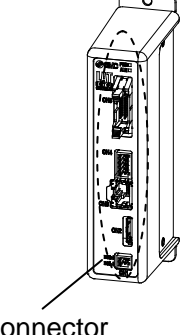

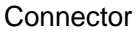

Controller setting software

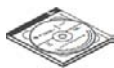

#### <span id="page-11-0"></span>**(4) Power supply ON Alarm check**

Ensure the wires are properly connected and then supply 24 VDC power.

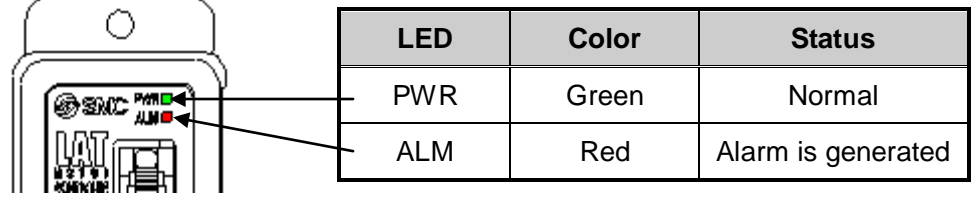

**Controller** 

If the LED [PWR] on the front surface of the controller turns green, the controller is in the normal condition.

If the LED [ALM] on the front surface of the controller turns or flashes red, an alarm is generated.

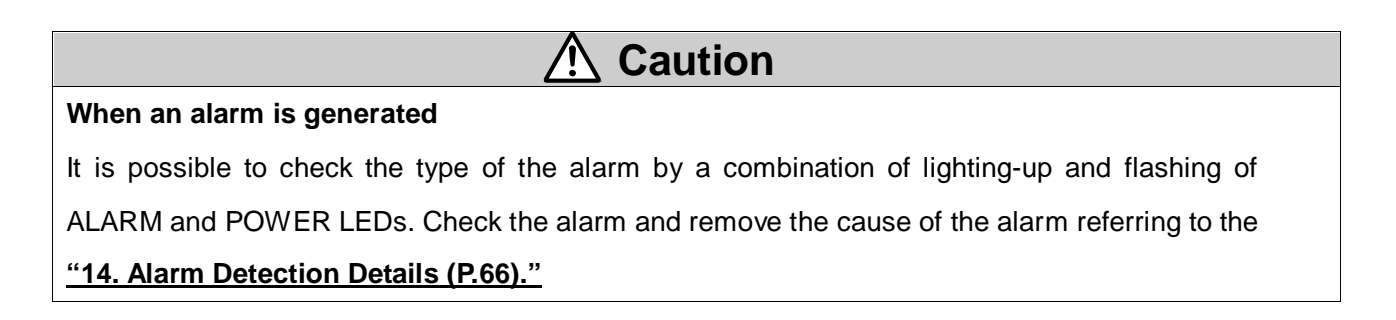

#### <span id="page-11-1"></span>**(5) Setup of the setting data (operation pattern)**

Setup the target position or positioning time on the operation pattern screen (basic parameter and step data setup) by using a PC (with the controller setting software).

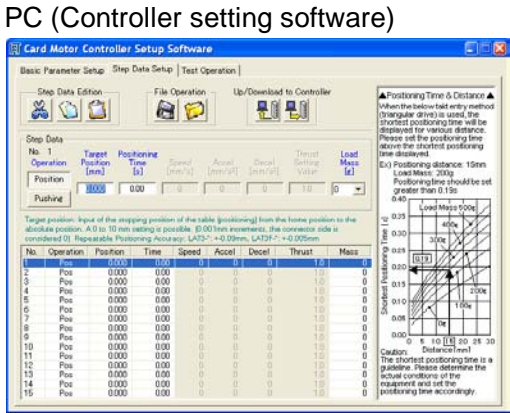

Refer to **8. Setting data entry (P.29)** and **12. Setup software details (P.49)** for setting.

#### <span id="page-11-2"></span>**(6) Test operation**

Refer to **8. Setting data entry (P.29)** and **12. Setup software details (P.49)** for operation of the test drive.

## <span id="page-12-0"></span>**3. Specifications**

#### <span id="page-12-1"></span>**3.1 Basic specifications**

The basic specifications of the product are described below.

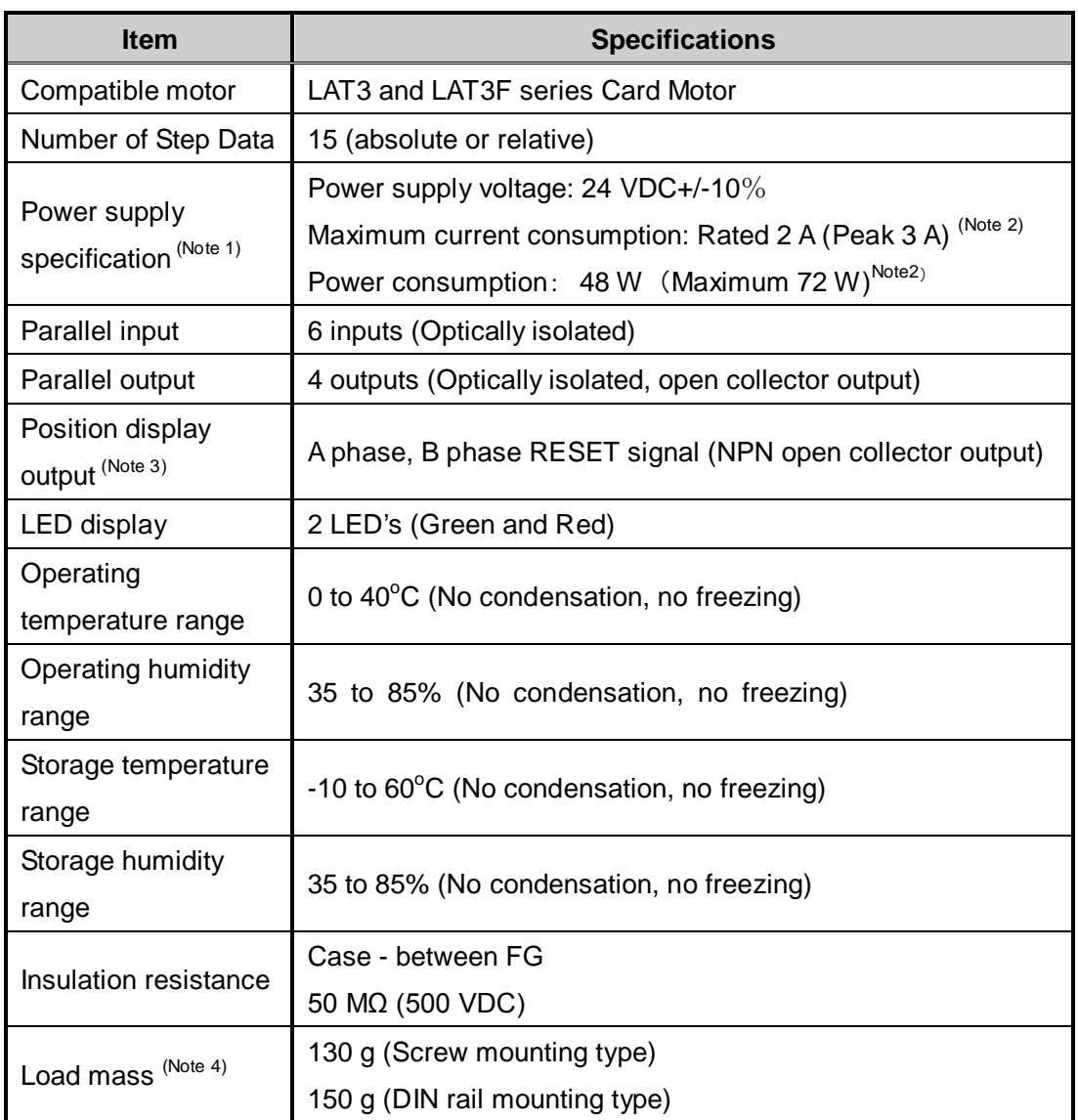

Note 1) Do not use an inrush current limited type power supply for the controller.

Note 2) Rated current: Current consumption when continuous thrust is generated. Peak current: Current consumption when maximum instantaneous thrust is generated.

Note 3) Specification for the connection of the separately sold CEU5 Multi-counter. Note 4) Cables are not included.

## <span id="page-13-0"></span>**3.2 Parts description**

Details of the controller are described below.

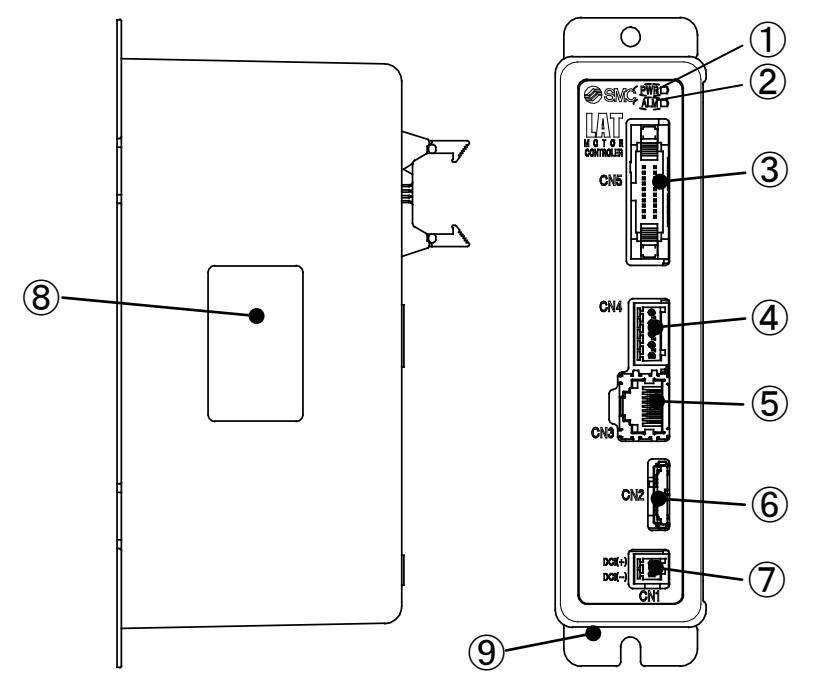

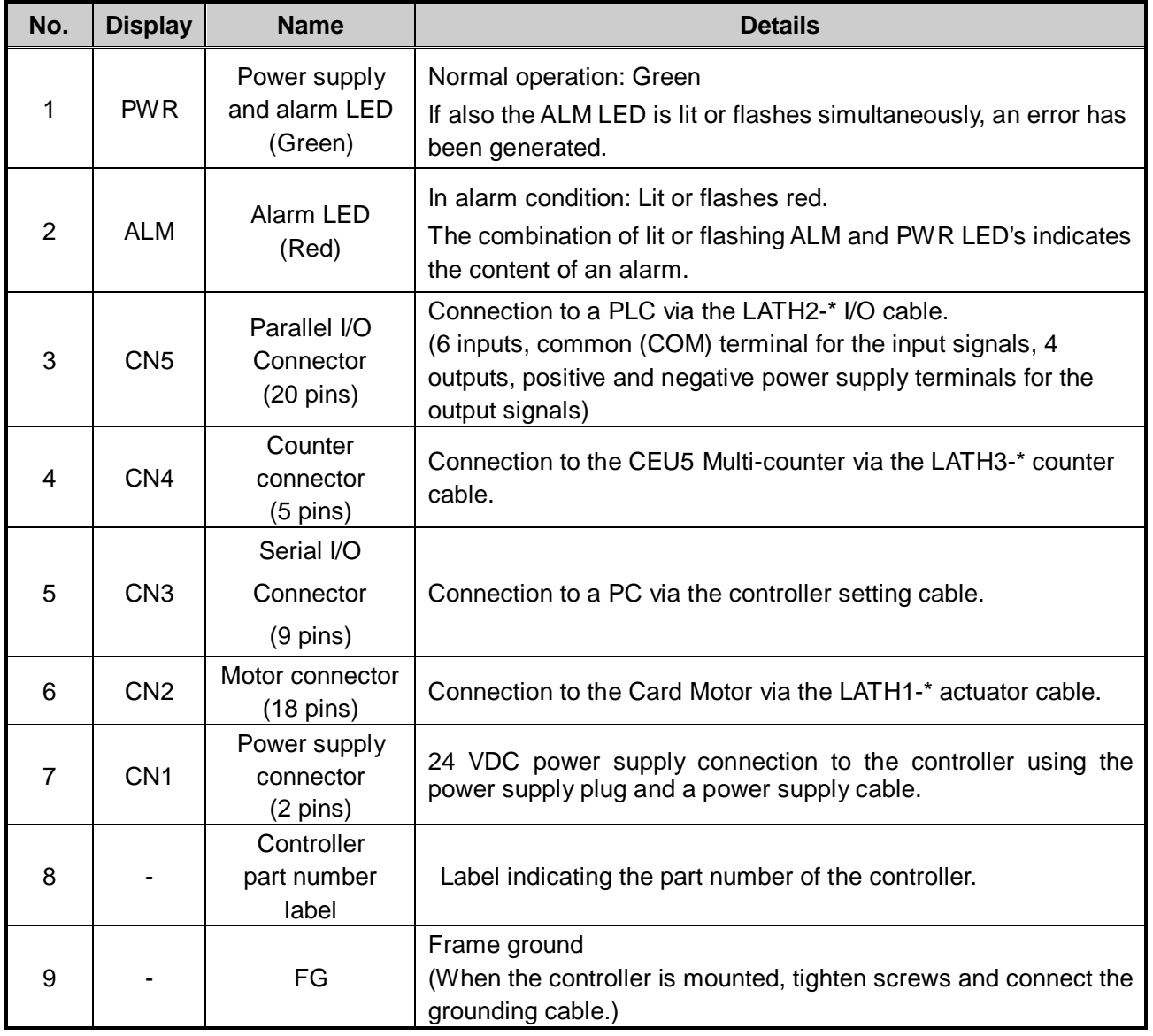

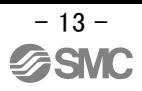

#### <span id="page-14-0"></span>**3.3 External dimensions**

Controller external dimensions.

#### <span id="page-14-1"></span>**(1) Screw mounting (LATC4-**∗∗**)**

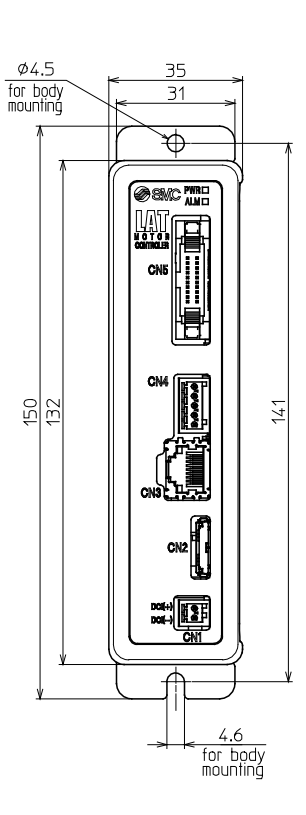

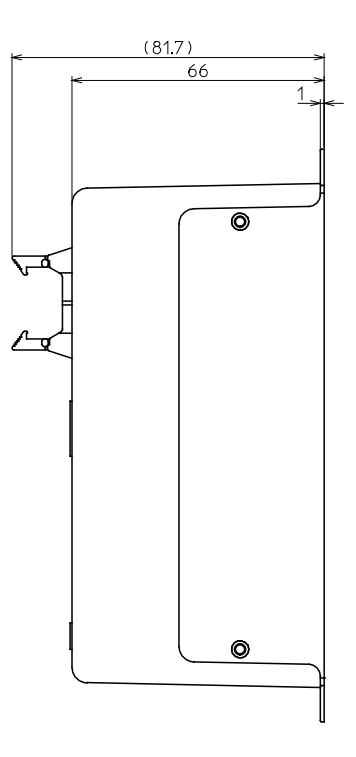

<span id="page-14-2"></span>**(2) DIN rail mounting (LATC4-**∗∗**D)**

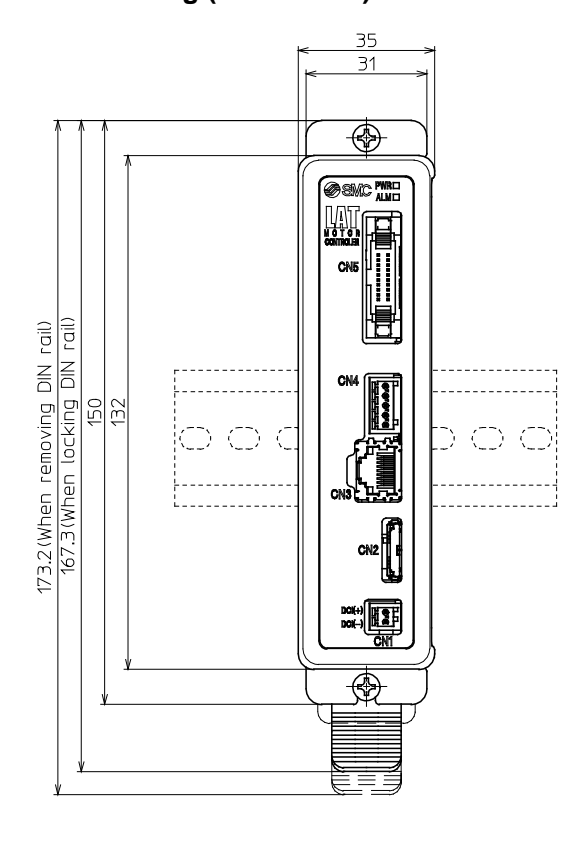

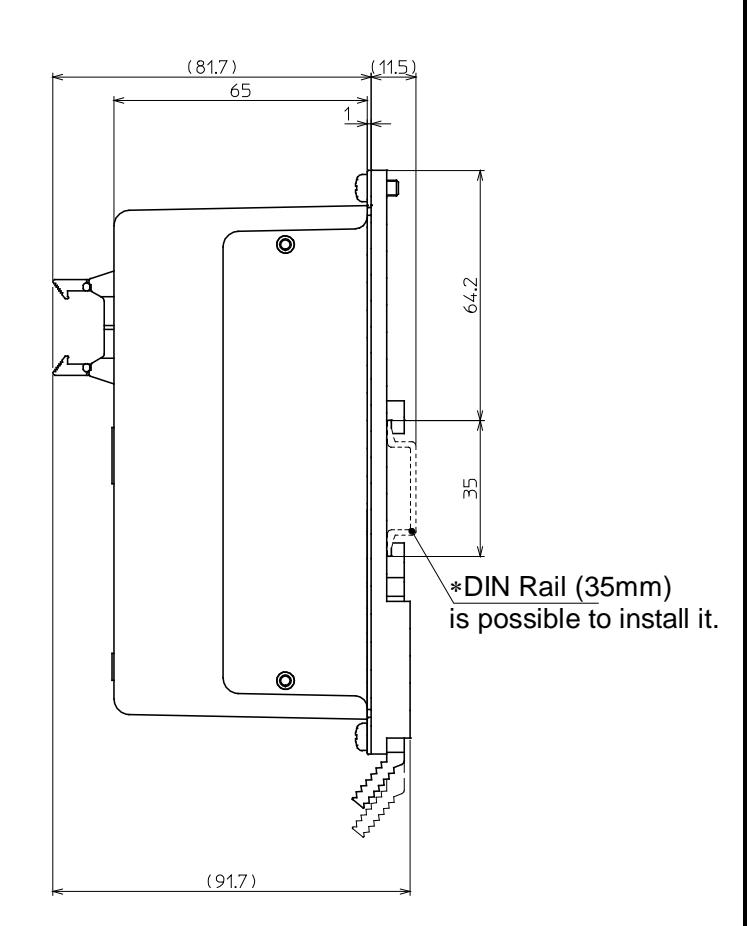

#### <span id="page-15-0"></span>**3.4 Mounting**

#### <span id="page-15-1"></span>**(1) Mounting**

The controller can be mounted by screws or DIN rail.

Details of the controller is shown below...

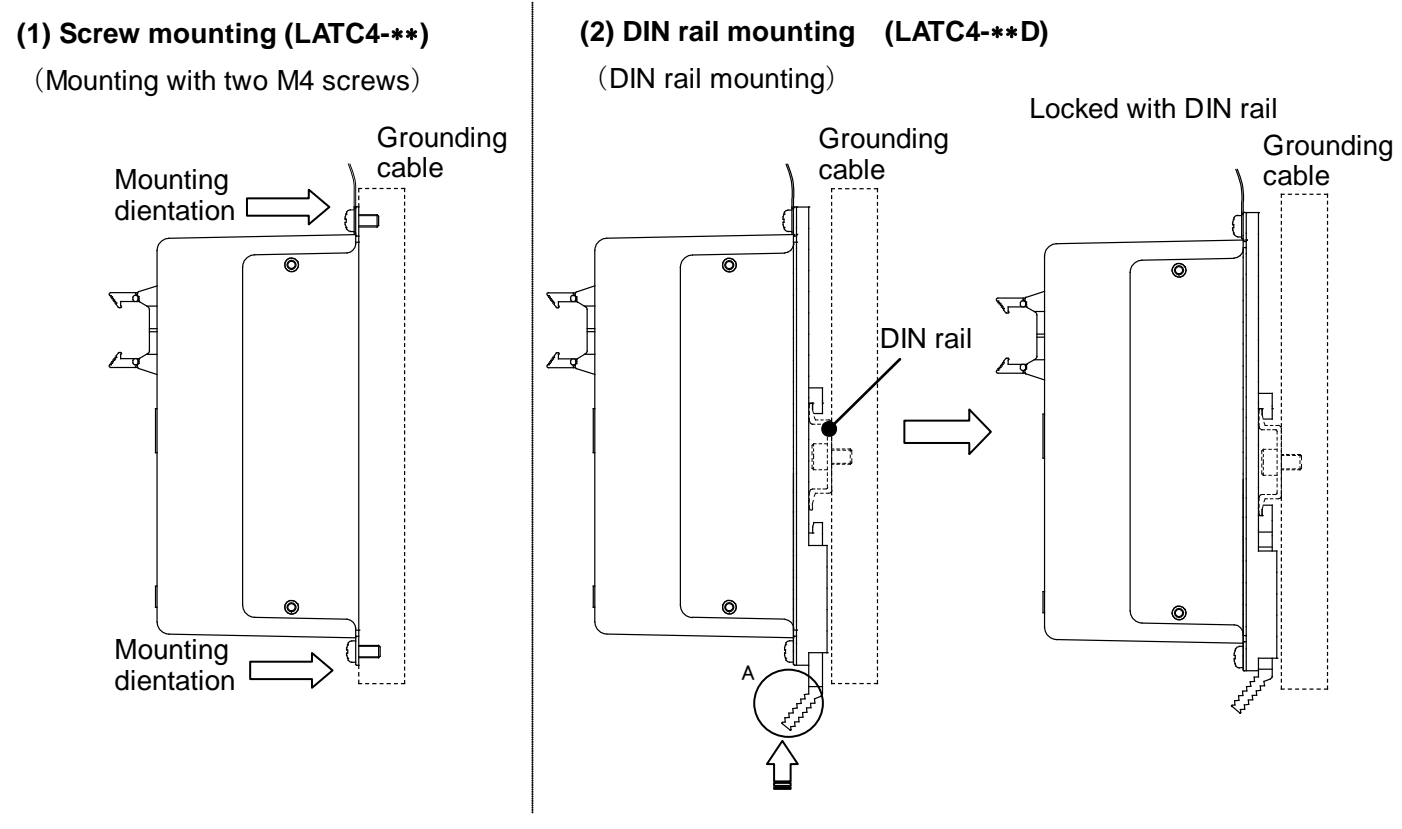

Hook the controller to DIN rail, and attach it to the rail by pushing A part in the arrowed direction.

#### <span id="page-15-2"></span>**(2) Grounding**

Place the cable with the crimped terminal between the M4 screw and toothed washer as shown below and tighten the screw.

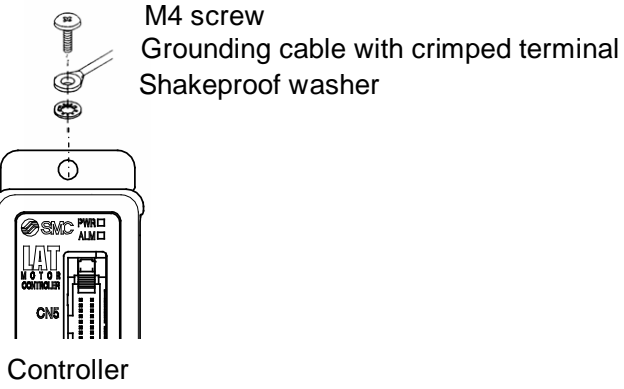

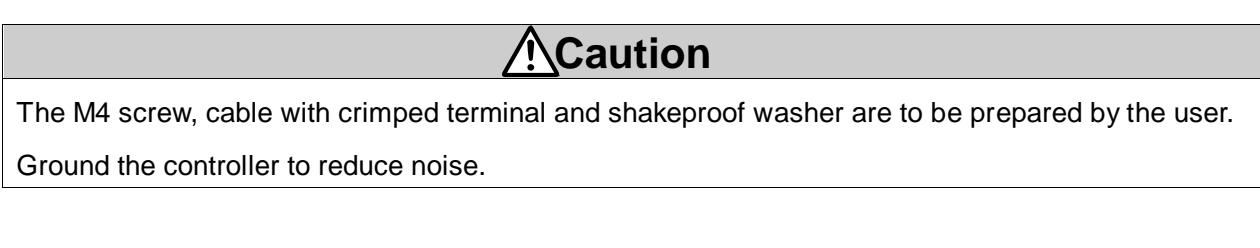

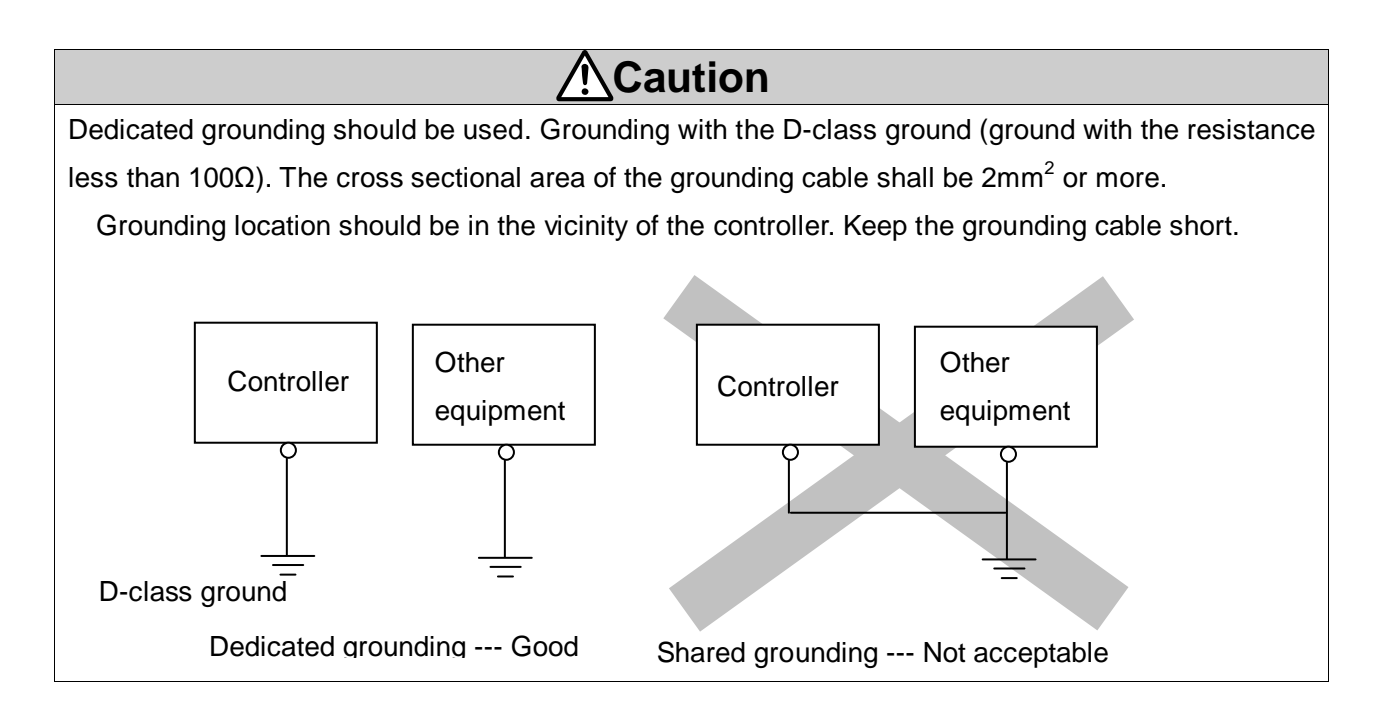

#### <span id="page-16-0"></span>**(3) Location for mounting**

Take the size of the control panel and installation style into account so that the surrounding temperature of the controller is  $40^{\circ}$ C or less.

Mount the controller vertically on the wall with 30mm or 50 more of space on the top and bottom of the controller as shown below.

Keep 60mm or more between the front of the controller and the cover (lid) for inserting and removing connectors.

Keep enough space around the controllers so that the operating temperature of the controller stays within the specification range.

Avoid mounting the controller with a vibration source, such as a large sized electromagnetic contactor or circuit fuse breaker on the same panel or keep it away from the controller.

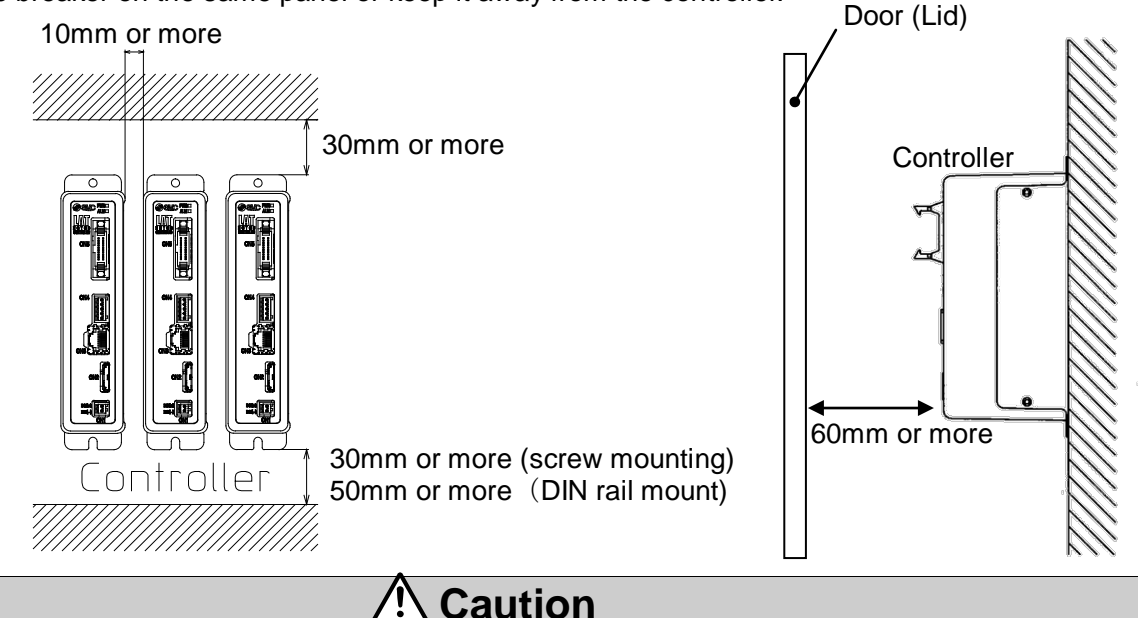

When there are dents, bumps or warping on the mounting surface of the controller, excessive force can be applied to the case, which can cause failure. Mount on a flat surface.

### <span id="page-17-0"></span>**4. External connection**

#### <span id="page-17-1"></span>**4.1 CN1: Power supply connector**

An example of standard wiring of the controller is shown for each connector (CN1 to 5).

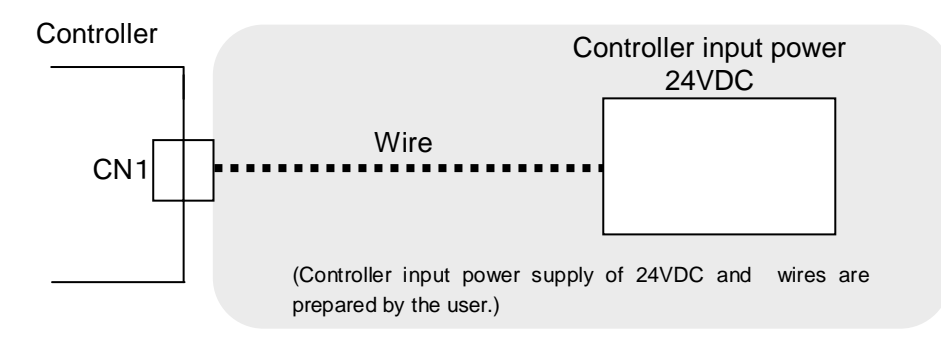

#### Refer to **5. CN1: Power supply plug (P.19)** for wiring.

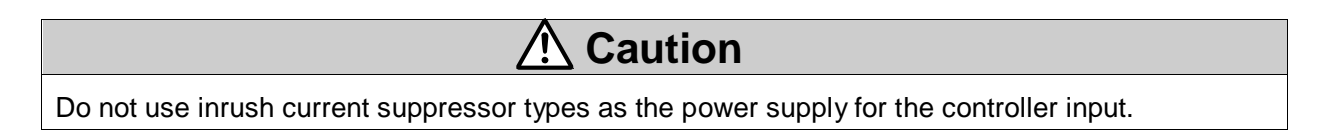

#### <span id="page-17-2"></span>**4.2 CN2: Motor connector**

Connect the controller and the Card Motor with the actuator cable (LATH1-∗).

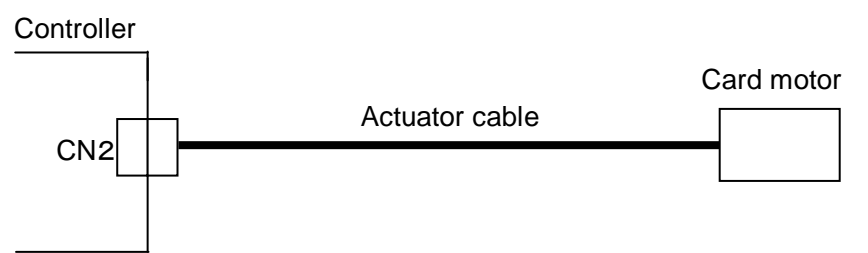

#### <span id="page-17-3"></span>**4.3 CN3: Parallel I/O connector**

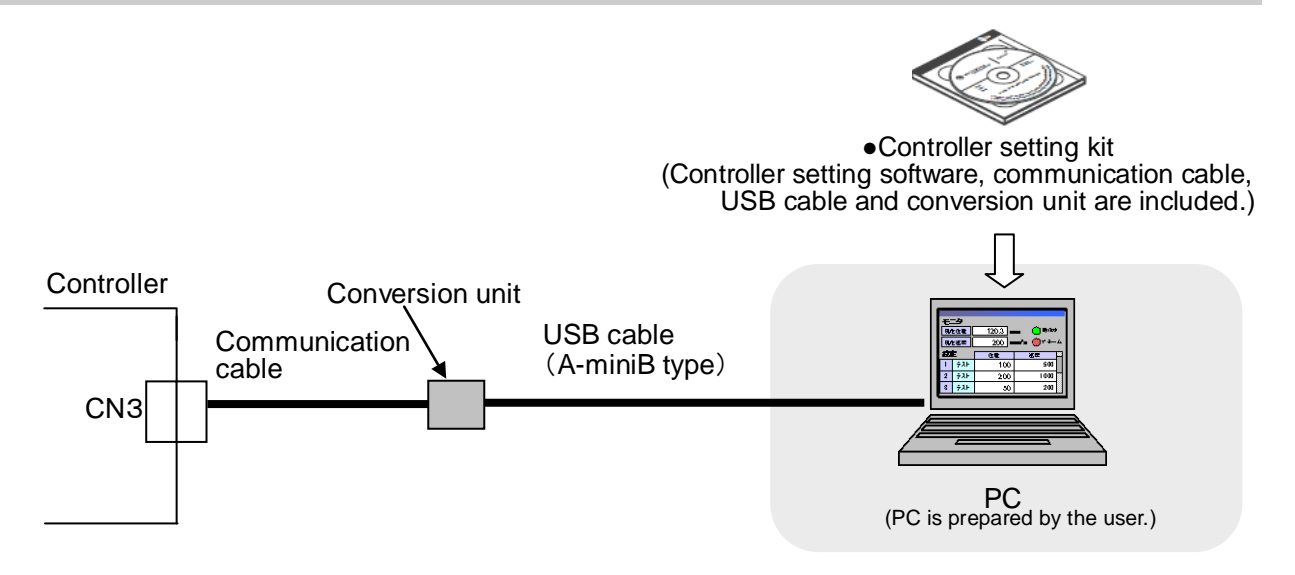

## <span id="page-18-0"></span>**4.4 CN4: Counter connectors (Option)**

Connect the controller and CEU5 Multi-counter using the LATH3-∗ counter cable.

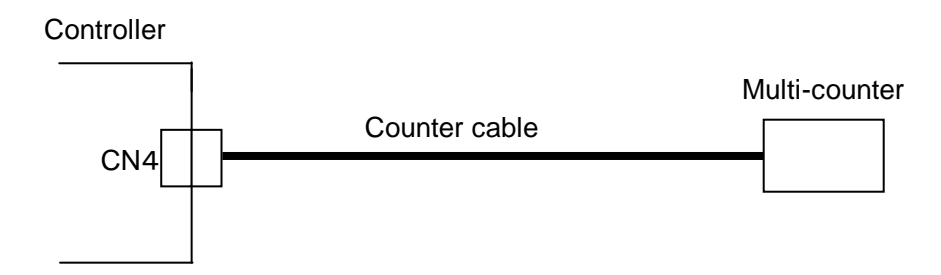

#### <span id="page-18-1"></span>**4.5 CN5: Parallel I/O connector**

Connect the controller and PLC with the I/O cable (LATH2-∗).

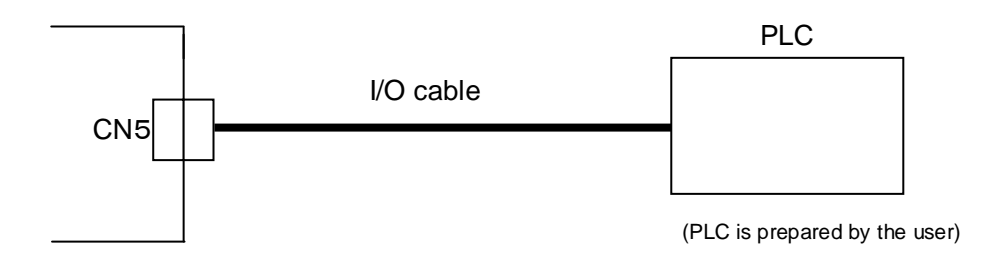

#### Refer to **7.4 Parallel I/O connector wiring (P.28)** for wiring.

Refer to **7.3 Parallel I/O signal (P.24)** for details of each signal of the parallel I/O.

## <span id="page-19-0"></span>**5. CN1: Power supply plug**

#### <span id="page-19-1"></span>**5.1 Power supply plug specifications**

The specifications of the included power supply plug are shown below.

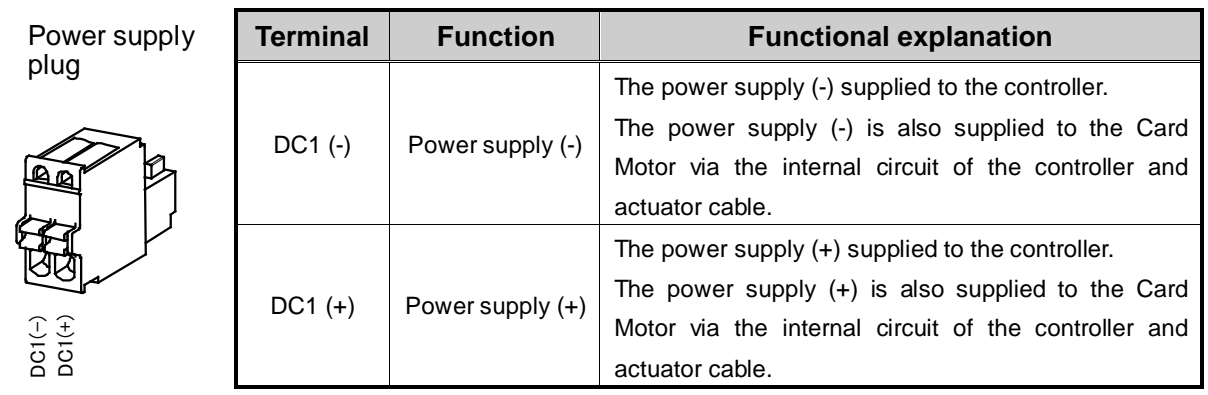

#### <span id="page-19-2"></span>**5.2 Electrical wiring specifications**

Electrical wiring which satisfies following specifications shall be prepared and wired by the user.

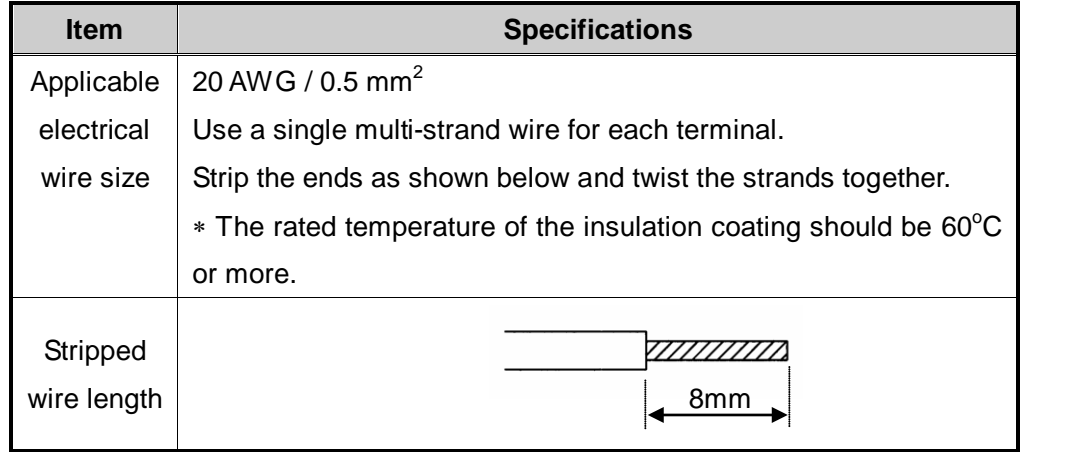

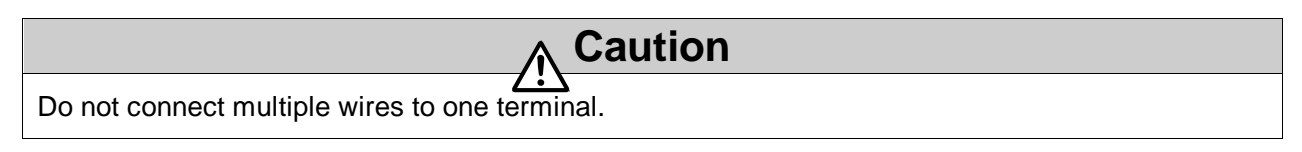

After wiring the power supply plug, connect the power supply plug to CN1 power connector of the controller.

Refer to **5.3. Power supply plug (P.20)** for wiring.

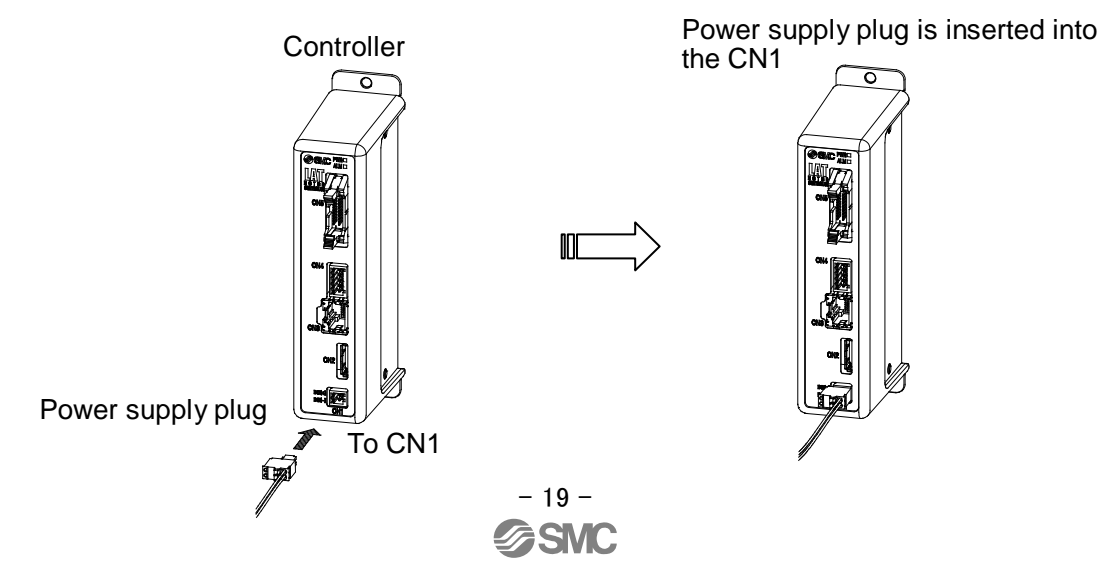

### <span id="page-20-0"></span>**5.3 Power supply plug wiring**

Connect the power supply plug included as an accessory to 24 VDC power supply of the controller and connect it to the power entry of the power supply connector.

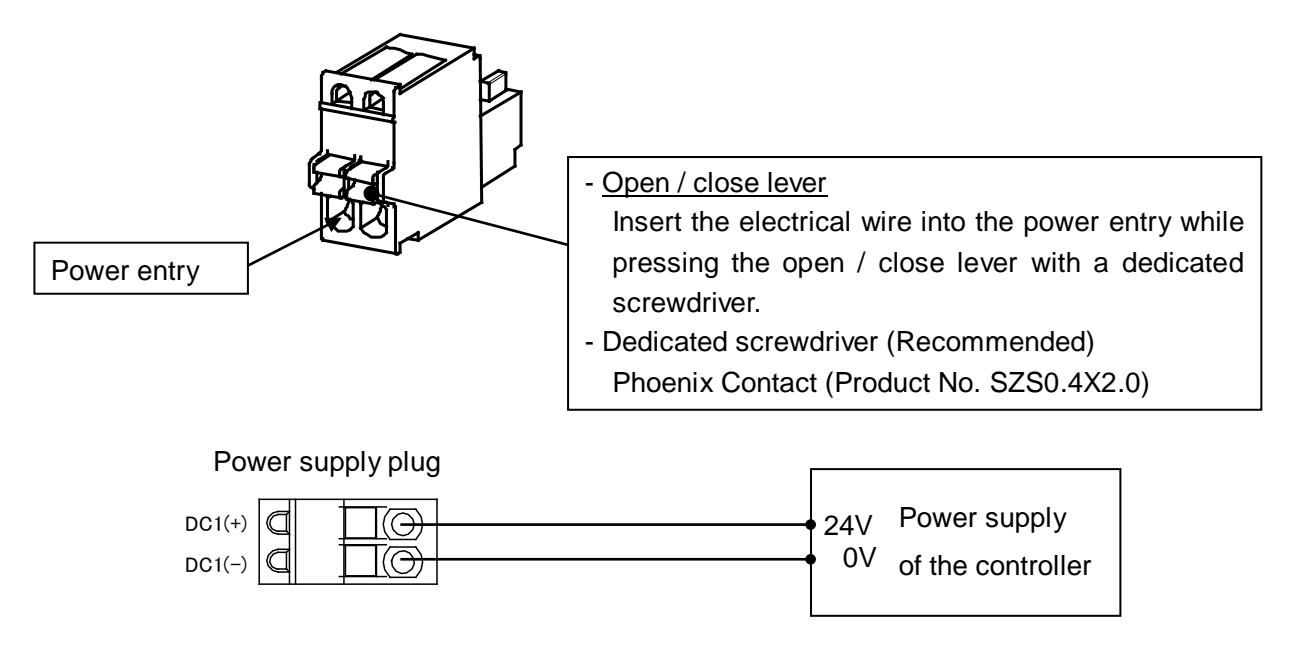

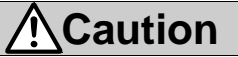

Use a power supply which capacity is larger than the maximum instantaneous power which is described in the specification of the actuator. Do not use inrush current suppressor type as the power supply for the controller input (24 VDC).

## <span id="page-21-0"></span>**6. CN4: Counter plug**

#### <span id="page-21-1"></span>**6.1 Counter plug**

 $\epsilon$ 

The specifications of the included counter plug are shown below.

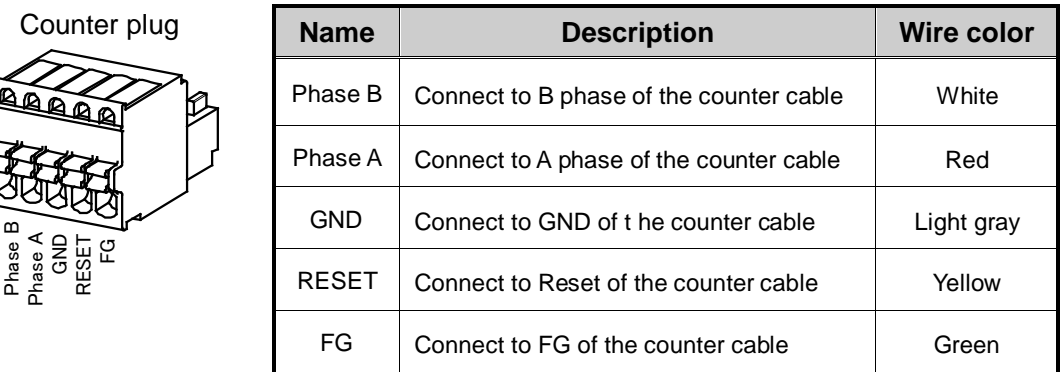

#### <span id="page-21-2"></span>**6.2 Counter plug wiring**

The wiring of the separately sold counter cable (LATH3-∗) and multi-counter (CEU5) is shown below.

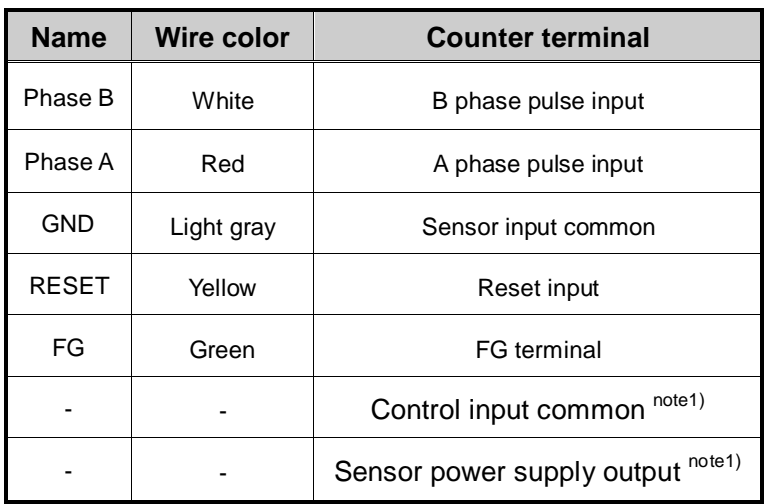

Refer to the operation manual (CEU5) for details.

Note 1) Connect the control input common terminal (COM) to the sensor power supply output terminal (12 VDC).

Note 2) Refer to **13.3 Multi-counter (CEU5) (P.65)** for the multi-counter setting (CEU5).

## <span id="page-22-0"></span>**7. CN5: Parallel I/O Connector**

#### <span id="page-22-1"></span>**7.1 Parallel input / output**

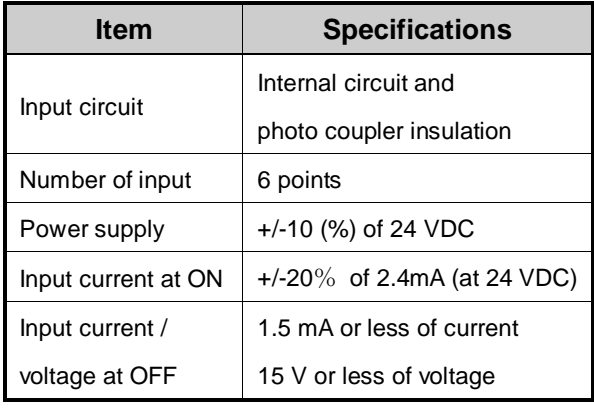

#### - Input specifications  $\qquad \qquad -$  Output specifications

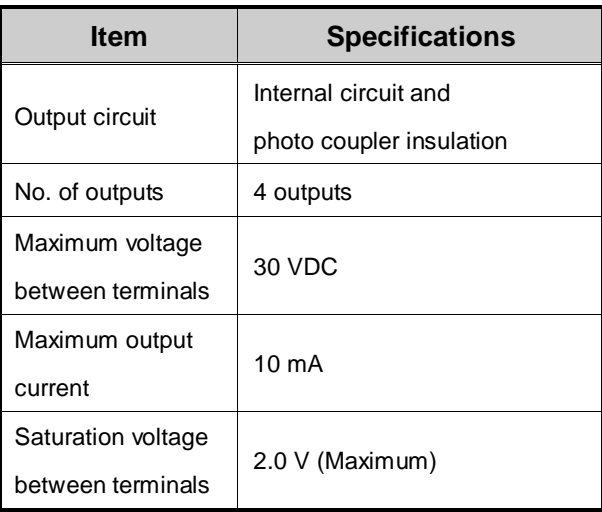

#### <span id="page-22-2"></span>**7.2 Parallel I/O circuit (NPN, PNP)**

In this controller, NPN type (LATC4-N) and PNP type (LATC4-P) are available (parallel I/O type is different between NPN type and PNP type).

#### <span id="page-22-3"></span>**(1) Parallel I/O input circuit (NPN, PNP common)**

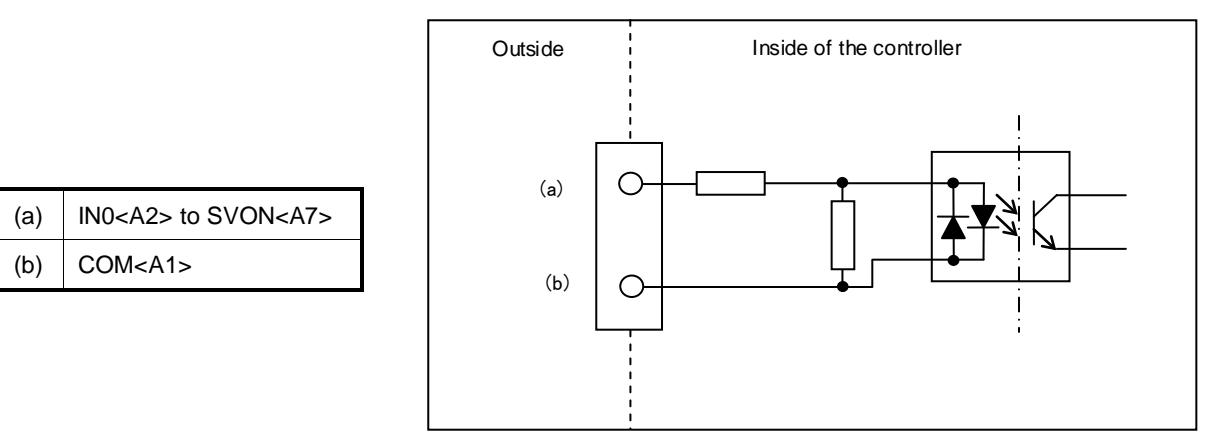

## **Caution**

If the input signal is not connected (open), the controller will be affected by the surrounding noise

and the circuit in the controller will recognize that the controller is OFF.

Unused terminals should be connected in accordance with the operating conditions.

### <span id="page-23-0"></span>**(2) Parallel I/O output circuit**

#### -NPN type

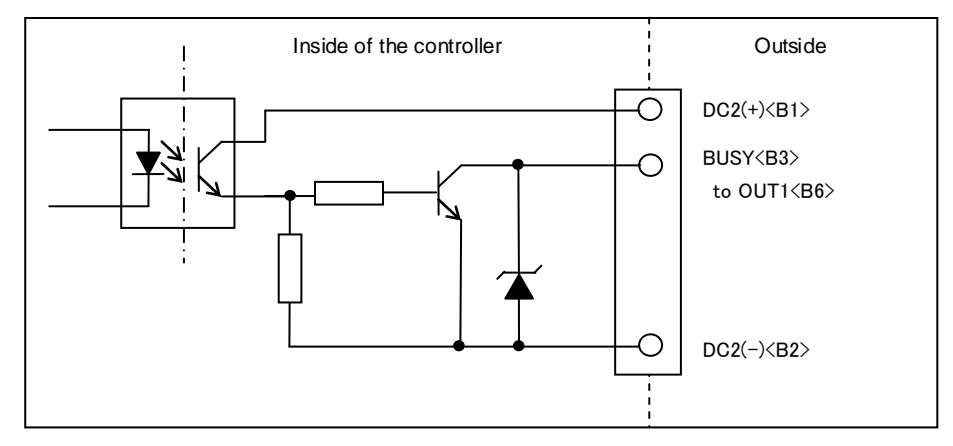

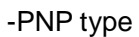

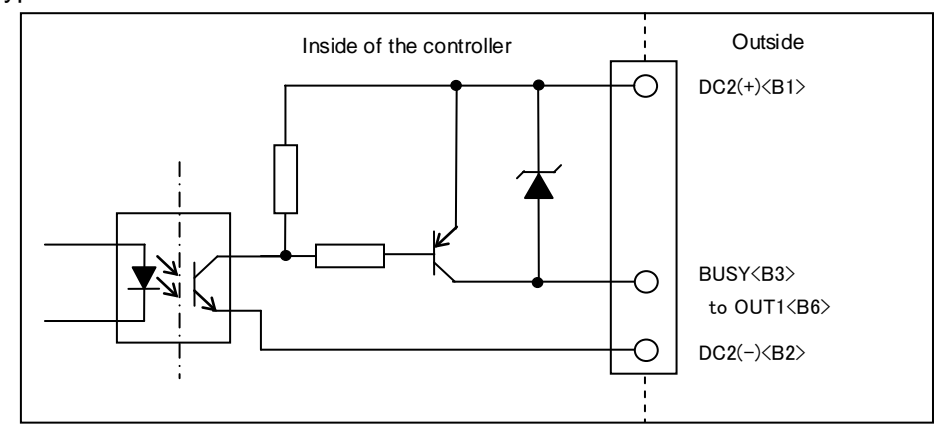

## <span id="page-24-0"></span>**7.3 Parallel I/O signals**

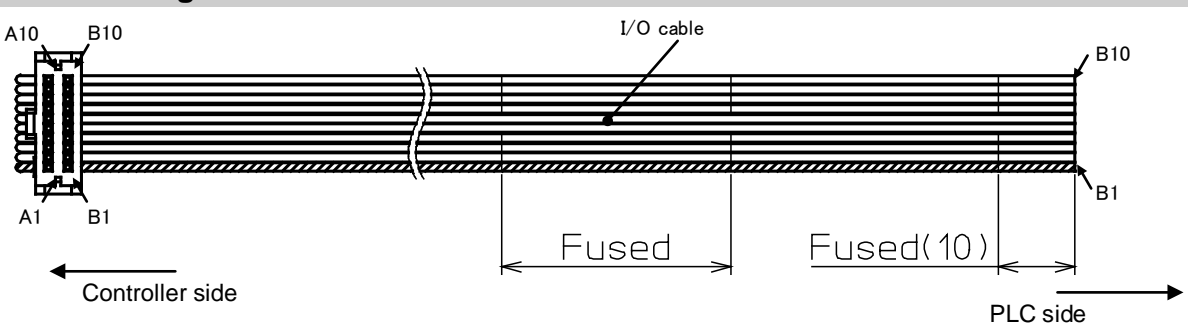

**-Input side-**

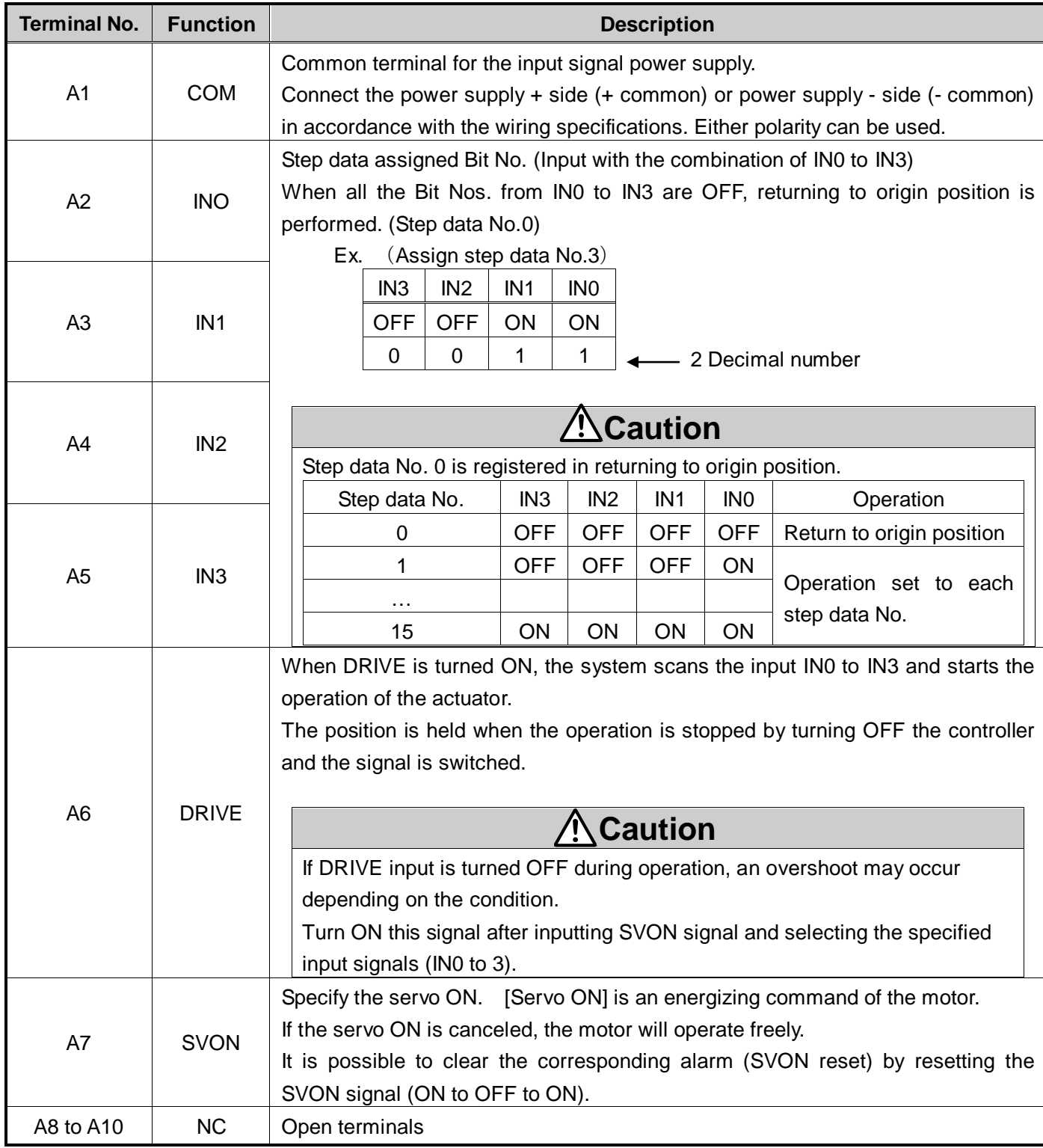

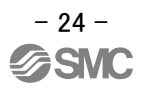

### **-Output side-**

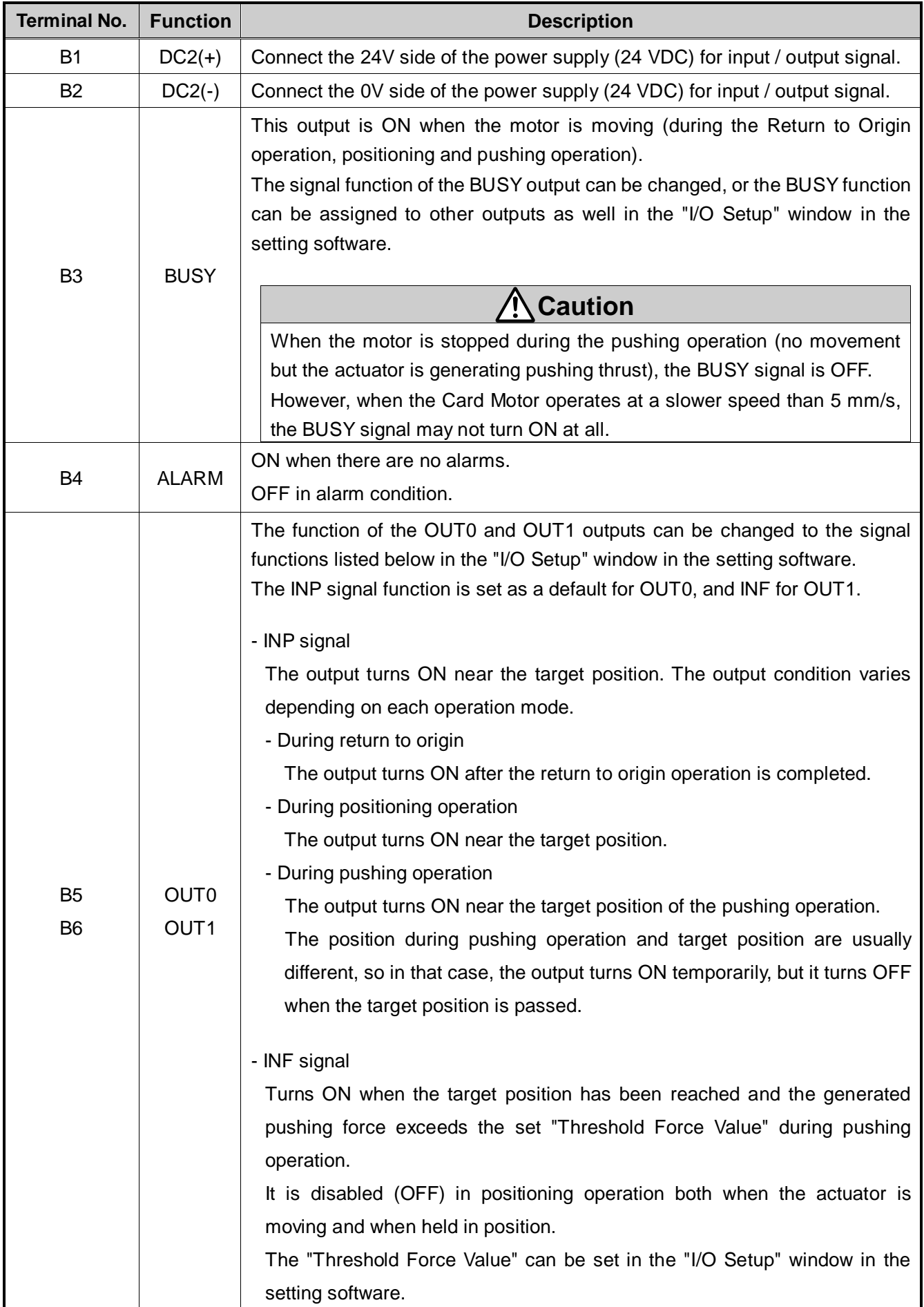

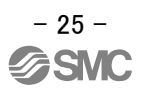

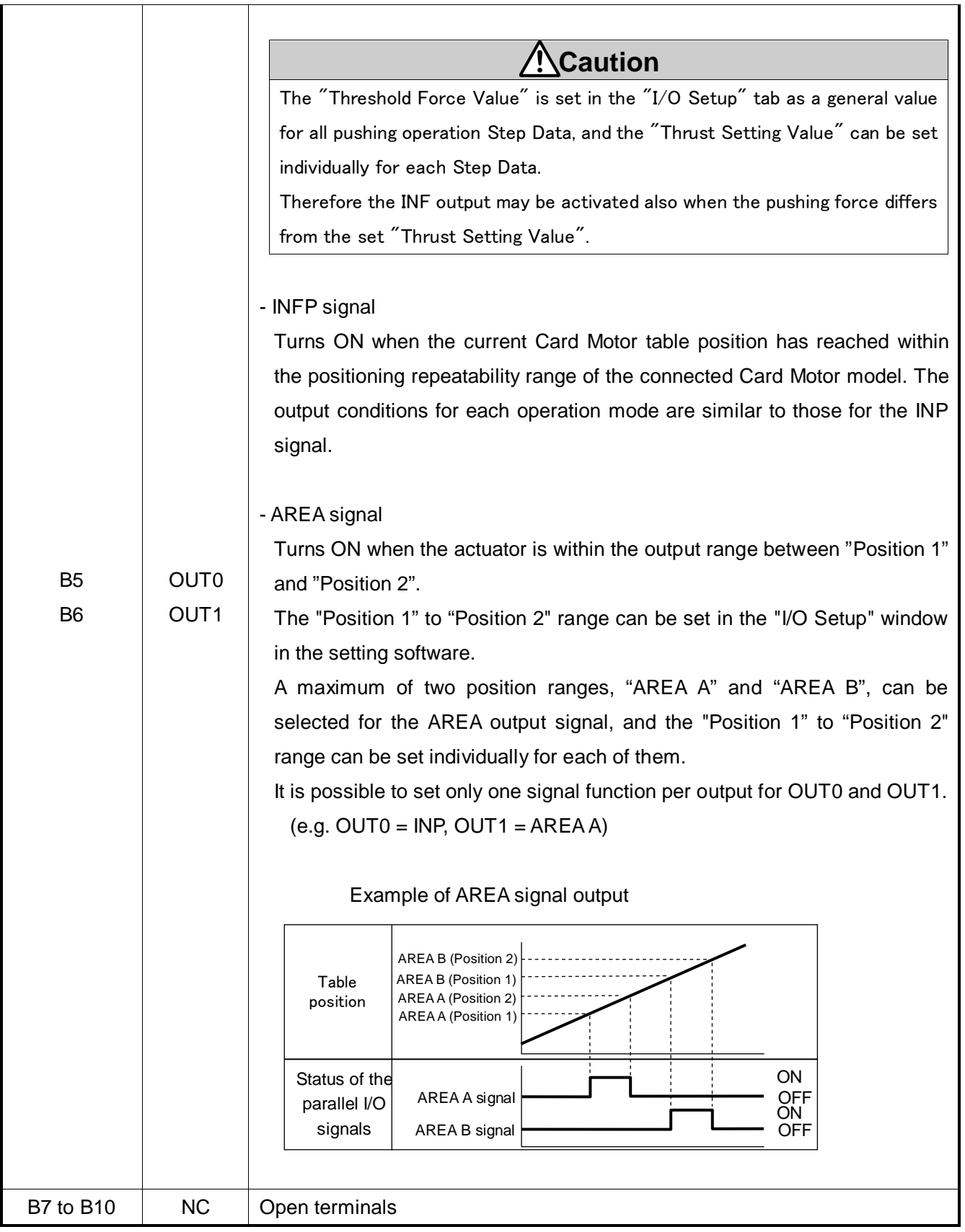

## **Caution** The Card Motor table is held in position and the position is read by the controller during the interval after the DRIVE signal has been activated and before the operation has started and the SVON signal has turned ON. (Positioning control) No signal output control is carried out while the table position is being held, so the output signal status is maintained when the DRIVE signal is OFF. Only the INF signal will turn OFF when the DRIVE signal is turned OFF. The step data is executed according to the input signal status of IN0 to IN3 as soon as the DRIVE signal has changed from OFF to ON (operation start on rising edge). Ensure that the power supply has been turned on and that the ALARM signal is ON before activating any input signals. If any input signal has already been activated before the ALARM output has turned ON, turn the signal OFF once and turn it ON again. Furthermore ensure the same I/O signal sequence and turn OFF all input signals and back ON again when operating the Card Motor with parallel I/O signals after communicating with the controller setting software.

#### <span id="page-28-0"></span>**7.4. Parallel I/O connector wiring (Example)**

Use the I/O cable (LATH2-∗) for connecting PLC with the parallel I/O connector.

Wiring depends on the parallel input/output of the controller (NPN, PNP type).

Please wire the product referring to the wiring diagram below.

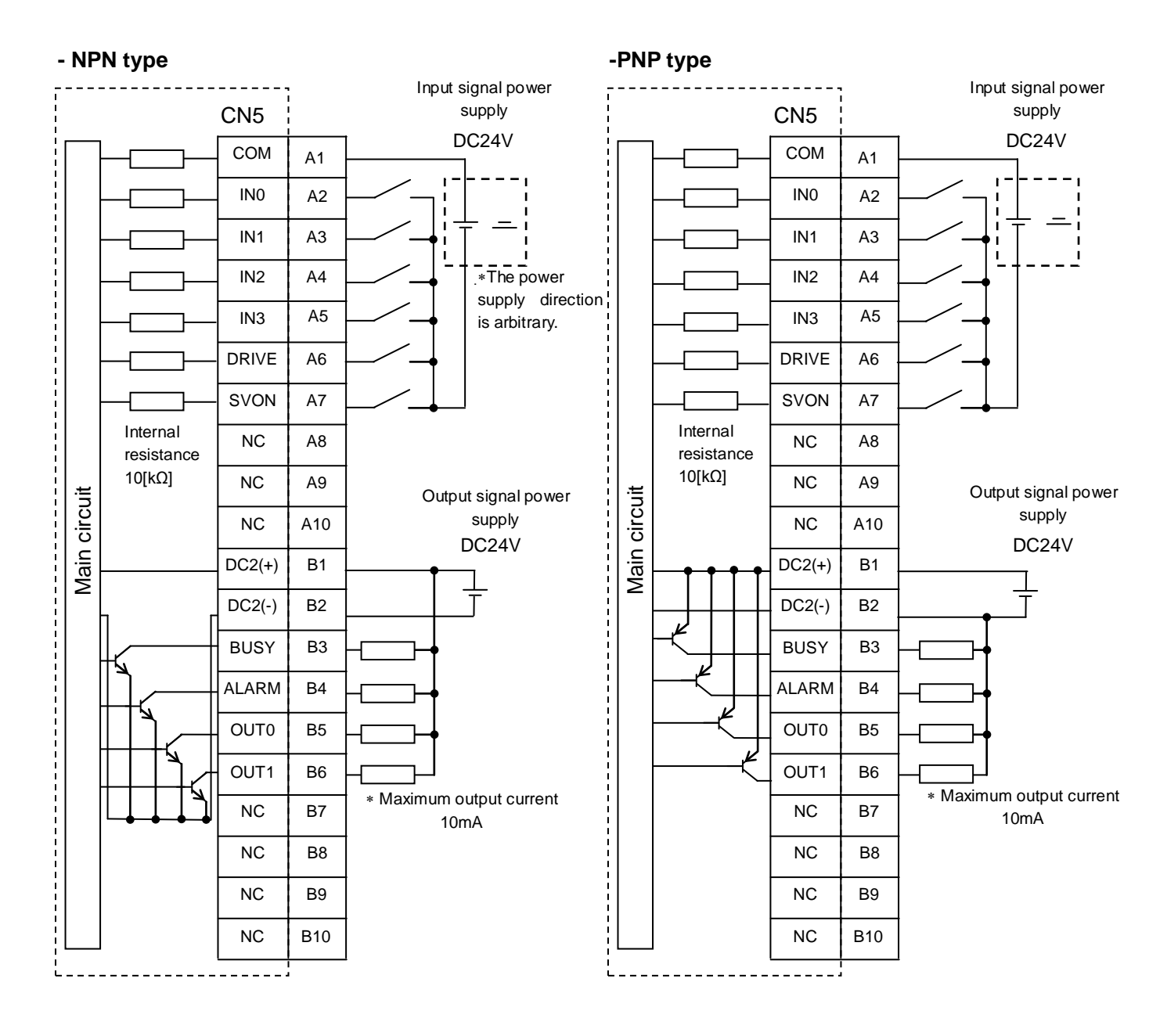

**A** Caution Prepare separate 24 VDC power supplies for the CN1 controller power supply and CN 5 input / output signal power supply).

## <span id="page-29-0"></span>**8. Settings and Data Entry**

In order to move the Card Motor to a specific position, it is necessary to program the operation patterns in the controller using a PC with the controller setting software installed.

The data entered using the controller setting software are saved in the memory of the controller.

With the controller setting software the [I/O Setup], [Basic Parameter Setup], [Step Data Setup] can be set and [Monitor/Test] operations can be performed.

#### <span id="page-29-1"></span>**8.1 Basic parameter setup**

The "Basic Parameter Setup" window includes data that defines the operating conditions of the controller or the actuator, etc.

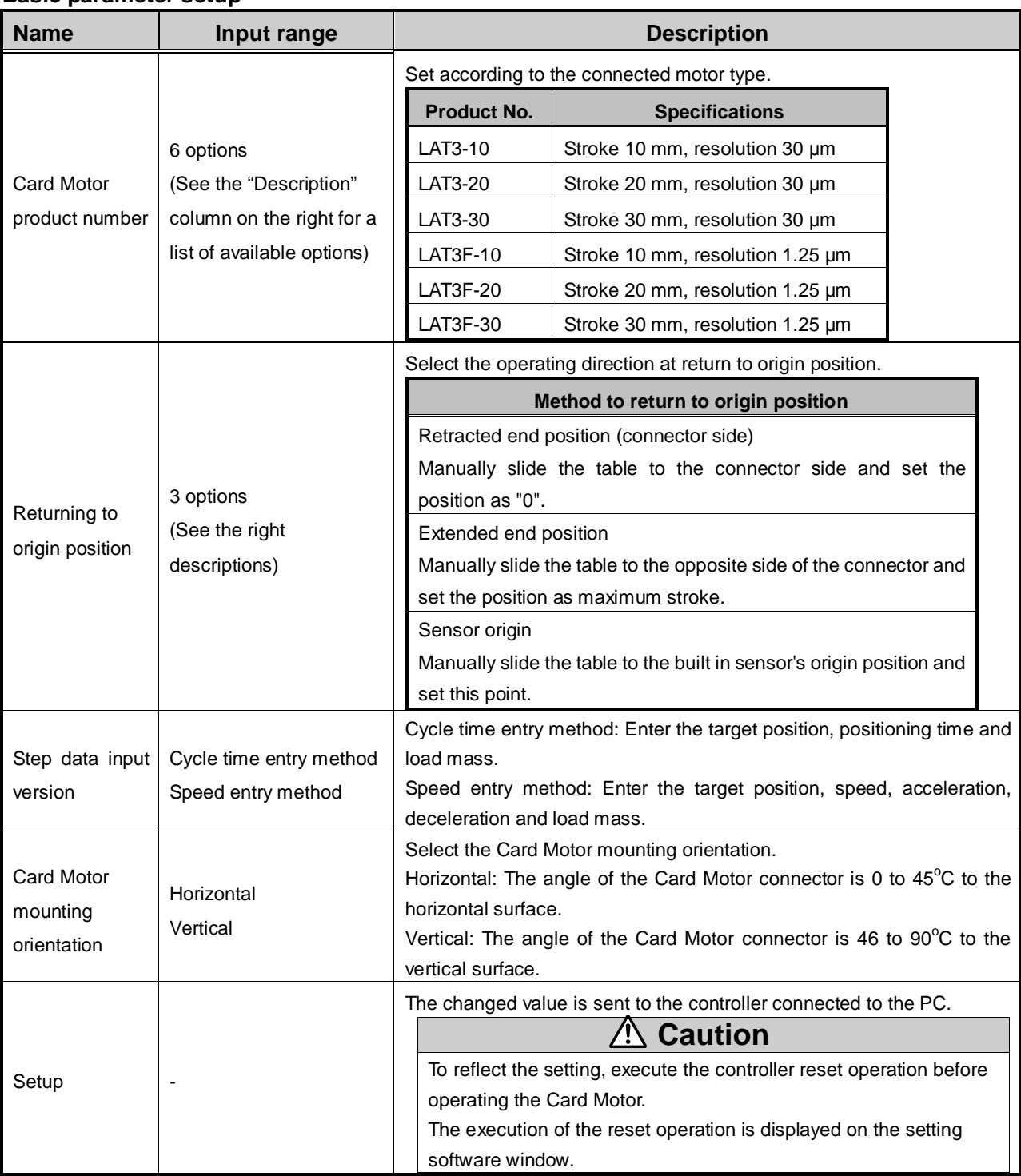

#### **Basic parameter setup**

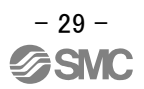

#### <span id="page-30-0"></span>**8.2 Step Data Setup setting method and movement profiles**

To program the step data, there are two entry methods in the Card Motor controller as described below.

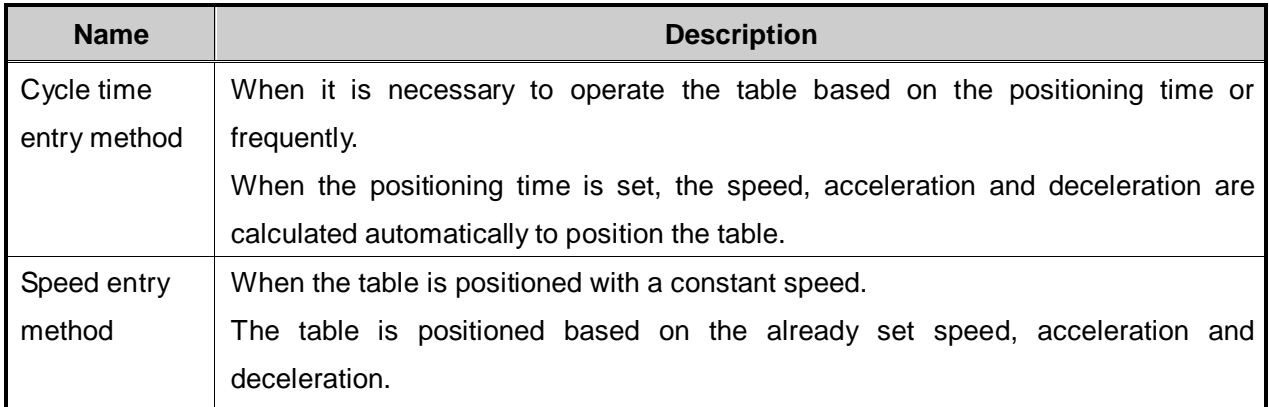

#### <span id="page-30-1"></span>**(1)Cycle time entry method**

Settings: Target position [mm], Positioning time [s] , Load mass [g]

To obtain the total travel distance S [mm] in absolute positioning mode, calculate the difference between the position from where the table travel starts to the target position. The table will move to the Target Position within the set Positioning Time Tp [s] according to a triangular movement profile as shown in the diagram on the right to.

In relative positioning mode the travel distance S [mm] is equal to the Target Position.

The positioning time should be larger than the minimum positioning time shown below taking the load mass during operation into account. If there is overshoot or vibration, set the positioning time longer.

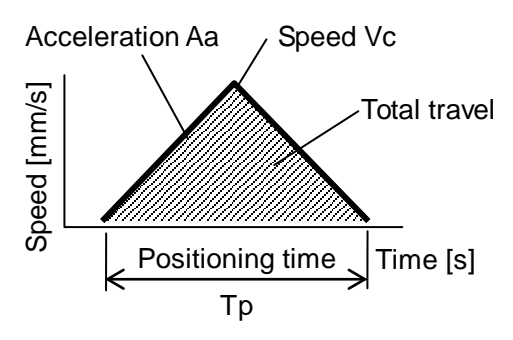

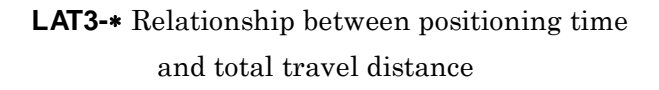

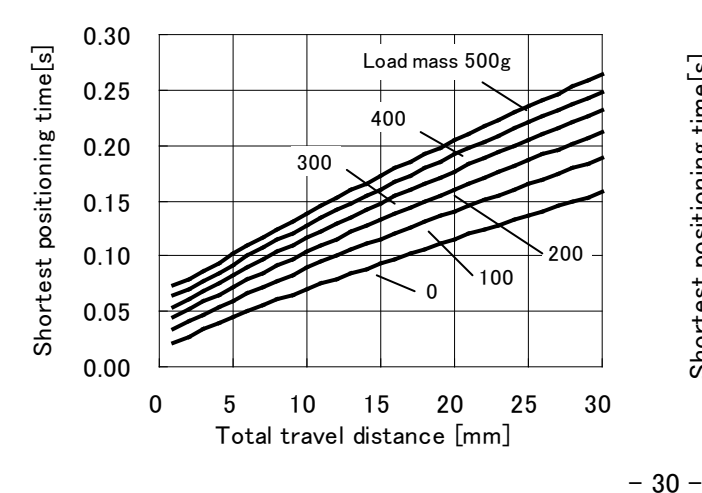

**LAT3F-**∗ Relationship between positioning time and total travel distance

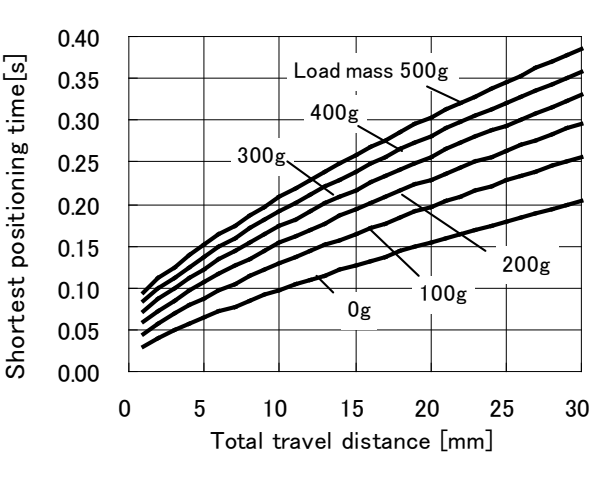

### <span id="page-31-0"></span>Settings: Target position [mm], Speed [mm/s], Acceleration [mm/s<sup>2</sup>],, Deceleration [mm/s<sup>2</sup>], Load mass [g]

To obtain the total travel distance S [mm] in absolute positioning mode, calculate the difference between the position from where the table travel starts to the target position. The table will move to the Target Positionaccording to a trapezoidal movement profile as shown in the diagram on the right based on the set speed Vc [mm/s], acceleration Aa [mm/s<sup>2</sup>] and deceleration Ad [mm/s<sup>2</sup>].

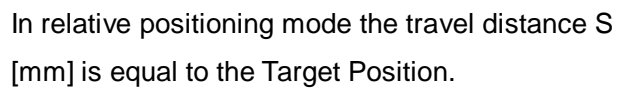

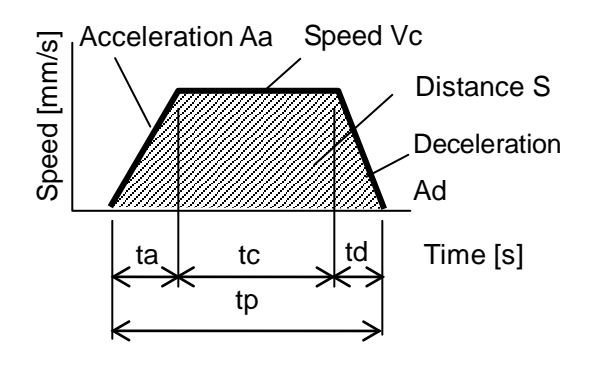

See the equations below for the acceleration time, constant velocity time and travel distance.

Acceleration time: ta =Vc/Aa [s]

Deceleration time: td=Vc/Ad [s]

Travel time by the acceleration time:  $Sa = 0.5 X Aa X ta^2$  [mm] Travel time by the deceleration time:  $Sd = 0.5 X Ad X ta^2$  [mm]

Travel time with constant velocity:  $Sc = S - Sa - Sd$  [mm]

Constant velocity time:  $tc = Sc / Vc$  [s]

Positioning time:  $tp = ta + tc + td[s]$ 

(For Cycle time, add settling time to the total travel time.) The acceleration and deceleration should be smaller than the maximum acceleration based on the maximum acceleration shown in the right figure taking the load mass during operation into account.

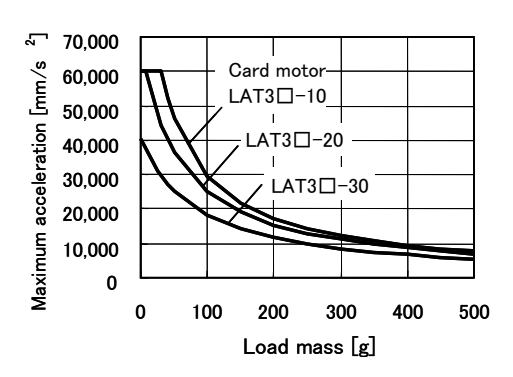

## **Caution**

If acceleration and deceleration is small, the table might not operate with the set speed due to the triangle operation.

#### Movement modes

The target positions can be specified as absolute or relative positions.

#### Absolute positioning

The Target Position is determined based on the "Origin Position" at the retracted end. An example is shown below.

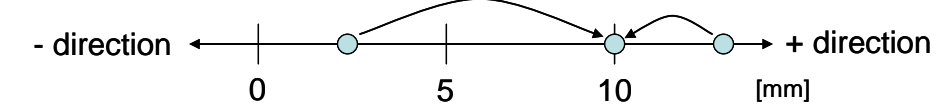

This example shows the Target Position set at 10 mm. The table of the Card Motor moves to 10 mm from any point.

#### Relative positioning

The Target Position is determined based on the current position. An example is shown below.

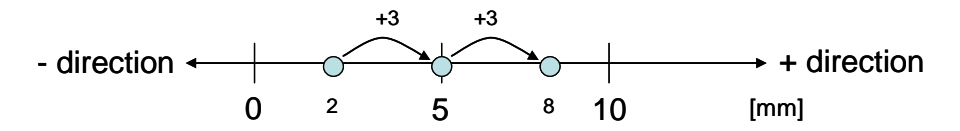

This example shows the Target Position set at +3 mm. The table moves +3 mm from the current position.

When the destination exceeds the stroke end as shown in the figure below, the table motion will be limited at the end of the stroke, and the INP or INFP signals will not be output. (No alarm will be generated.)

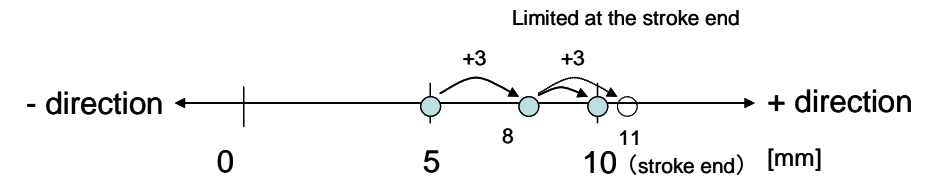

The Card Motor performs relative positioning operations as shown below if the table starts from a position outside of the software stroke range, for example when the table has reached the mechanical end stop in pushing operation or when it has been moved by an external force without the Card Motor being energized.

- If the target position is within the software stroke range:

- The table moves the set travel distance from the current position.

- If the target position is outside of the software stroke range:

- In "positioning" operation the table maintains the current position.

- In "pushing" operation the table performs the pushing operation with the set Thrust Setting Value in the pushing direction from the current position.

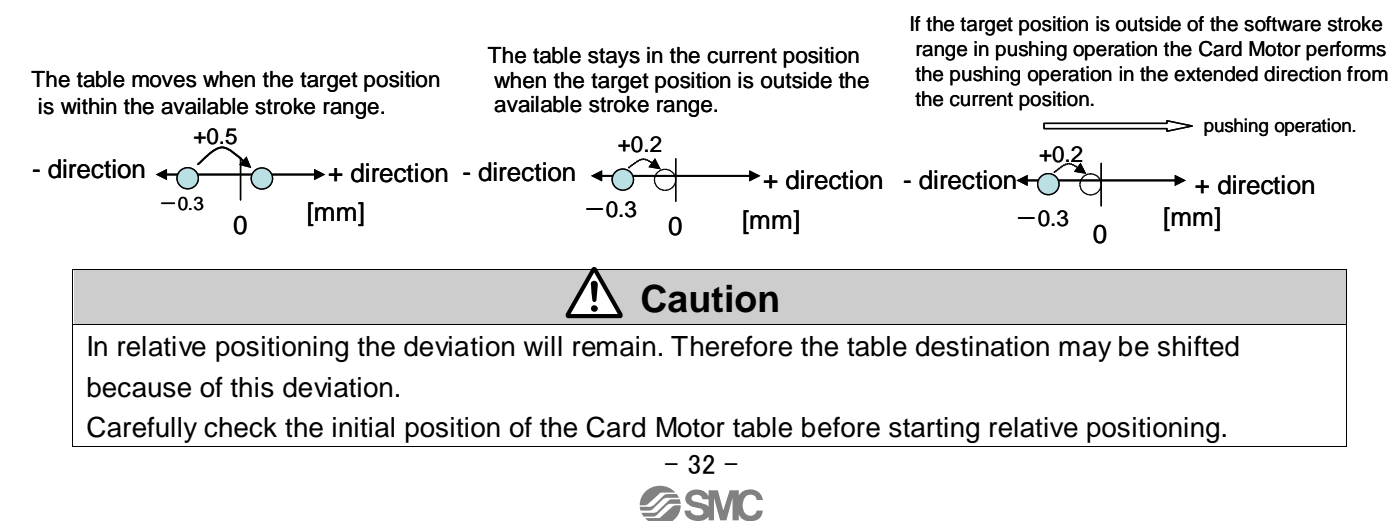

## <span id="page-33-0"></span>**8.3 Step Data setup**

A "step data" is the setup data mainly describing the movement of the motor. Total 15 step data (2 types) can be handled with this controller.

#### **Step Data details**

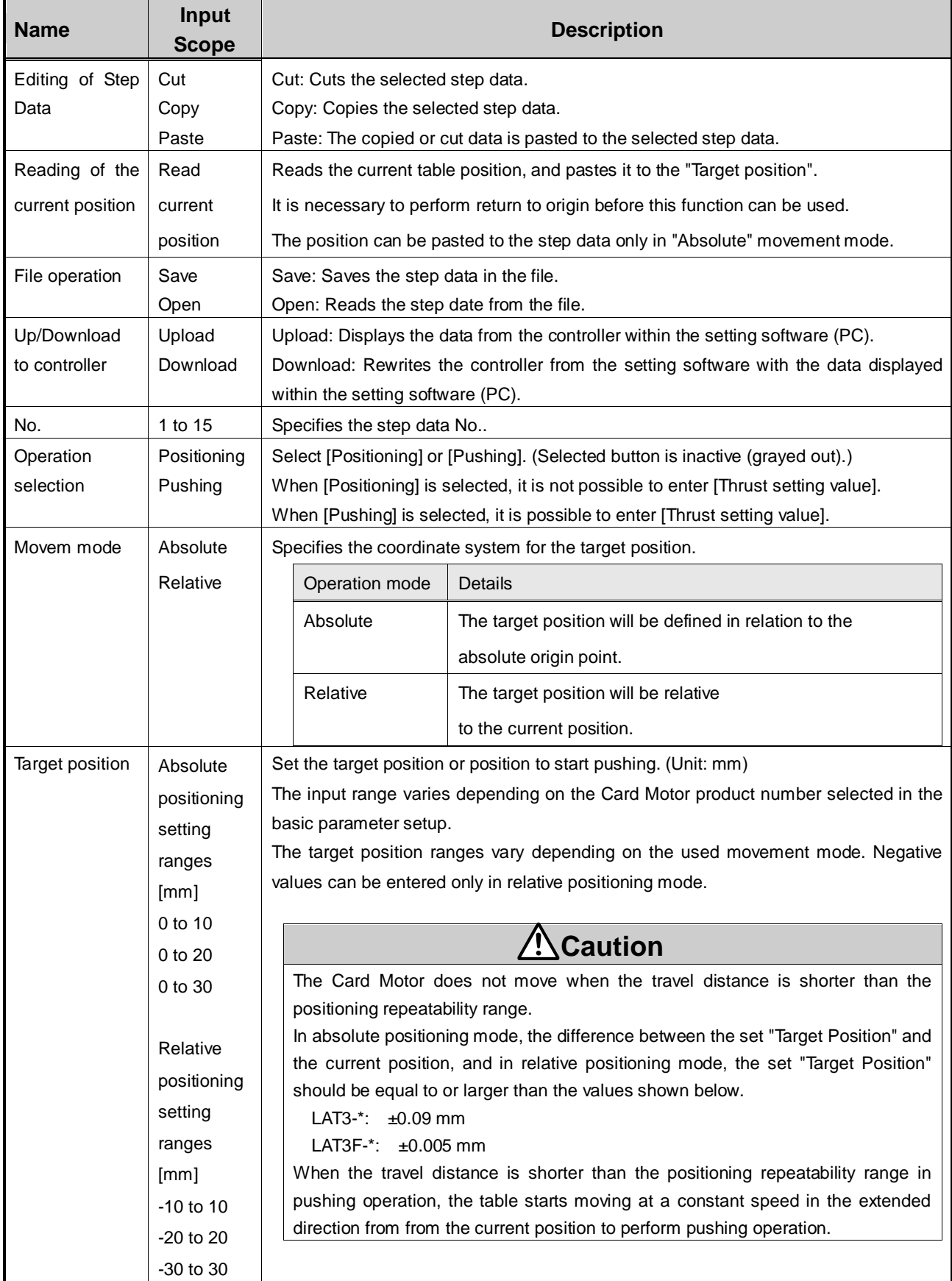

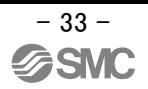

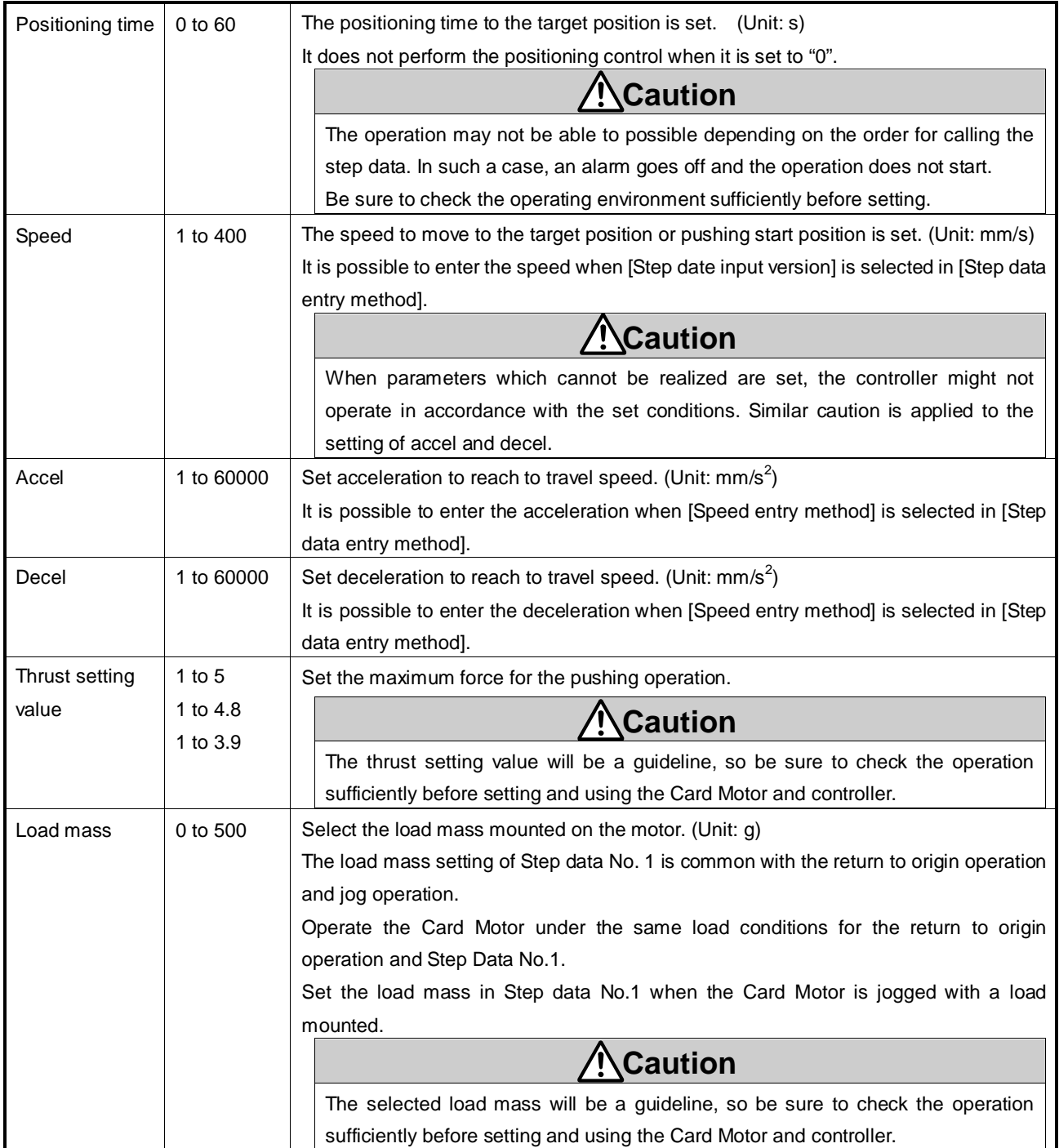

#### <span id="page-35-0"></span>**8.4 Monitor/Test**

In the "Monitor/Test" window the Card Motor status can be monitored and the performance tested.

Monitor mode: The Card Motor status can be monitored from the computer when the Card Motor is operated with parallel I/O signals.

Test operation mode: Test operation can be performed by controlling the Card Motor from the connected computer.

The four operations [Jogging], [Inching], single [Step data operation] and [Continuous operation] cycles can be performed in the test mode.

#### **Test operation**

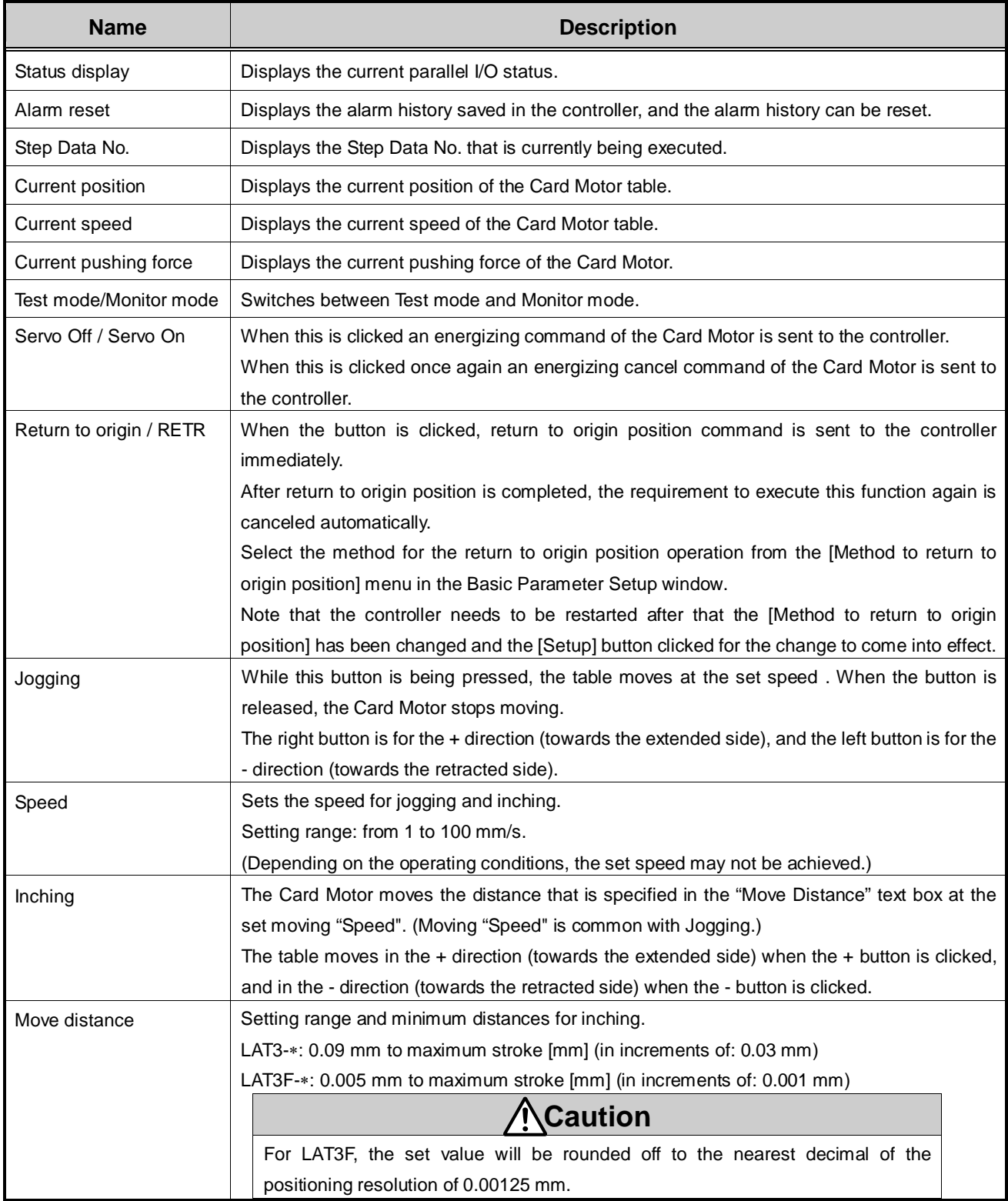

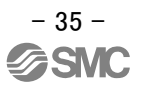
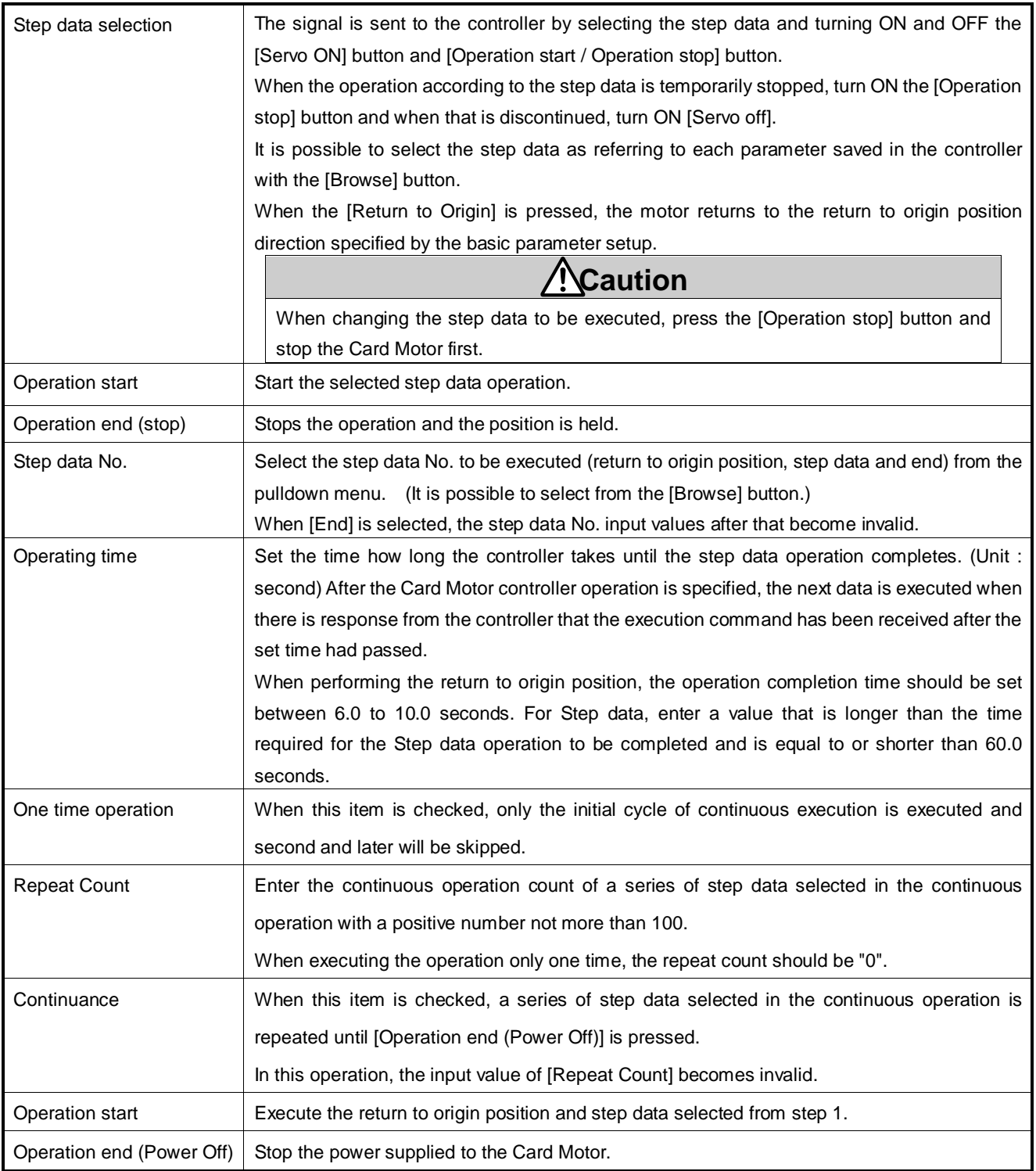

# **Caution**

The operation may not be executed depending on the step data setting. In such a case, the controller may not operate due to alarm or as required.

Be sure to check the operation sufficiently in trial etc. before using the product.

Terminate other programs running on the computer before starting a test operation.

Some functions of other softwares running simultaneously on the computer, may cause the CPU of the computer to overload during communication between the controller and the computer, and this may cause the Card Motor to malfunction and it will not operate according to the settings. Terminate other applications before operating the Card Motor controller.

# **9. Operations**

### **9.1 Return to origin position**

The Card Motor uses an incremental type sensor (linear encoder) to detect the table position.

Therefore, it is necessary to return the table to the origin position after supplying the power. (To ensure the position of origin)

There are three [Return to origin position] methods as stated below. In any of the methods, the position of the table in the controller will be 0 (origin position) when the table is placed on the connector side. When the table moves to the connector opposite side, the position of the table in the controller is added.

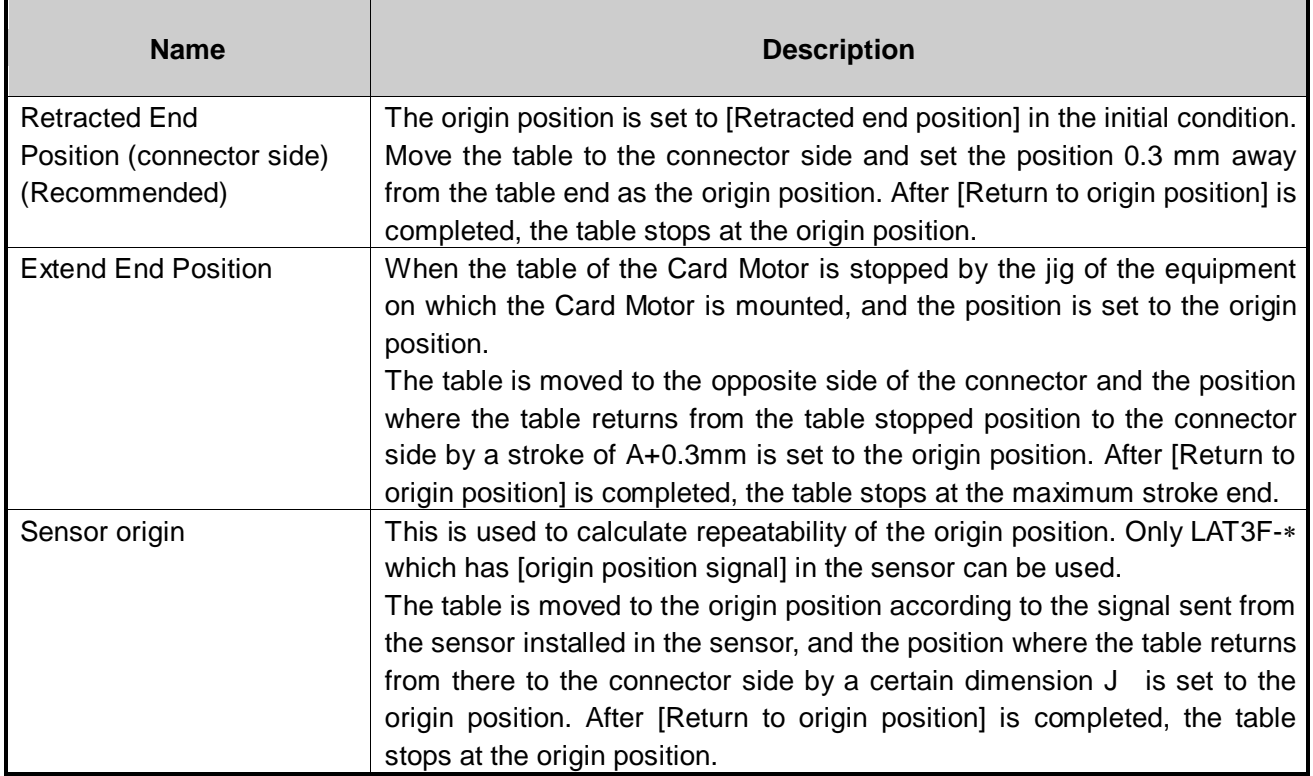

If the table returns to the origin position from the position where it is stopped by the stopper installed in the Card Motor (end stopped mechanically), the origin position will be set to the position shown below.

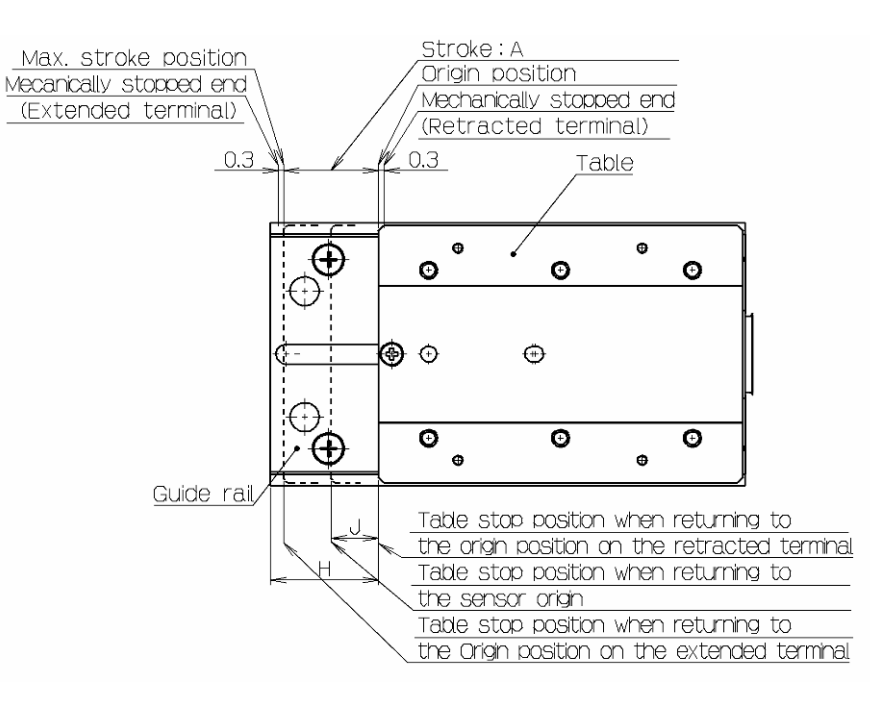

#### − Return to origin position

The Card Motor travels to the origin position from the position when the power was supplied. (direction set by basic parameter setup) --- Figure below "(1)"

The Card Motor travels to the stroke end and stops for a specific time after it is stopped, then the controller recognizes that the position is the motor side. After that, the actuator travels to the opposite side of the origin position at low speed. --- Figure below "(2)"

The position after the travel is set to the origin position.

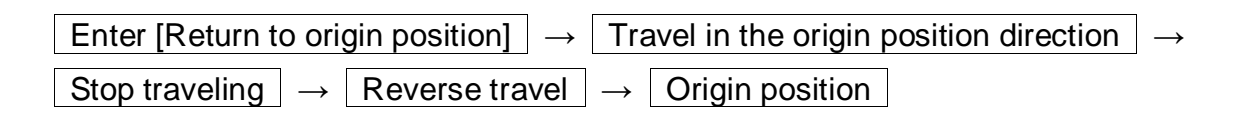

### **(Ex) Return to origin position**

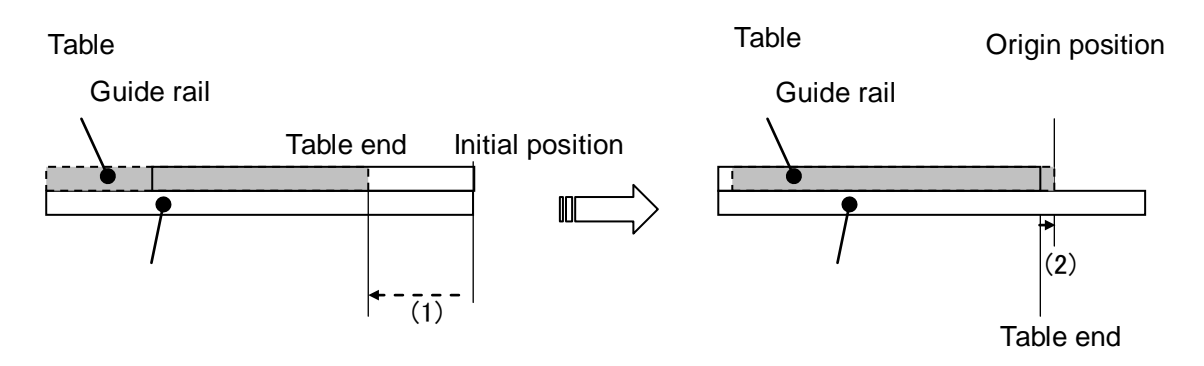

∗ The load mass setting for the return to origin operation is common with the load mass setting for Step Data No.1.

Confirm that the load mass setting of Step Data No. 1 corresponds to the applied load when returning to origin.

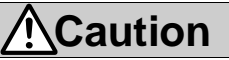

The direction of the actuator's return to origin position varies depends on the setting.

The origin position varies depending on the method to return to origin position.

Please adjust it with a real machine.

When the LAT3F series is selected, it is possible to return to the sensor origin.

The sensor origin varies depending on the stroke.

Refer to the Card Motor specifications for details.

When it bumps to the treatment device and work and the starting point returns, the starting

point position might be set outside the movement range.

Please do not set the target position of the step data outside a movable range of the Card Motor.

Work and the Card Motor might be damaged.

### **9.2 Positioning operation**

The "positioning" is registered in [Step data] - [Operation], the positioning operation is executed. Travels to the target position set by [Step data] - [Target position].

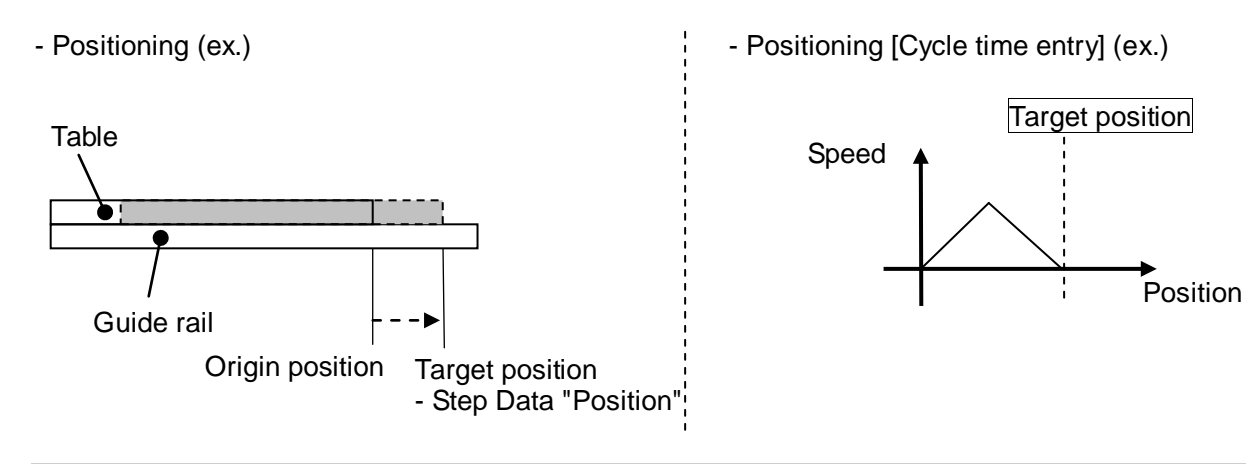

#### **9.3. Pushing operation**

When pushing is registered in [Step data] - [Operation], the pushing operation is executed.

Similar to the normal positioning operation, the actuator moves according to the settings of [Step data]-[Target Position] and controls with constant velocity when it reaches the pushing speed (6mm/s) during deceleration. (6mm/s)

When table recognizes that it reaches the workpiece, it performs the pushing operation with the pushing force Note1) specified in [Step data] - [Thrust setting value].

#### **(1) Successful pushing operation**

During the pushing operation, if the table reaches the value specified in [Step data] - [Target position], the INP output will be turned ON.

Note that once the table passes through the target position to push it against the workpiece, OUT0 (INP) output will be turned OFF.

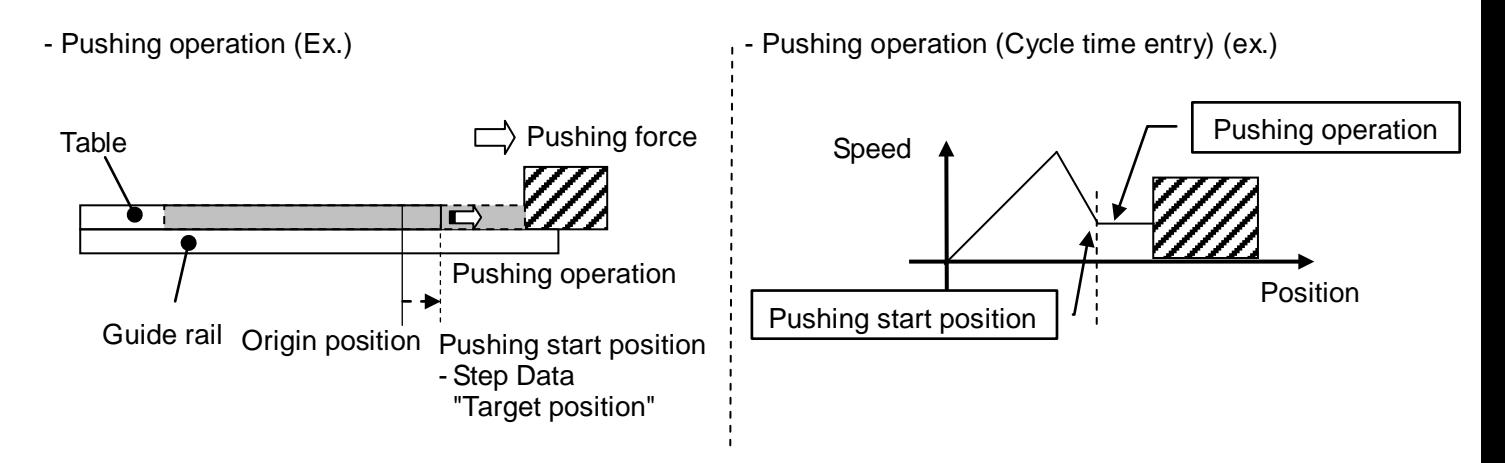

- Note1) The pushing force varies depending on the operating environment, pushing direction and table position. The pushing force set to the step data is a guideline. The thrust setting value needs to be adjusted by the user as required.
- Note2) When the maximum speed is 6 mm/s or less during the positioning operation phase, the speed during the uniform speed phase will be the same as the maximum speed during the positioning phase. Lowest limit speed limit is 1 mm/s.

If positioning operation is performed at a lower speed than 1 mm/s, the product does not perform a pushing operation.

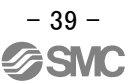

#### **(2) When the workpiece moves**

(i) The workpiece moves in the pushing direction.

If the reaction force from the workpiece becomes smaller and the actuator moves with a force smaller than that specified in the [Step data] - [Thrust setting value] after the table reaches the workpiece, it continues pushing the workpiece to the position where the specified pushing force is generated.

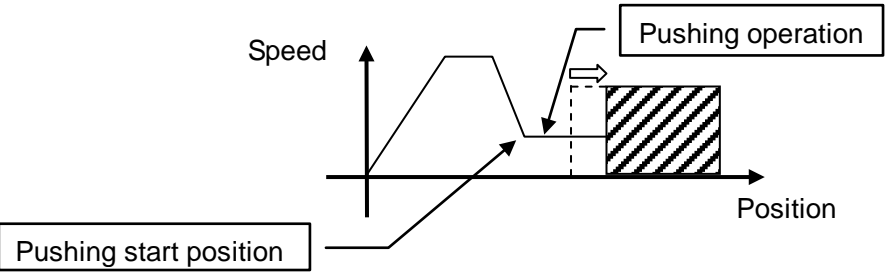

(ii) If the workpiece moves in the opposite direction of the pushing force (If it is returned due to a large reaction force from the workpiece) or if the reaction force from the workpiece becomes larger and the actuator is pushed back after the table reaches the workpiece, it continues to be pushed back until the reaction force and pushing force are balanced. (The actuator is pushed back in the pushing start direction.)

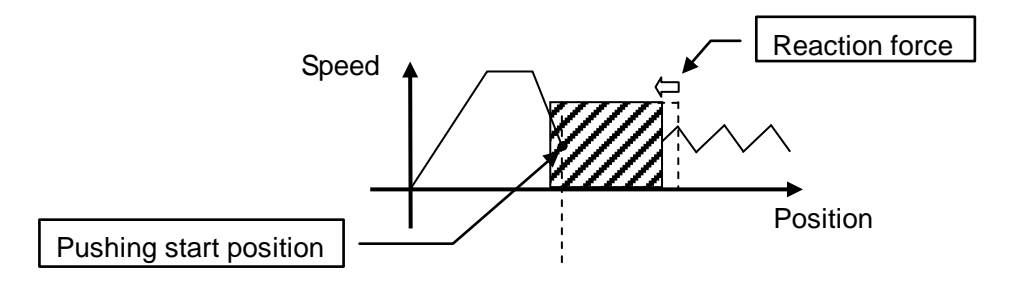

#### **9.4 Jogging and Inching**

Jogging and inching can be performed by pressing the " $\leftarrow$ " or " $\rightarrow$ " button, or clicking the "+" or "-" button in Monitor mode and Test mode.

#### Operation methods

#### **Jogging**

The table moves in the direction that the button specifies as long as either the "<−" or "−>" button is being pressed. The table movement stops when the button is released.

When the table has reached the stroke end of the Card Motor, the table movement stops even if the button is being pressed.

The table moves at the speed in the "Speed" text box. The acceleration and deceleration are fixed, and cannot be changed.

The load mass setting for Step Data No.1 is also used for the return to origin operation.

#### **Inching**

When either the "+" button or "-" button is pressed, the table moves for the preset travel distance. The position is held after completing the transfer motion has been completed.

When the table reaches the end of the Card Motor stroke range, it stops at the end of the stroke.

The table moves at the preset speed. The acceleration and deceleration are fixed, and cannot be changed.

The load mass setting for Step Data No.1 is also used for the return to origin operation.

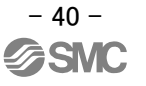

### **9.5 Response time for the controller input signals**

Response delay due to the controller input signal contains the following factors.

- (1) Controller input signal scan delay
- (2) Delay due to input signal analysis
- (3) Delay of command analysis

PLC processing delay and controller scan delay are generated. Ensure an interval of 2 msec or more between input signals, and maintain the signal state for at least 2 msec.

Initialize the input signal conditions according to response signal to the input signal.

#### **9.6 Methods of interrupting operation**

There are two methods of interrupting operation and stopping the actuator during positioning operation and pushing operation, as shown below.

The state after stopping is different, so use the method appropriate to the application.

- Stopped by DRIVE signal

If the DRIVE signal is turned OFF during operation, the stopped position is held after the actuator decelerates and stops,.

- Stopped by SVON signal

If the SVON signal is turned OFF during operation, the power supplied to the actuator is cut off and the table moves freely.

# **Warning**

**Consider possible unexpected movements of the Card Motor in the event of an emergency stop, alarm or power failure.**

The table will not be held in place and may be moved by external forces if the power supply to the Card Motor is switched off due to an emergency stop or if the SVON signal is turned OFF, in the event of an alarm (when the temperature of the Card Motor exceeds  $70^{\circ}$ C) or at power failure. If the Card Motor is mounted vertically or at a slant, the table will drop.

Design the Card Motor application so that people and equipment will not be injured or damaged by unexpected table movements.

# **Warning**

**Do not hit the stroke ends with the work piece in operations other than return to origin position or at speeds higher than the specified pushing speed during pushing operation.**

The Card Motor is equipped with a stopper to prevent the table from coming off and to take light impacts generated when returning to the origin position and when transferring work pieces within the specified limits. Excessive external force or impact may damage the Card Motor. Install a separate external stopper if the operating conditions require.

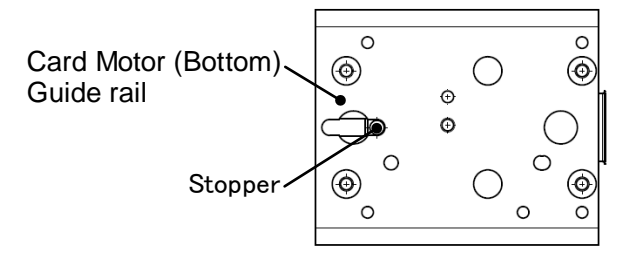

# **For pushing operations, set the target position at least 1 mm away from the position where the table or the pushing tool comes into contact with the work piece.**

Otherwise, the table may hit the work piece at a speed exceeding the specified 6 mm/s pushing speed, which could damage the work piece and the Card Motor.

#### **The Card Motor must not overheat.**

The temperature rise of the Card Motor depends on the ambient conditions and usage. Take the following countermeasures if the temperature of the Card Motor rises so high that a temperature alarm is generated:

- Reduce the Thrust Setting Value.
- Reduce the duty ratio by increasing the cycle time.
- Improve the heat transfer properties of the mounting base and the surroundings.

(Refer to chapter **"14. alarm detection"** (P.66) for details.)

**The thrust force generated by the Card Motor varies in relation to the "Thrust Setting Value", depending on the table position, pushing direction and operating environment.**

The "Thrust Setting Value" in the step data is a nominal value. Therefore, calibrate the "Thrust Setting Value" according to the application under real conditions.

**If instructed to stop by the SVON signal, the BUSY signal will turn OFF and the OUT0 and OUT1 signals will be active or turn ON/OFF as follows.**

If the AREA A and AREA B functions have been assigned to OUT0 and OUT1 then they will continue to turn ON/OFF depending on the AREA A and AREA B position range settings in relation to the table position.

If any other function has been assigned to OUT0 and OUT1 they will turn OFF.

# **10 Operation examples and procedures**

# **10.1 Return to Origin example and procedure**

After power has been supplied, the table is returned to origin from its initial position 5 mm away from the retracted end without load.

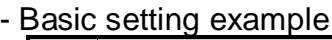

- **No. Return to origin method**
- <sup>0</sup> Origin at the retracted end

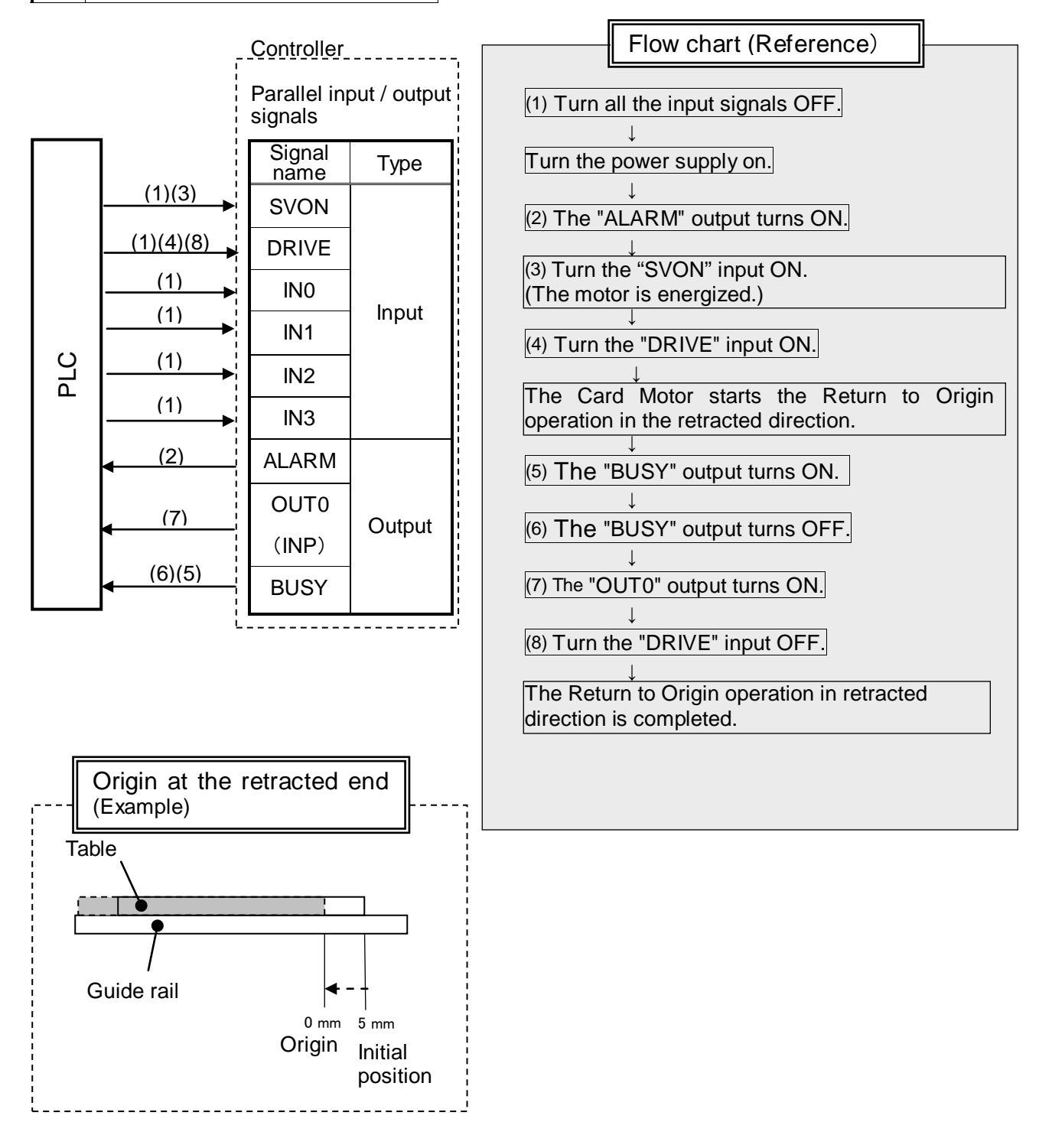

#### **10.2 Positioning operation example and procedure**

Step No. 1: The table is moved to absolute position 5 mm from the retracted end within 0.2 seconds without a load.

Step No. 2: The table is moved from absolute position 5 mm to absolute position 10 mm within 0.1 second.

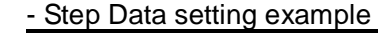

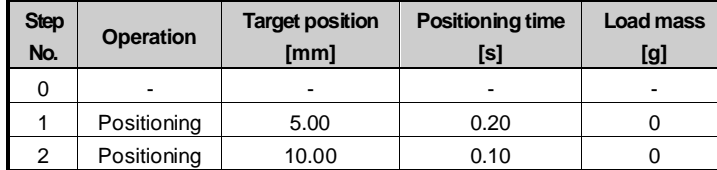

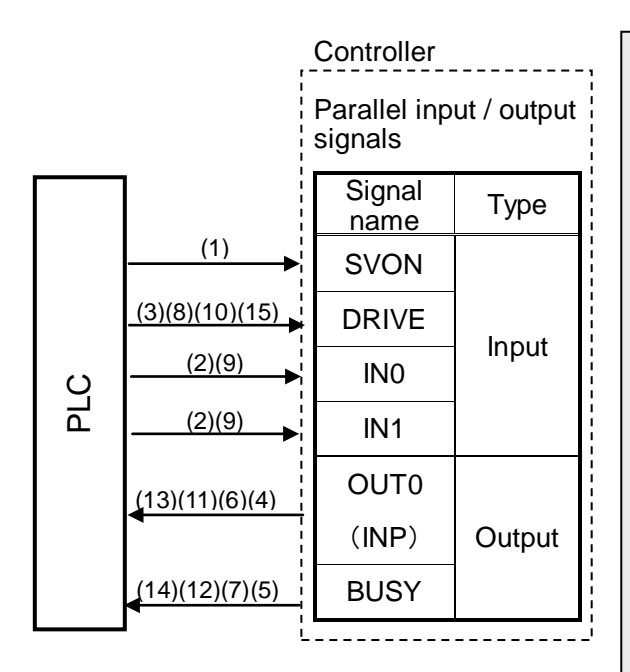

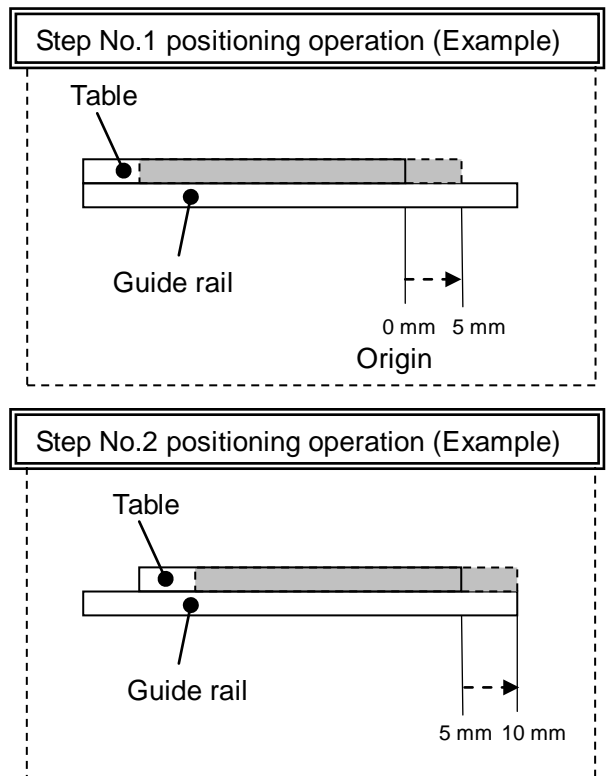

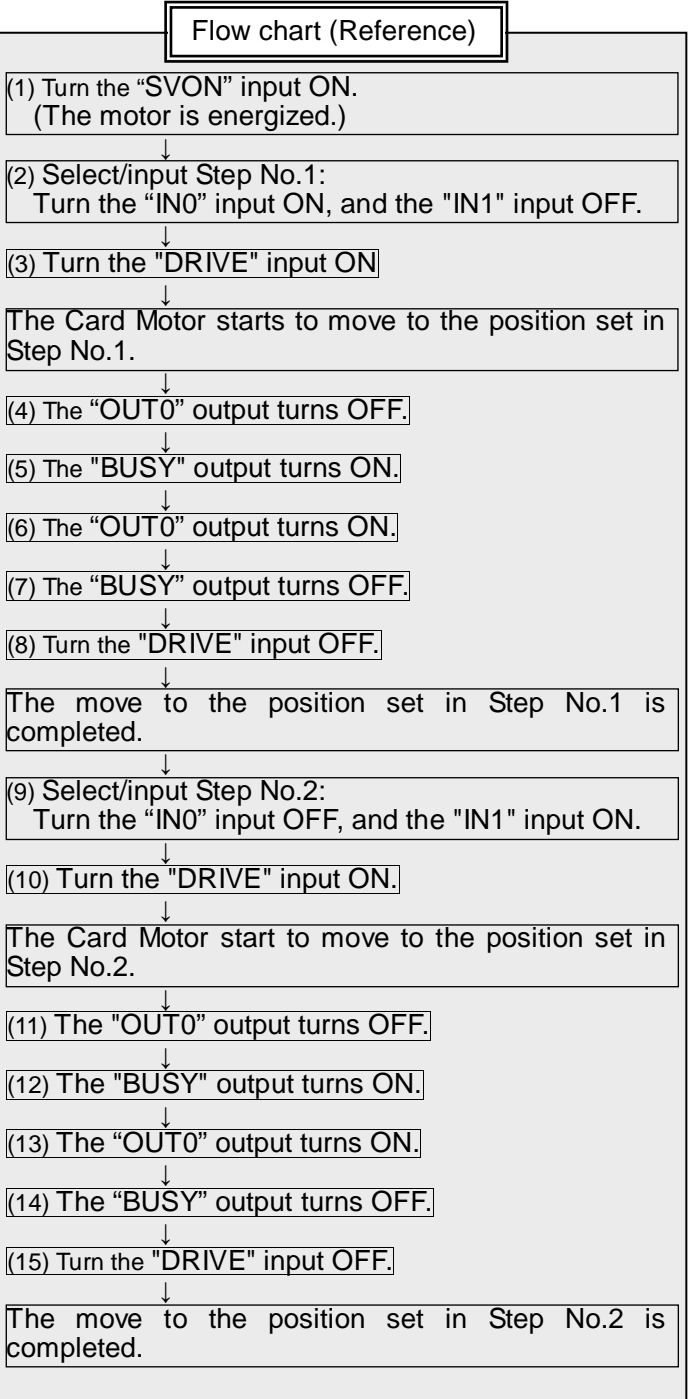

Note) It is required that the Return to Origin is performed before Step Data can be executed.

### **10.3. Pushing operation example and procedure**

Step No. 1: The table is moved to absolute position 9 mm from the retracted end within 0.5 seconds with a load of 500 g.

From the position where the speed is decelerated to 6 mm/s, the table comes into contact with the workpiece at that speed and pushes it with a thrust setting value of 2 or less.

Step No. 2: From the position where the table pushes the workpiece, the table moves to absolute position 5 mm from the origin position within 0.1 second.

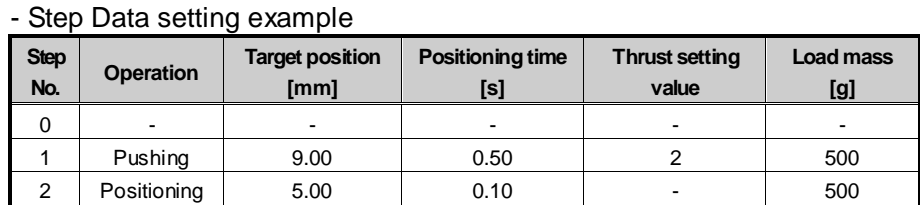

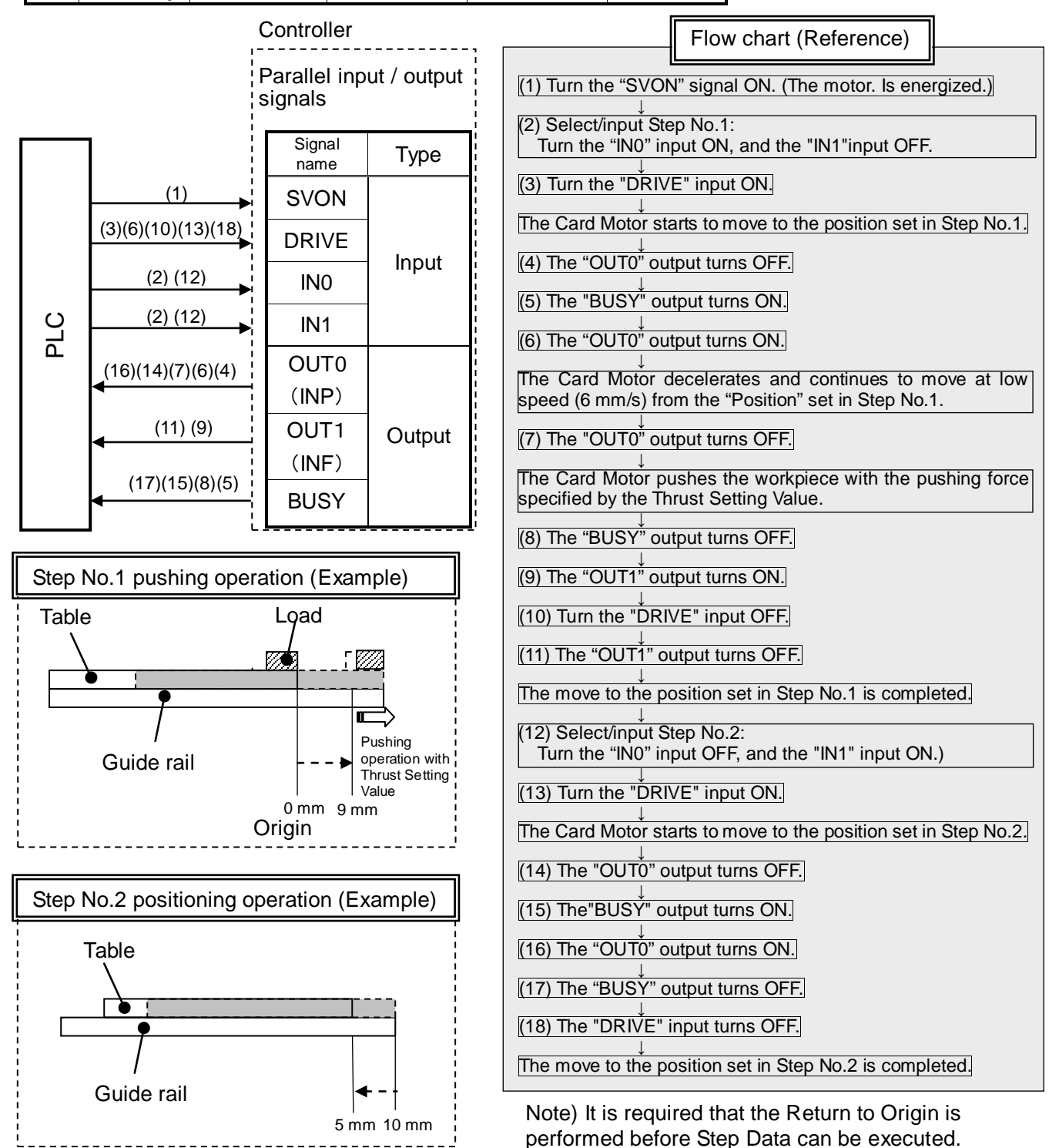

 $- 45 -$ 

# **11. Operation instruction**

### **11.1 Overview of the operation instructions**

The Card Motor is operated by selecting step data preset in the controller using the digital I/O signals.

Switch to Monitor Mode or Terminate the Controller Setting Software to use parallel I/O signals for controlling the Card Motor.

To avoid accidents any active parallel I/O signals are ignored when the Controller Setting Software is started (except when it is in Monitor Mode) or when the power is turned on to the controller.

See next chaper for details of the parallel I/O signal timing and control procedures.

### **11.2 Parallel I/O operation procedures**

Refer to the following "Procedures" and "Timing charts" for details of the Return to Origin and the operation mode procedures and signal timing.

### **(1) Power on and Return to Origin position**

#### **- Procedure - - - Timing chart-**

- (i) Switch the power supply on.
- ↓ (ii) The "ALARM" output turns ON. ↓
- (iii) Turn the "SVON" input ON.

↓

↓

- ↓ (iv) Assign Step Data No. for Origin: Turn OFF all Step Data No. inputs (IN0 to IN3).
- (v) Turn the "DRIVE" input ON.  $\rightarrow$  The Step Data No. inputs (INO to IN3) are read by the controller.
- (vi) The "BUSY" output turns ON. (The Return to Origin operation starts.) ↓
- (vii) When the "OUT0" (INP) output turns ON and the "BUSY" output turns OFF, the Return to Origin position operation has been completed.

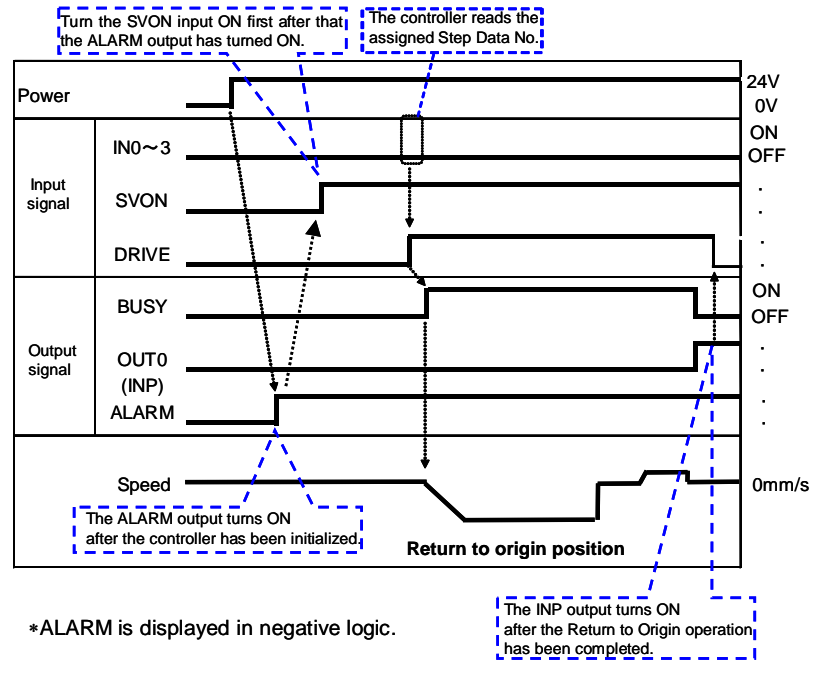

# **Caution**

The controller is being initialized after the power supply has been turned on until the ALARM output has turned ON. Ensure that no operation command input signals are activated before the ALARM output has turned ON.

#### **(2) Positioning operation**

#### **- Procedure -**

↓

↓

- (i) Assign the Step Data No. to be performed: Select the corresponding combination of high and low status for the Step Data No. inputs (IN0 to IN3).
- (ii) Turn the "DRIVE" input ON. --> The Step Data No. inputs (IN0 to IN3) are read by the controller.
	-
- (iii) The "BUSY" output turns ON. (The positioning movement starts.)
- ↓ (iv)The positioning operation is completed when the "OUT0" (INP) output has turned ON and the "BUSY" output has turned OFF.

#### **-Timing chart-**

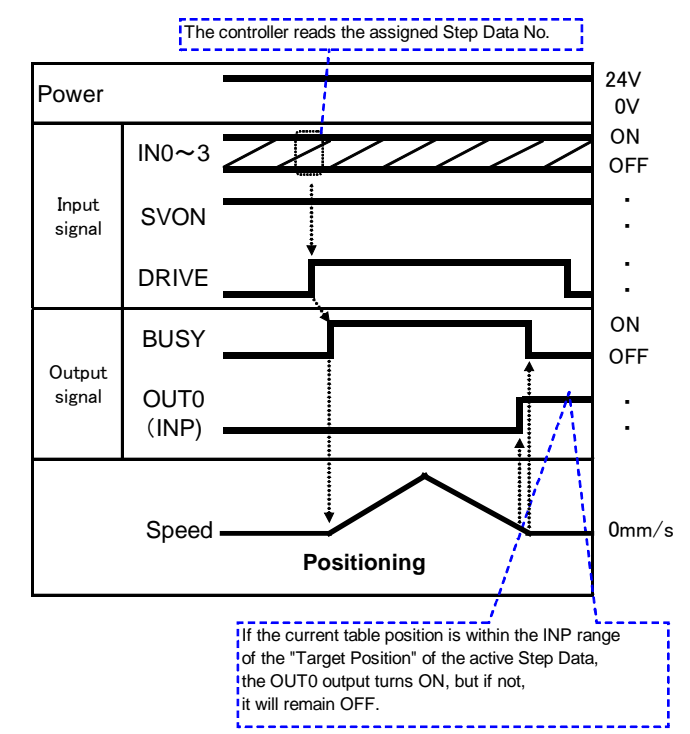

#### **(3) Pushing operation**

#### **- Procedure** - **-Timing chart-**

↓

 $\perp$ 

- (i) Assign the Step Data No. to be performed: Select the corresponding combination of high and low status for the Step Data No. inputs (IN0 to IN3).
- (ii) Turn the "DRIVE" input ON. -->The Step Data No. inputs (IN0 to IN3) are read by the controller.
- ↓ (iii) The "BUSY" output turns ON and remains ON as long as the table is moving.
- ↓ (iv) The "OUT0 (INP)" is ON as long as the table position is within the "INP" range of the "Target Position".
- ↓ (v) The "OUT1 (INF)" turns ON when the generated force exceeds the set "INF" "Threshold Force Value". (Thrust based on the step data "Thrust Setting Value" is generated)
- (vi) The pushing operation is completed by turning OFF the "DRIVE" input and When the BUSY output has turned OFF. I range of the "Target Position" it will turn OFF again.

**The controller reads the assigned Step Data No.** 

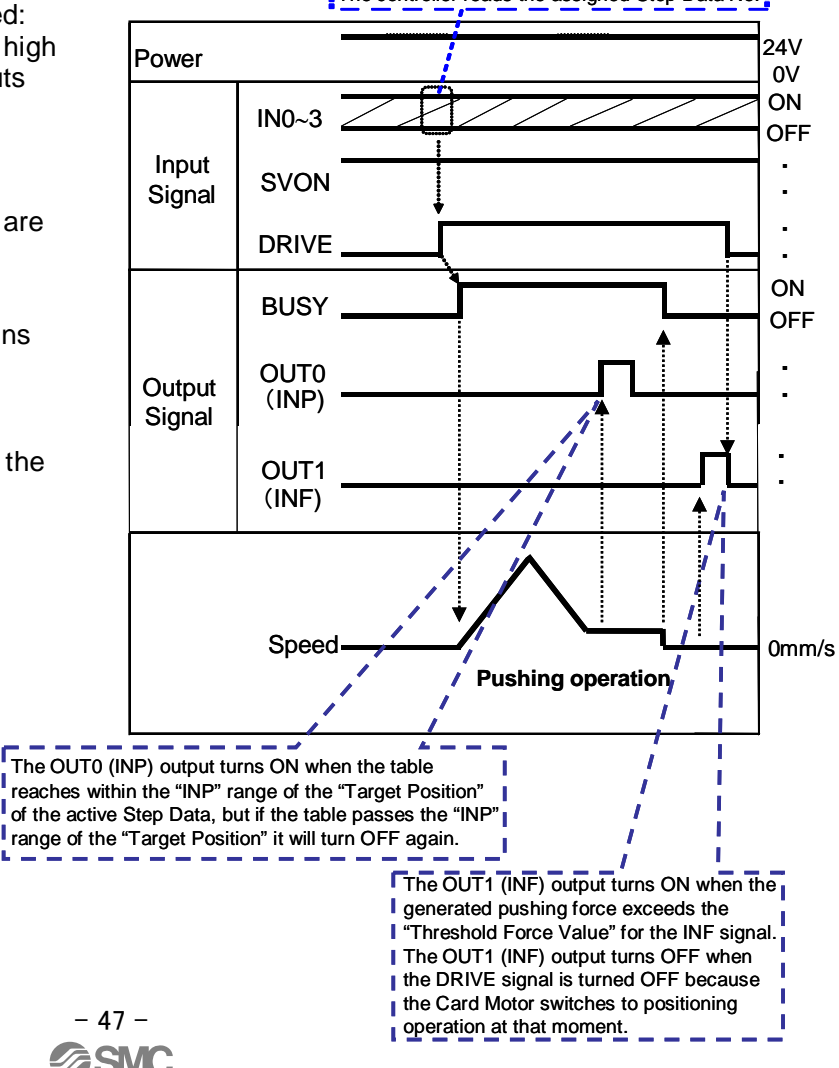

### **(4) Alarm reset**

#### **- Procedure -**

- (i) An alarm has been generated. (The "ALARM" output is OFF.)
- ↓ (ii) Turn the "SVON" input OFF.
- ↓ (iii) Turn the "SVON" input ON.

 ↓ (iv) The "ALARM" output is turned ON. **-Timing chart-**

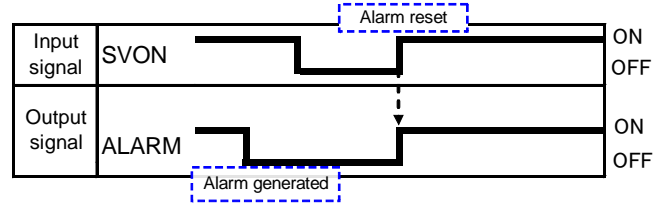

∗ALARM is displayed in negative logic.

# **Caution**

Use a 2 msec interval or more between input signals, and maintain the signal state for

at least 2 msec.

Refer to chapter "9.5 Response time for the controller input signals" on page 41 for details.

# **12. Card Motor Controller Setting Software**

# **12.1 Setup of the Controller Setting Software**

#### (1) Installation of the software

Copy the "LATC-W1.EXE" execution file to the desktop of your computer.

(2) Start-up

i.Double-click the icon shown below, and the "Please select COM port No." dialog box will appear.

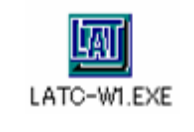

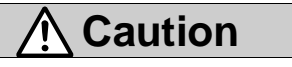

Please confirm that the controller is connected with the Card Motor and each cable.

(ii) Select the COM port number the controller is connected to and click [OK].

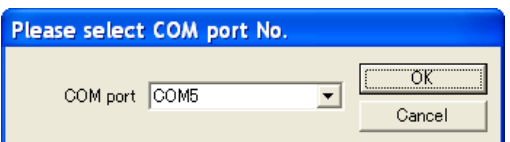

["Please select COM port No." dialog box]

After one successful connection, the same COM port will be selected automatically. (The "Please select COM port No." dialog box will not appear again.)

When the controller is connected to the different COM port, or when the connection fails, for example if the COM port cannot be opened, the "Please select COM port No." dialog box will appear again.

If the COM port cannot be opened, the error message shown below will appear and the software starts up in offline mode.

Only [Step data setup], [Save] and [Open] can be carried out in offline mode.

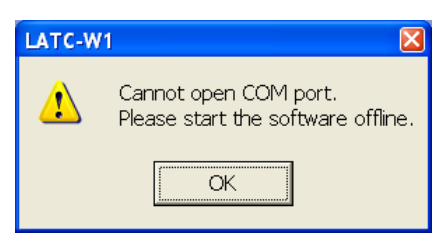

If the controller and the PC cannot be connected if the COM port can be opened but the controller power supply is OFF, the error message below will appear and the reading of the [Basic parameter setup] settings will be interrupted.

In such a case, confirm that power is supplied to the controller and that the controller setting cables are connected.

If the connection is established, the reading of the [Basic parameter setup] settings will be restarted automatically.

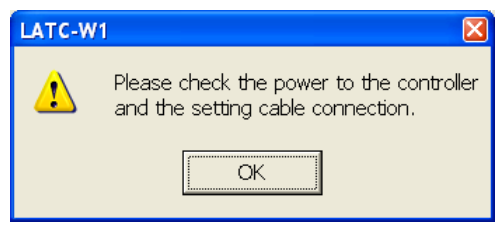

(iii) The main window will appear.

The connected COM port number will be displayed after the title.

Select a tab according to the application situation.

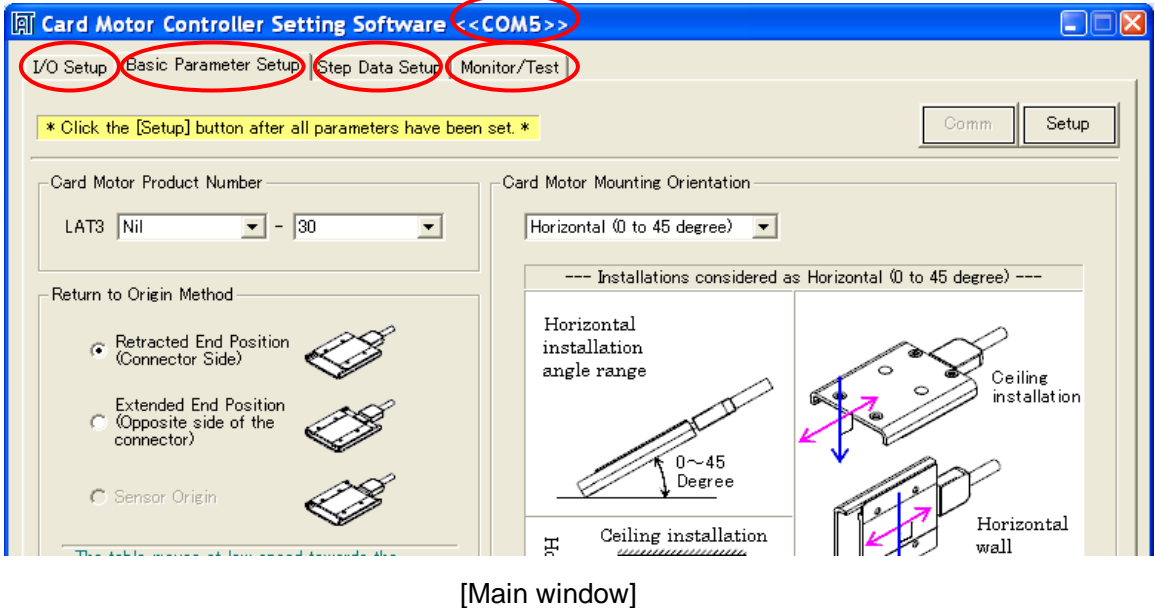

**Caution** Do not turn off the power supply to the controller and do not connect or disconnect the controller setting cable whilst the Controller Setting Software is running. Turn off the power supply to the controller when disconnecting the controller setting cable. If the power supply to the controller is turned off whilst the Controller Setting Software is running, turn on the power supply immediately to recover it. If the cable comes off, restart the Controller Setting Software after reconnecting the cable.

#### **12.2 Basic Parameter Setup window**

Register the basic parameter setup of the actuator (Card Motor).

If the controller is connected normally, the data registered in the controller will be displayed immediately after the software starts up.

If [Setup] is executed after arbitrary item values are changed, the setting values are saved to the controller connected to the PC.

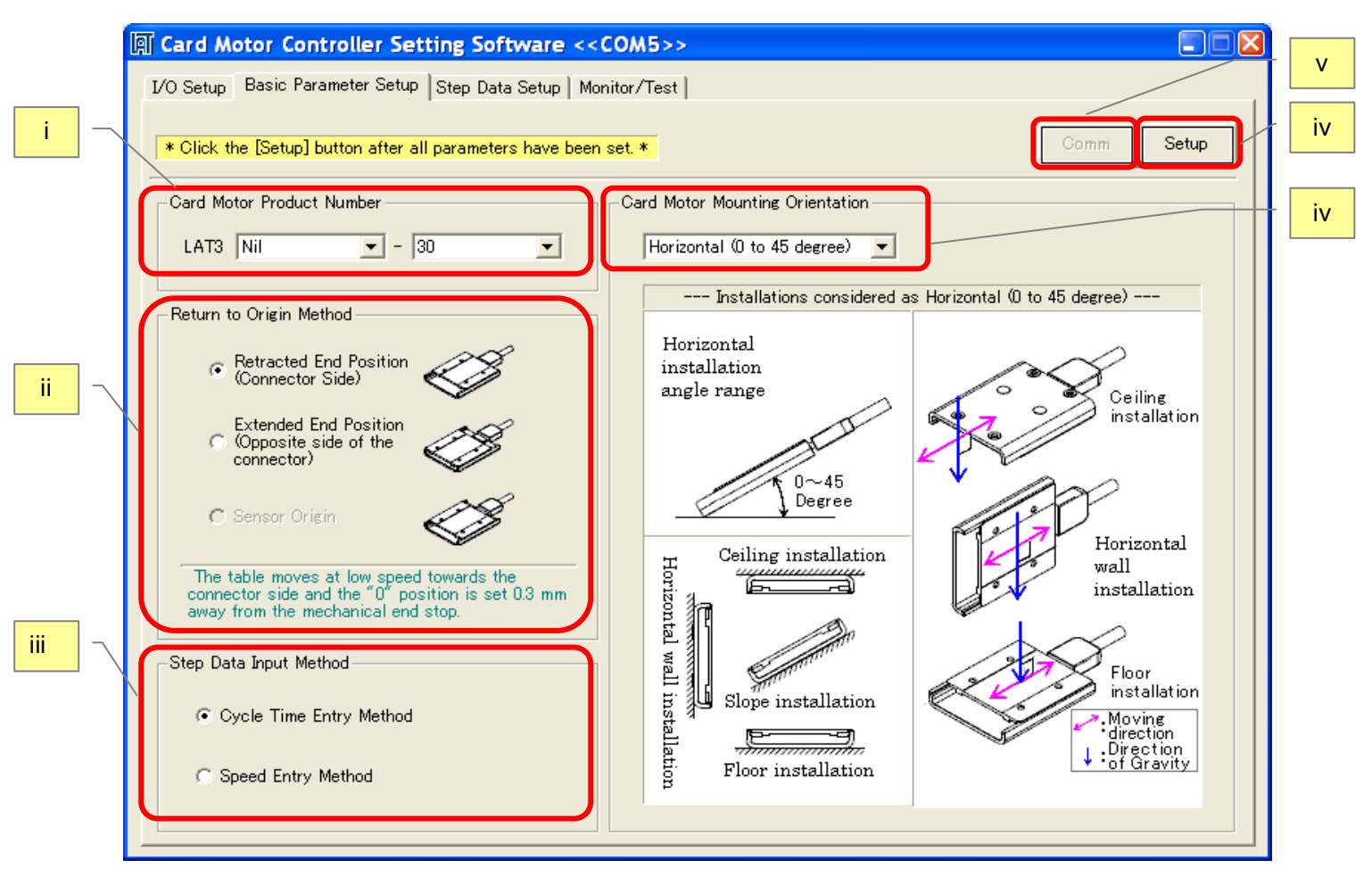

[Basic Parameter Setup window]

(i) Card Motor Product No.

Select the product No. of the Card Motor connected to the controller.

(ii) Method to Return to Origin Position

Select the required method of returning to origin position. (Sensor origin can only be selected for LAT3F-∗)

(iii) Step data Input Version

Cycle Time Entry Method: Specify [Target position], [Positioning time] and [Load mass] to operate the Card Motor.

Speed Entry Method: Specify [Target position], [Speed], [Acceleration], [Deceleration] and [Load mass] to operate the Card Motor.

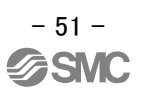

(iv) Card Motor Mounting Orientation

Select horizontal or vertical Card Motor orientation.

(v) Communication

If the communication is disconnected whilst the Controller Setting Software is starting, the communication can be restored by clicking the"Communication" button.

However, communication cannot be restored unless the cause of the communication disconnection is solved.

(vi) Setup

The set Basic Parameters are sent to the controller that is connected to the PC.

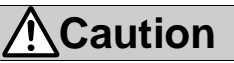

To finalize the settings, execute the controller reset operation as shown below before operating the Card Motor.

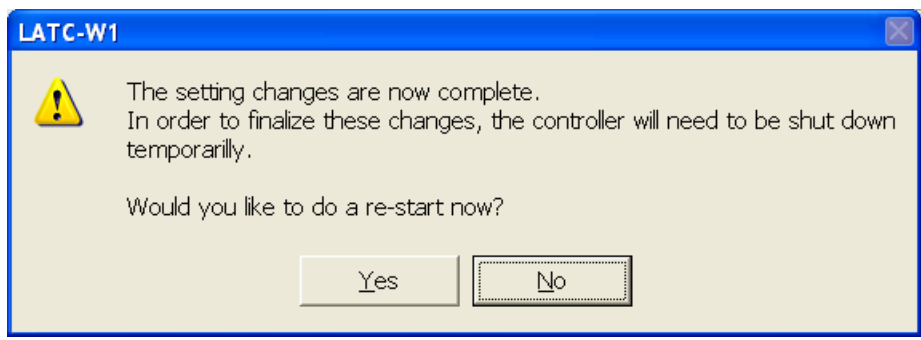

[Controller reset confirmation message]

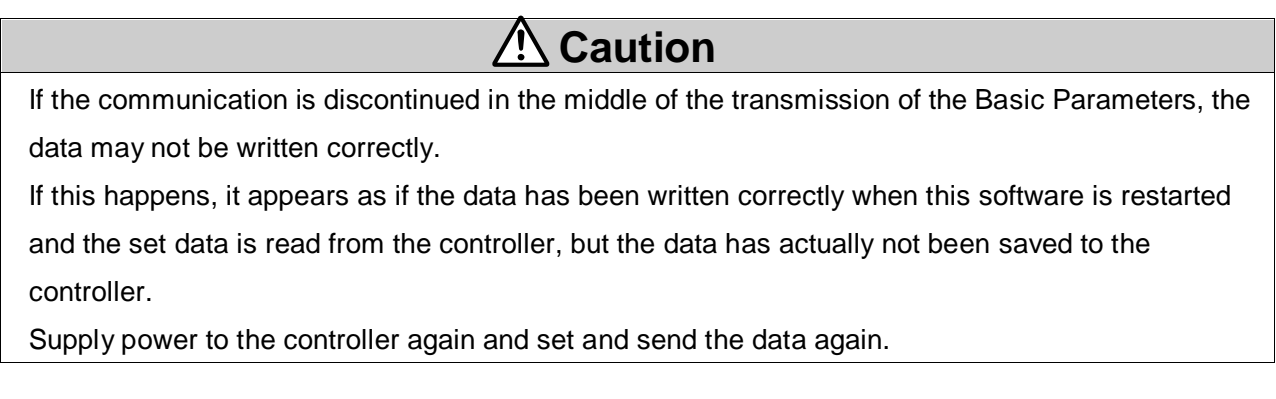

### **12.3. Step Data Setup window**

The actuator (Card Motor) operation can be registered up to 15 operations.

When [Upload]  $\ddot{\cdot}$  is executed, the applicable data registered in the controller is displayed.

If [Download]  $\Box$  is executed after item values are changed, the setting values are sent to the controller connected to the PC.

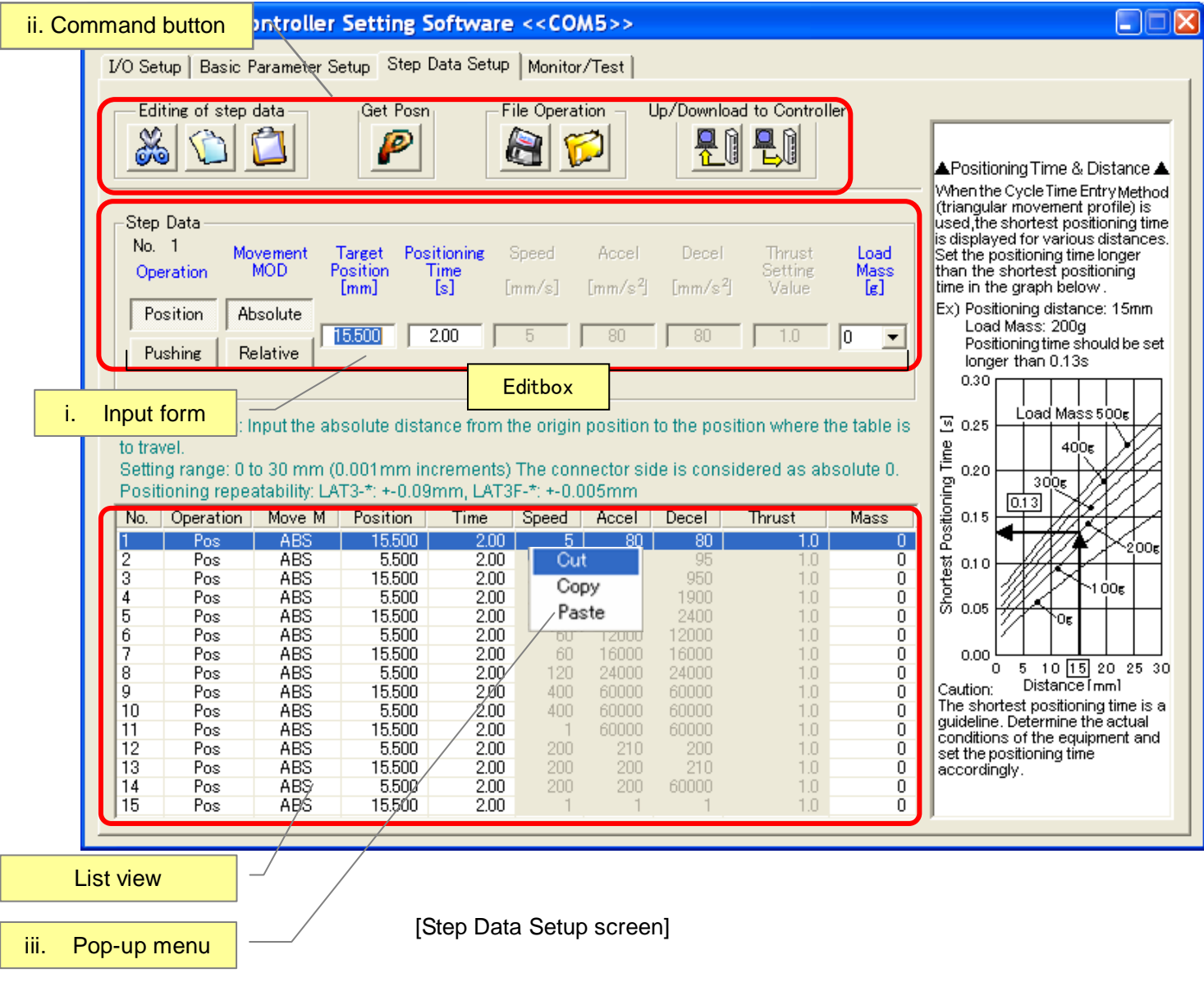

(i) Input form

When a line on the list view is clicked, the content can be edited in (i) input form.

It is necessary to select other step data lines to reflect the input content on the list view and there are three ways.

- a) Click other lines on the list view.
- b) Press the Enter key on the input form.
- c) Press the cursor keys (↑↓) on the edit box of the input form.

The download button (ii)  $\frac{1}{2}$  needs to be clicked to send the changed content to the controller.Data in the Input form can be cancelled by pressing the Esc key.

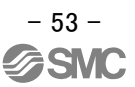

#### **Operation**

Select [Position] or [Pushing] operation. (The selected operation mode is greyed.) When [Position] is selected, it is not possible to enter a [Thrust Setting Value]. When [Pushing] is selected, it is possible to enter a [Thrust setting value].

#### Movement modes

 Click "Absolute" for absolute positioning and "Relative" for relative positioning. Absolute: The absolute distance from the origin position.

#### ABS(Absolute positioning)

The position is determined in relation to the **"Origin position when the table is retracted**".

REL (Relative positioning)

The position is determined in relation to the **"current table position"**.

#### - Target position

Enter the target position corresponding to the operation mode.

It is possible to set 0 mm to 10 mm, 0 mm to 20 mm, 0 mm to 30 mm depending on the stroke of the Card Motor in 0.001mm increments.

Negative values can be entered only in relative movement mode. The table moves towards the retracted direction with negative values.

Depending on the current position of the table, the target position for a relative position can be out of the operation range of the Card Motor.

In such a case, the target position is limited to the stroke end of the Card Motor, and the INP signal and INFP signals will not be output after the table movement has been completed.

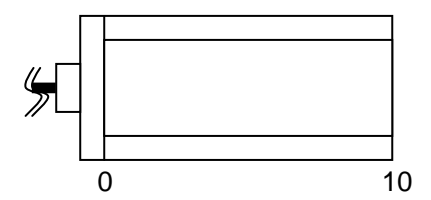

-When the stroke is 10 mm-The extended end position becomes 10 and retracted end position becomes 0.

- Positioning time

Set the time required to reach [Target position]. 0 to 60 seconds can be input.

It does not perform the positioning control when it is set to "0".

(It is possible to enter the positioning time when selecting [Cycle time entry method] in [Step data entry method] with the unit of 0.001second.)

**Speed** 

Enter the speed required to reach [Target position]. 1 to 400 mm/s can be input.

It is possible to enter the speed when [Speed entry method] is selected in [Step data input version] with the unit of 1 mm/s.

#### **Accel**

Enter the acceleration required to reach [Speed]. 1 to 60,000 mm/s<sup>2</sup> can be input.

It is possible to enter the acceleration when [Speed entry method] is selected in [Step data input version] with the unit of 1 mm/s<sup>2</sup>.

#### - Decel

Enter the deceleration from [Speed] to stop. 1 to 60,000 mm/s<sup>2</sup> can be input.

It is possible to enter the deceleration when [Speed entry method] is selected in [Step data input version] with the unit of 1 mm/s<sup>2</sup>.

#### - Thrust setting value

Set the maximum force for the pushing control. It is possible to set 1 to 5, 1 to 4.8, 1 to 3.9 with the stroke of the Card Motor.

It is possible to enter the thrust setting value when [Pushing] is selected in [Operation] with the unit of 0.1.

∗The thrust setting value should be smaller than the allowable setting pushing force of the Card Motor used.

Refer to the operation manual for the LAT3 series (Card Motor) for the allowable setting pushing force.

#### - Load mass

Set the load mass of the workpiece mounted on the motor. It is possible to select the load mass from 0 to 500 g in the unit of 50g increments.

∗The selected load mass will be a guideline, so be sure to check the operation sufficiently before setting and using the Card Motor and controller.

∗ The controller uses the load mass value set for Step Data No.1 for returning to origin and for jogging. Confirm that the load mass has been set for Step Data No.1 when performing return to origin and/or jogging.

**Caution**

**Set the "load mass" value for the Step Data as close as possible to the load mass that is mounted onto the table. Avoid changing the load mass that is mounted onto the table whilst the table is moving.**

The table may vibrate if there is a large difference between the "load mass" set in the Step Data and the load mass mounted on the table.

(ii) Command button

Cut

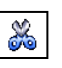

Cut the selected step data.

∗ It is possible to cut when right-clicking the list view and selecting [Cut] from the pop-up menu.

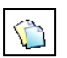

Copy

Copy the selected step data.

∗ It is possible to copy when right-clicking the list view and selecting [Copy] from the pop-up menu.

Paste

The copied or cut data is pasted to the selected step data.

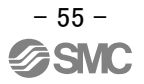

∗ It is possible to paste when right-clicking the list view and selecting [Paste] from the pop-up menu.

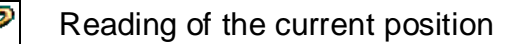

The current position of the Card Motor table is read. The read value will be set as the "Target Position".

∗ This is valid only for the Step Data whose operation mode is set to absolute positioning.

Step Data whose operation mode is set to relative positioning will not be read.

# **Caution** Complete the Returning to Origin operation is completed before reading the current position. After downloading (writing) the step data to the controller, perform return to origin again before reading the current position.

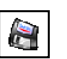

Save

Save the step data in the file.

Open B

Read the step date from the file.

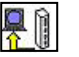

#### Upload

Display the data from the controller within the setting software (PC).

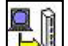

#### Download

Rewrite the controller from the setting software with the data displayed within the setting software (PC).

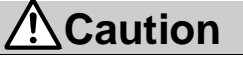

If the process is interrupted whilst uploading data from the controller, the data may not appear correctly in the Controlle Setting Software.

In this case, upload the data again.

If the process is interrupted whilst downloading data from the Controller Setting Software , the data may not be written correctly to the controller.

If this happens, it appears as if the data has been written correctly when this software is restarted and the set data is read from the controller, but the data has actually not been saved to the controller.

Supply power to the controller again and set and send the data again.

(iii) Pop-up menu

When right-clicking the list view, the pop-up menu is displayed.<br>Cut

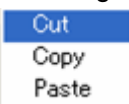

#### **12.4 Monitor/Test window**

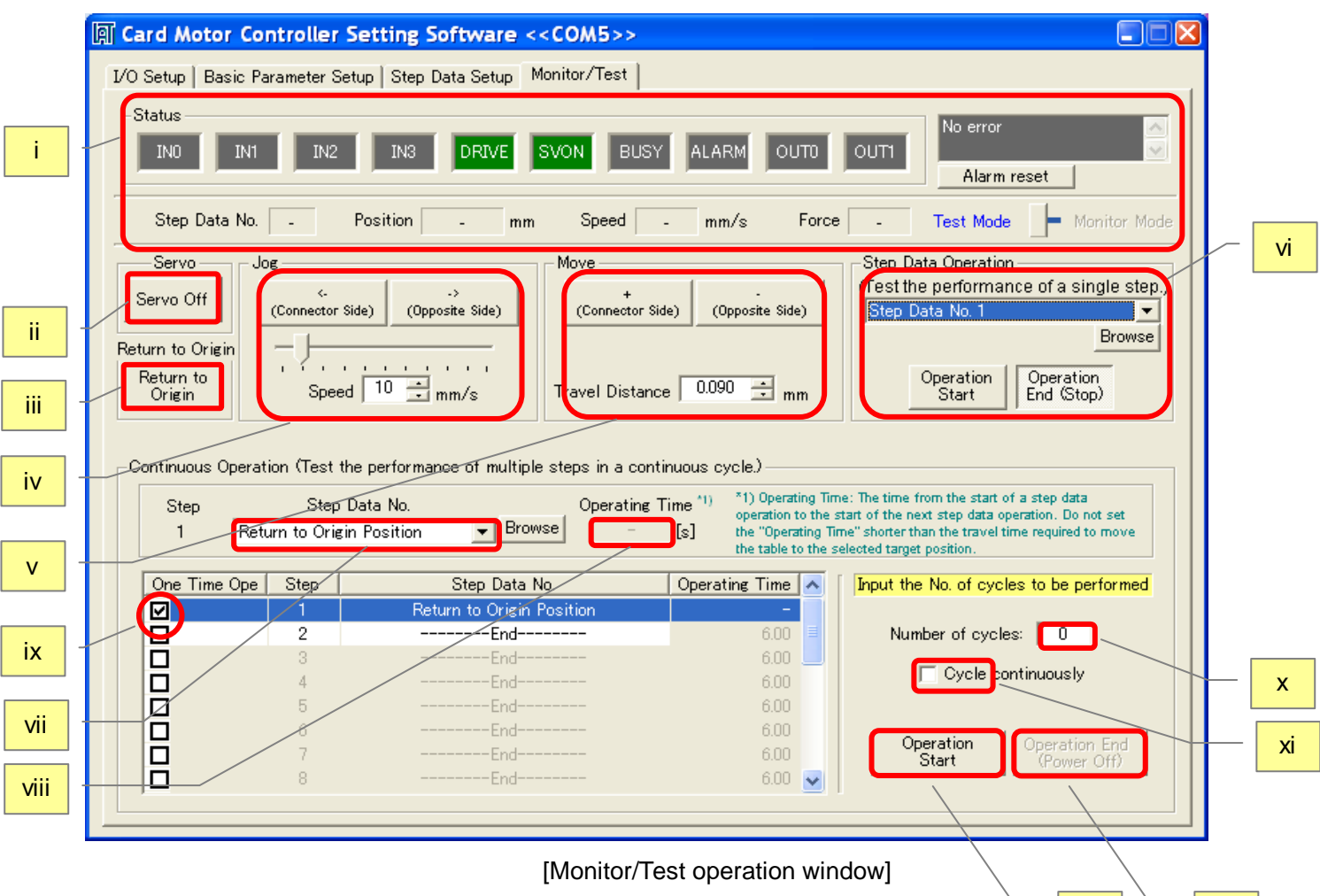

#### (i) Status display

Displays the current parallel I/O status.

The latest alarm status can be checked from the alarm window in the upper right corner.

The alarm history can be cleared by pressing the history reset button below it.

The current Step Data No., position, speed and pushing force values are shown in the lower row. (after returning to origin).

 $xii$   $\sim$   $xiii$ 

All values shown in this display are reference values only.

By switching to Monitor mode it is possible to operate the Card Motor with external I/O signals, and the operating status can be monitored here. (In Monitor mode, it is not possible to command operation using the Controller Setting Software.)

Note that every control is canceled when switching between the Monitor mode and Test mode.

#### (ii) Servo Off / Servo On

When this button is clicked, a command to energize the Card Motor is sent to the controller. When this button is clicked once again, a command to de-energize the Card Motor is sent to the controller.

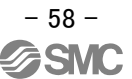

#### (iii) Return to Origin / During Return to Origin

When this button is clicked, a return to origin command is sent to the controller immediately. After the return origin operation has been completed, this button is cancelled automatically. Select the method for the return to origin operation from the [Return to origin method] menu in the "Basic Parameter Setup" window.

#### (iv) Jogging

Whilst this button is being pressed, the Card Motor table moves at the speed set in the "Speed" list box. When this button is released, the Card Motor table stops the operation. The right button is for the + direction (towards the extended end), and the left button is for the - direction (towards the retracted end).

#### (v) Inching

By clicking this button the Card Motor table moves the distance set in the "Move Distance" list box. ("Speed" is the same that is set for Jogging.) The table moves in the + direction (towards the extended end) when the + button is clicked, and in the - direction (towards the retracted end) when the - button is clicked.

#### (vi) Step Data settings

The signal is sent to the controller by selecting the step data and switching the [Operation Start] and [Operation End (Stop)] buttons.

∗ When the motor test operation is temporarily stopped, click the [Operation End (Stop)] button. When the test operation is discontinued, click the [Operation End (Stop)] button and then [Servo Off] button to stop energizing.

It is possible to select the step data as referring to each parameter saved in the controller with the [Browse] button.

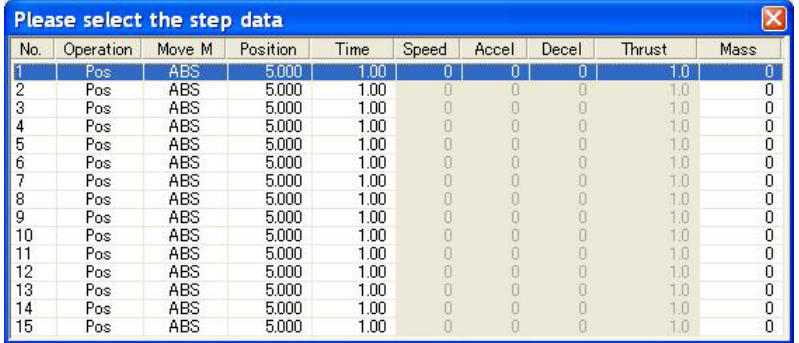

[Step data reference window]

Double click the line of step data to be executed when the pop-up screen is displayed. (When using the [Browse] button, it is necessary to perform [Upload] or [Download] stated in **12.3 Step data setup screen (P.52)** to upload or download the step data in the controller.)

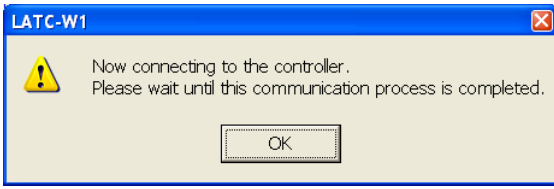

[Controller reading message]

# **Caution**

When changing the step data to be executed, press the [Operation End (Stop)] button.

#### (vii) Step data No.

Select the step data No. to be executed (return to origin position, step data and end) from the pulldown menu. (Same as (vi), it is possible to select it from the [Browse] button.)

When [End] is selected, the step data No. input values after that become invalid.

#### (viii) Operating Time

Set the time how long the controller takes until the step data operation completes. (unit : 0.1 second) After the Card Motor controller operation is specified, the next data is executed when there is response from the controller that the execution command has been received after the set time had passed.

When performing the return to origin position, the operation time should be set between 6.0 to 10.0 seconds.

When executing the Step Data, enter an operating time value that is longer than the time required for the Step Data operation to be completed and equals to or is shorter than 60.0 seconds.

#### (ix) One Time Operation

When this item is checked, only the initial cycle of continuous execution is executed and second and later will be skipped.

#### (x) Repeat Count

Enter the continuous operation count of a series of step data selected in the continuous operation with a positive number not more than 100.

When executing the operation only one time, the repeat count should be "0".

#### (xi) Continuous

When this item is checked, a series of step data selected in the continuous operation is repeated until [Operation end (Power Off)] is pressed.

In this operation, the input value of [Repeat Count] becomes invalid.

(xii) Operation start

The operation will start.

#### (xiii) Operation end (Power Off)

The operation will be stopped.

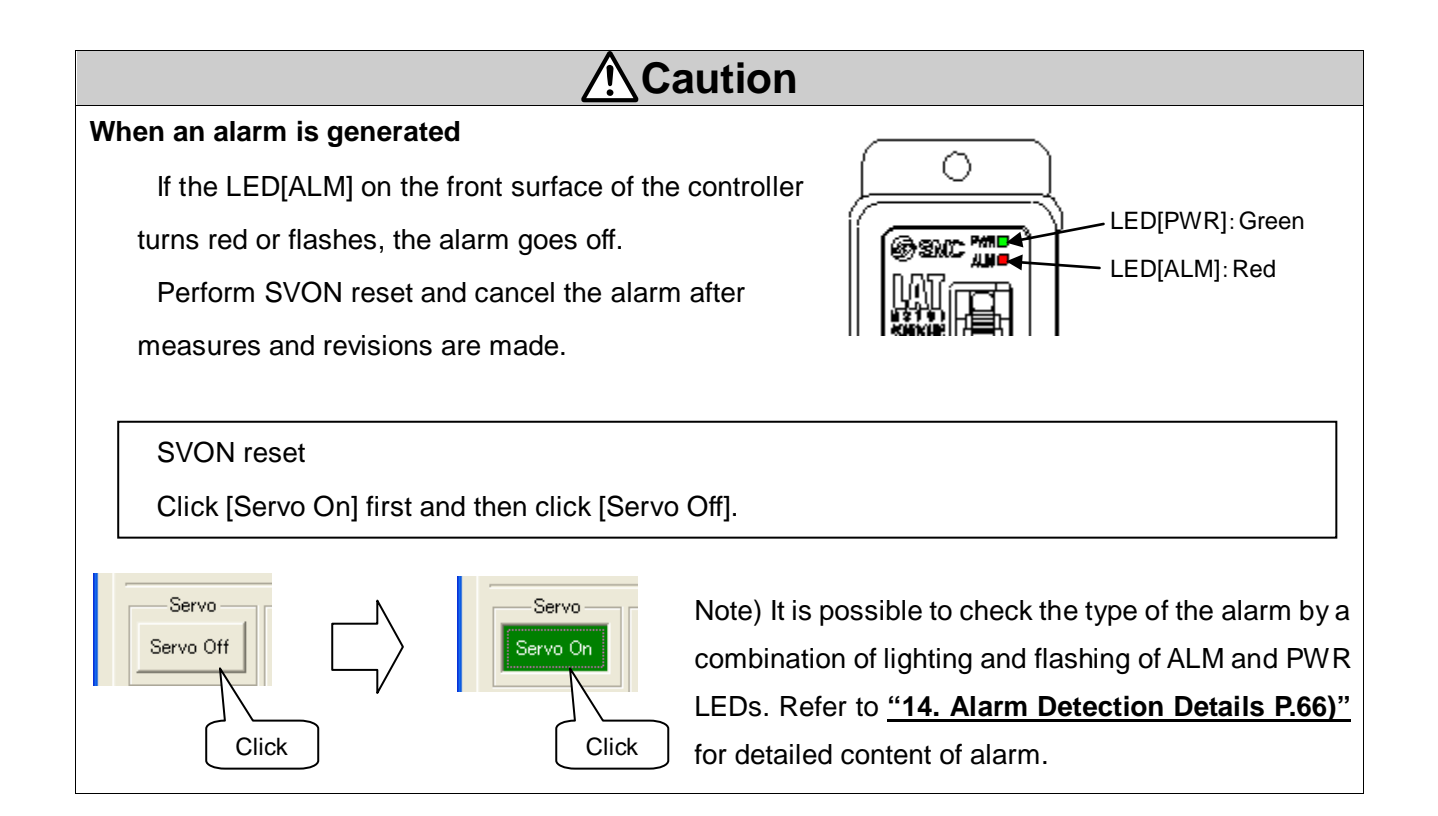

### **12.5 I/O Setup window**

i

v

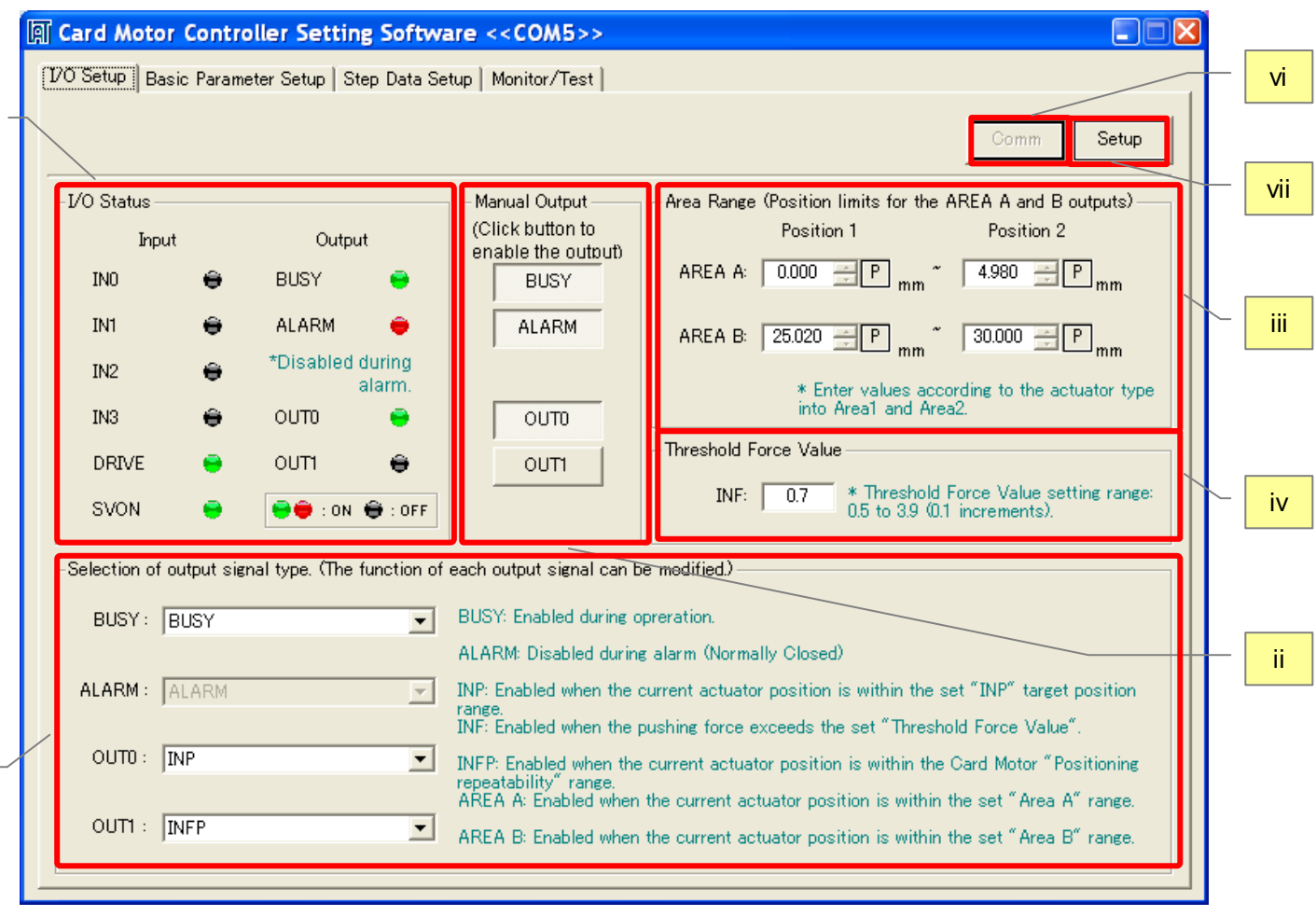

【I/O Setup window】

#### (i) I/O Status

Displays the current input and output signal status.

#### (ii) Manual Output

Each output signal can be turned ON and OFF manually regardless their current status to check the connection.

Normally the ALARM output is OFF when an alarm has been generated, but the ALARM output can be turned ON manually by pressing the ALARM button.

Manual outputs are cancelled when another window is selected.

#### (iii) Area Range

Enter the position ranges for the AREA output signals.

Separate position ranges can be set for up to two outputs: "AREA A" and "AREA B".

The resolution for the "Position 1" and "Position 2" settings varies depending on the Card Motor models.

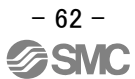

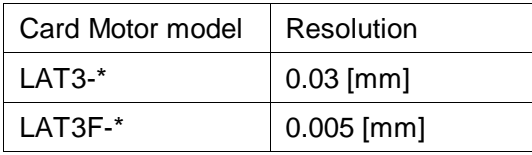

The position ranges should be set as follows: Position 1 ≤ Position 2.

The current table position of the Card Motor can be read by pressing the  $\mathsf P$  button after return to origin has been completed.

#### (iv) Threshold Force Value

This determines the condition for when the INF signal is activated.

The INF signal turns ON when the pushing force generated by the Card Motor exceeds the set value.

The INF output will not be activated if the "Threshold Force Value" is larger than the "Thrust Setting Value" in a Step Data, because the "Threshold Force Value" can be set independently from the "Thrust Setting Value" in the Step Data.

(v) Selection of output signal function

The function of the parallel output signals can be modified.

It is possible to use the same signal function for more than one output terminal, and another signal function can also be assigned to the BUSY output terminal.

#### (vi) Communication

If the communication is interrupted whilst the Controller Setting Software is running, the communication can be restored by clicking the "Comm" button.

However, the communication cannot be restored unless the cause of the communication disconnection is solved.

#### (vii) Setup

The modified values are sent to the controller connected to the PC. However, the manual I/O Status will not be saved.

# **12.6 Closing the software**

Close the software by clicking the [Close] button on the right top of the window or from the title menu (by clicking the icon on the left top).

# **ACaution**

Turn the power supply to the controller OFF and ON again before operating the controller with the parallel I/O signals after the Controller Setting Software has been terminated.

Refer to chapter "**11.1 Overview of the operation instructions**" on page 46 for details.

# **13. Option**

# **13.1. I/O cable**

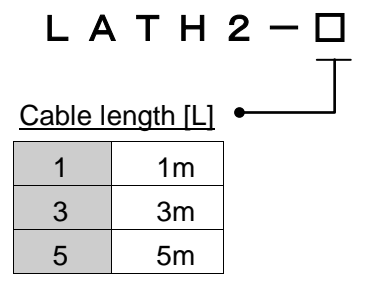

# (3) Outer dimensions of I/O cable

### (1) How to Order I/O cable (2) Parallel I/O cable plug terminal

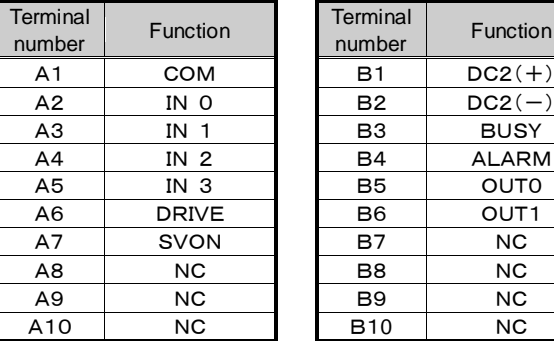

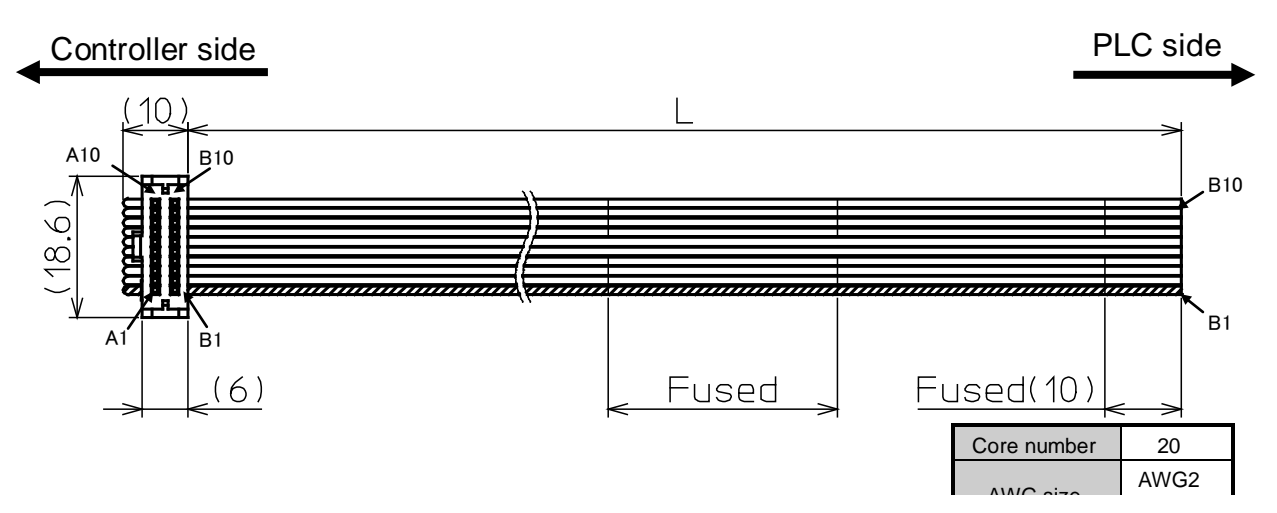

# **13.2 Controller setting kit**

**(1)** How to Order Controller setting kit

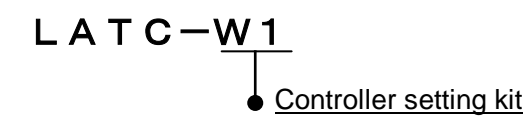

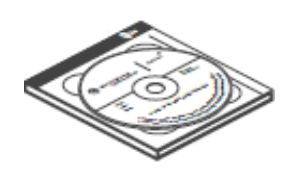

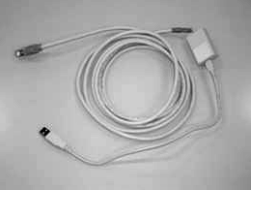

Controller setting software Controller setting cable

# **(2) Contents of the kit**

- (i) Controller setting software (CD-ROM)
- (ii) Controller setting cable
	- (Communication cable, Conversion unit, USB cable)

# **(3) Operating environment**

PC with WindowsXP or Windows7 and USB1.1 or USB2.0 port.

Windows  $\mathbb{R}$ , WindowsXP  $\mathbb{R}$ , and Windows7  $\mathbb{R}$  are registered trademarks of the United States Microsoft Corporation.

∗ An operation test of this controller and setting software can be performed by using only the controller and the setting software under the following minimum requirements: [CPU speed 1.46 GHz, 512 MB RAM, Windows XP Professional Service Pack 3 operating system], and [CPU speed 2.53 GHz, 2 GB RAM, Windows 7 Professional operating system]. Depending on the specifications of the used computer and operating conditions, the Card Motor may not operate in accordance with the set time, even if the test operation time is set to minimum.

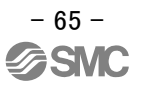

# **13.3. Multi-counter CEU5**

Please refer to the operation manual of the CEU5 series Multi-counter for details.

(1) How to Order Multi-counter

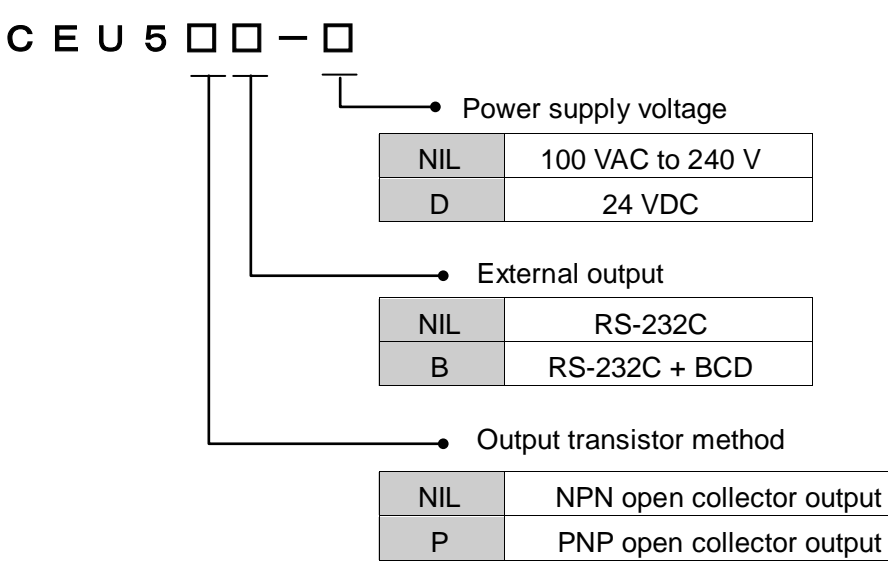

#### (2) Wiring

Connect wires in accordance with the instructions in chapter **"6. CN4: Counter plug" (P.21)**.

(3) How to use

When executing Step data No. 0 (Return to Origin Position), the reset signal is output from the controller after [Return to Origin Position] is completed. With this operation, CEU5 is reset and the position is set to zero.

When [Sensor Origin] is selected, the sensor origin position is set to zero. When [extended end position] is set as the origin position, the position after full-stroke is set to zero. Therefore, add an offset by the counter position adjustment function as required.

When the origin position is set to [Retracted End Position] or [Extend End Position], the position approx. 0.3mm away from the table end is set to the origin position. If the position where the table comes into contact with the workpiece needs to be displayed as zero on the counter, please reset it with PLC etc. separately with the table bumped.

# **Caution**

CEU5 Multi-counter parameter settings:

Switch the CEU5 Multi-counter to Function mode [FUNC.] and set the Pre-scale [PRESCL] parameters to match the connected Card Motor model according to the specifications in the table below.

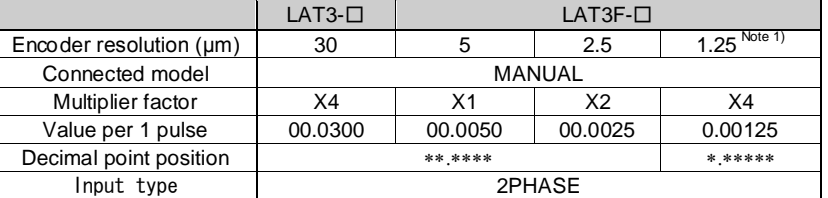

Note 1) Since the CEU5 Multi-counter has a 6-digit display, the tens of digits will not be displayed when the resolution is set to 1.25.

The Multi-counter may lose pulses when a long counter cable is used or when the Card Motor travels at high speed.

Refer to the CEU5 Multi-counter operation manual for setting details.

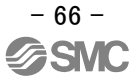

# **14. Alarm detection**

It is possible to check the type of the alarm by a combination of lighting-up and flashing of ALM and PWR LEDs.

When an alarm is generated, deactivate the alarm after troubleshooting and correcting the error with reference to chapter **"14.2 Alarms and countermeasures" (P.67)**.

Alarms are divided into two types. One can be cleared by resetting SVON input signal reset (ON-OFF-ON). The other cannot be cleared unless the power supply control is turned off.

## **14.1 AlarmLED display**

The controller uses LED display to distinguish the type of the alarm when an alarm is generated.

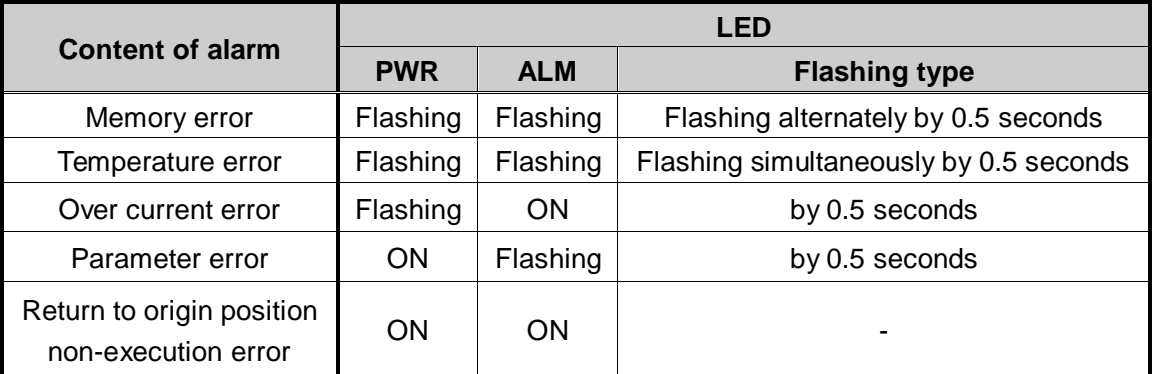

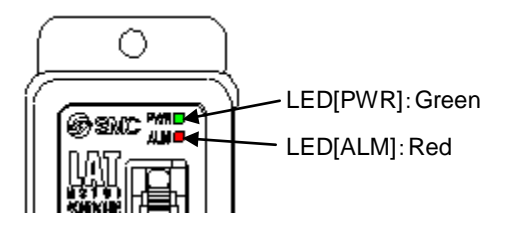

# **14.2 Alarms and countermeasures**

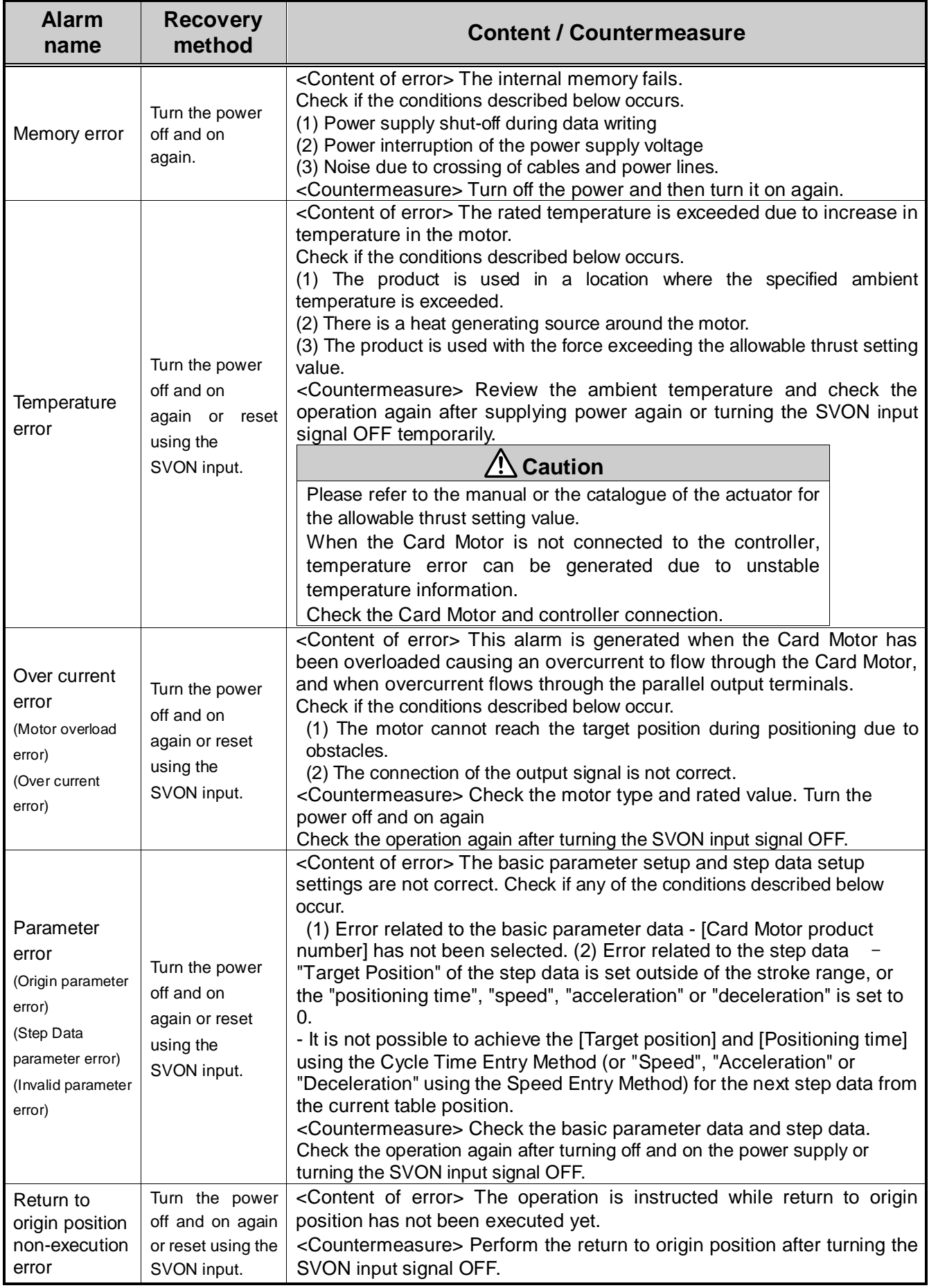

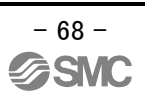

# **15. Controller and Peripheral Devices / Specific Product Precautions**

### **15.1 Design and selection**

# **Warning**

#### **1. Use the specified voltage.**

Otherwise, malfunction and breakage of the controller may result.

If the applied voltage is lower than the specified voltage, it is possible that the load cannot be moved due to an internal voltage drop. Please check the operating voltage before use. If the current is small, it may not be able to achieve the maximum force or cause a malfunction.

#### **2. Do not operate beyond the specifications.**

Fire, malfunction, or damage to the product can result. Please check the specifications before use.

**3. Install an emergency stop circuit.**

Please install an emergency stop outside of the enclosure so that it can stop the system operation immediately and intercept the power supply.

- **4. In order to prevent danger and damage due to the breakdown and the malfunction of this product, which may occur at a certain probability, a backup system should be established in advance by giving a multiple-layered structure or a fail-safe design to the equipment, etc.**
- **5. If a fire or personal injury is expected due to abnormal heat generation, ignition, smoking of the product, etc, cut off the power supply for this product and the system immediately.**

#### **15.2 Handling Precautions**

# **Warning**

- **1. Never touch the inside of the controller/driver.** It may cause an electric shock or damage to the controller.
- **2. Do not perform the operation or setting of this equipment with wet hands.** It may cause an electric shock.
- **3. A product that is damaged or missing any components should not be used.** Electric shock, fire, and injury can result.
- **4. Do not connect the controller to actuators other than the Card Motor.**  It may cause damage to the controller or the actuator.
- **5. Be careful not to be caught or hit by the workpiece while the actuator is moving.** It may cause an injury.
- **6. Do not connect the power supply or power on the product until it is confirmed that the area where the workpiece moves is safe.**

The movement of the workpiece may cause an accident.

**7. Do not touch the product when it is energized and for some time after power has been disconnected, as it is very hot.**

It may cause burns due to the high temperature.

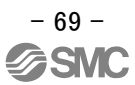

**8. Check the voltage using a tester at least 5 minutes after power-off when performing installation, wiring and maintenance.**

Electric shock, fire, and injury can result.

**9. Incorrect wiring can cause malfunction or break the product. Do not touch the controller while power is supplied to it.** 

Take safety measures against static electricity sufficiently when it is necessary to touch the controller for maintenance.

# **Caution**

**1. When the multi-counter is not used, mount the counter plug attached to the counter connector.**  If foreign matter such as metal fragments enters the counter connector, short-circuit may occur.

- **2. Be sure to perform return to origin position before using the product.**  If the origin position is not set, the product will not operate even if the step data is selected.
- **3. The positioning time set and entered in the controller setting software is just the target value for operation. This is not guaranteed.**

The operation may not complete even if the set positioning time has passed. In such a case, detect that the operation has completed with BUSY and INP signal.

**4. Select the value approximated to the weight of jigs or workpieces mounted on the Card Motor as the load mass of the controller setting software.**

If the value selected in the controller setting software and weight of workpieces are different, the product may vibrate or positioning accuracy may decrease.

**5. When the load mounted on the Card Motor is small (such as 100 g or less) and the Card Motor has stopped at a target position, depending on the operating conditions the Card Motor may continuously hunt for the target position (vibrate) within the positioning accuracy range.** Please contact an SMC Sales representative for how to improve it.

#### **6. BUSY output signal**

The BUSY signal turns ON when the Card Motor begins to operate, and it turns OFF when the operating speed reaches 2 mm/s or less.

However, when the Card Motor operates at a slower speed than 5 mm/s, the BUSY signal may not turn ON at all.

#### **7. INP output signal**

Both in the positioning operation and pushing operation, if the specified positioning width set to the target position is reached, the signal will turn on.

In the pushing operation, if the table exceeds the target position and stays out of the specified positioning width, the signal will turn off.

#### **INP signal output range**

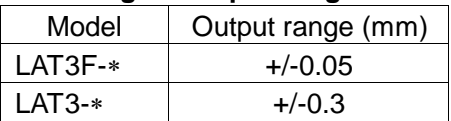

# **15.3 Installation**

# **Warning**

- **1. The controller and its peripheral devices should be installed on a fire-proof material.** Direct installation on or near a flammable material may cause fire.
- **2. Do not install this product in a place subject to vibration and impact.** A failure and malfunction can result.
- **3. Do not mount this controller and its peripheral devices together with large electromagnetic contactor or no-fuse breaker which generates vibration on the same panel. Mount them on different panels, or keep the controller and its peripheral devices away from such a vibration supply.**

A failure and malfunction can result.

**4. This controller and its peripheral devices should be installed on a flat surface.**

If the mounting surface is distorted or not flat, excessive force may be applied to the housing, etc. causing malfunction.

#### **15.4 Power supply**

#### **Warning**

- **1. Use a power supply that has low noise between lines and between power and ground.** In cases where noise is high, connect an isolation transformer.
- **2. The power supplies should be separated between the controller power and the I/O signal power and both of them do not use the power supply of "rush-current restraining type".**  If the power supply is "inrush-current restraining type", a voltage drop may be caused during the acceleration of the actuator.
- **3. Take appropriate measures to prevent surges from lightning. Ground the surge absorber for lightning separately from the grounding of the controller and its peripheral devices.**
- **4. Use the UL-certified products below for direct current power supply.**
	- a) Limited voltage current circuit in accordance with UL 508.
		- A circuit which power is supplied by secondary coil of a insulated transformer that meets the following conditions
			- Maximum voltage (No load): 30 Vrms (42.4 V peak) or less
			- Maximum current: 8 A or less (including short circuit)

limited by circuit protector (such as fuse) with the following ratings

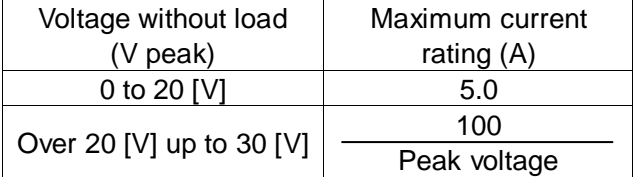

b) Circuit (class 2) with maximum 30 Vrms (42.4 V peak) or less, which uses class 2 power supply unit in accordance with UL1310 or class 2 transformer in accordance with UL 1585 as the power supply

#### **15.5 Grounding**

#### **Warning**

**1. Make sure the product is grounded to ensure the noise tolerance of the controller.**

Otherwise it may cause malfunction, damage, an electric shock or fire.

Do not share the earth with equipment that generates a strong electromagnetic noise.

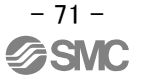
#### **2. Dedicated grounding should be used.**

Grounding should be to a D-class ground. (Ground resistance 100Ω or less)

- **3. Grounding should be performed near the unit as much as possible to shorten the grounding distance.**
- **4. In the unlikely event that malfunction is caused by the ground, it may be disconnected.**

#### **15.6 Wiring**

#### **Warning**

#### **1. Preparation for wiring**

Switch the power supply off before wiring or plugging and unplugging of connectors. Mount a protective cover over the terminals after the wires have been connected.

**2. Do not route the digital I/O signal wires and power supply cables together.**

Malfunctions stemming from noise may occur if the digital I/O signal and power cables are routed together.

#### **3. Confirm proper wiring before switching the power on.**

Incorrect wiring will lead to malfunction or may damage the controller or its peripheral devices depending on the seriousness of the wiring error.

Confirm that there is no mis-wiring before switching the power on.

#### **4.Reserve enough space for the routing of the cables.**

If the cables are forced into unreasonable positions, it may damage the cables and connectors, which may lead to misconnection or short-circuit and result in malfunction.

Avoid bending the cables in sharp angles close to the connectors or where they enter the product. Fix the cable as close as possible to the connectors so that mechanical stress cannot be applied to the connectors.

#### **15.7 Operating environment**

#### **Caution**

**1. Do not use in an area where dust, powder dust, water or oil is in the air.**

A failure and malfunction can result.

**2. Do not use in an area where a magnetic field is generated.**

It will cause failure or malfunction.

- **3. Do not install in the environment of flammable gas, explosive gas and corrosive gas.** It could lead to fire, explosion and corrosion.
- **4. Avoid radiating heat from large heat sources such as direct sunlight or heat treating furnace** It will cause failure of the controller or its peripheral devices.
- **5. Do not use the product in an environment subject to a temperature cycle.**

It will cause failure of the controller or its peripheral devices.

#### **6. Do not use in a place where surges are generated.**

When there are units that generate a large amount of surge around the product (Ex. solenoid type lifters, high frequency induction furnaces, motors, etc.), this may cause deterioration or damage to the product's internal circuit. Avoid surge generation and crossed lines.

- **7. Neither the Card Motor nor the controllers have the tolerance to the thunder surge.**
- **8. Do not install this product in an environment subject to vibration and impact.**

It will cause failure or malfunction.

**9. If this product is used with a relay or solenoid valve, they should be the surge absorbing element built-in type.**

#### **10. Do not expose the product to a strong light source such as direct sunlight.**

The Card Motor uses an optical sensor to detect the position, so if it is exposed to a strong light source such as direct sunlight, a malfunction could occur. In such a case, install a light shielding plate such as a cover.

#### **15.8 Maintenance**

### **Warning**

**1. Perform maintenance checks periodically.**

Confirm wiring and screws are not loose. Loose screws or wires may cause unexpected malfunction.

- **2. Conduct an appropriate functional inspection after completing the maintenance.** In case of any abnormalities (if the actuator does not move, etc.), stop the operation of the system. Otherwise, an unexpected malfunction may occur and it will become impossible to ensure safety. Give an emergency stop instruction to confirm safety.
- **3. Do not disassemble, modify or repair this controller and the peripheral equipment.**
- **4. Do not put anything conductive or flammable inside of this controller.** Burning or explosion can result.
- **5. Do not perform the insulation resistance test or insulation withstand voltage test.**

## **Caution**

**1. Ensure sufficient space for maintenance.**

Design the system that allows required space for maintenance.

# **16. Troubleshooting**

Refer to the table below for troubleshooting.

When none of the causes in the troubleshooting can be confirmed, it is presumed that the product is faulty and normal operation can only be recovered by the replacement of a part.

There is a possibility that this product has been damaged due to the operating conditions (problems relating to the application), so please contact SMC to discuss appropriate measures.

## **16.1 Operation troubles**

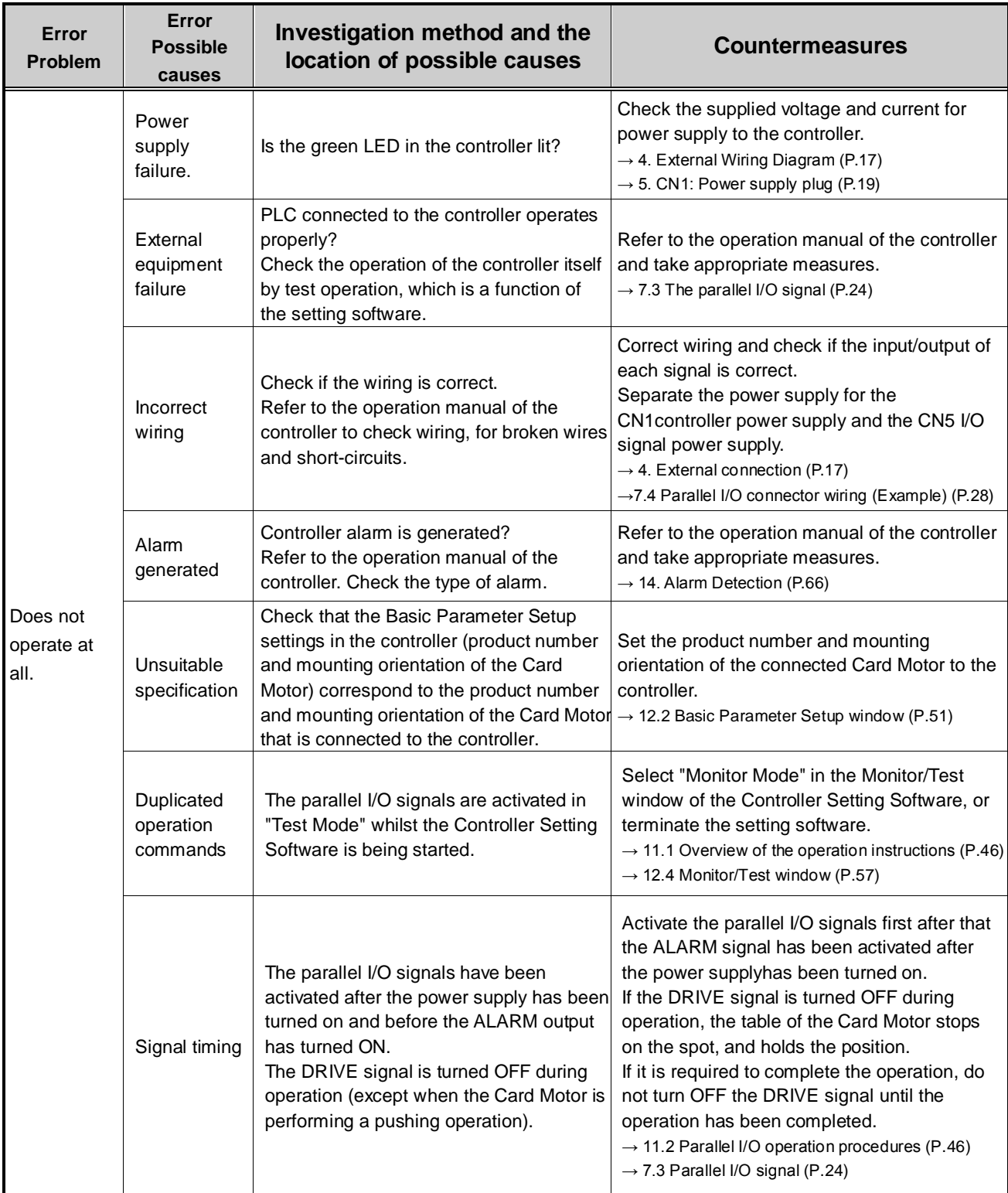

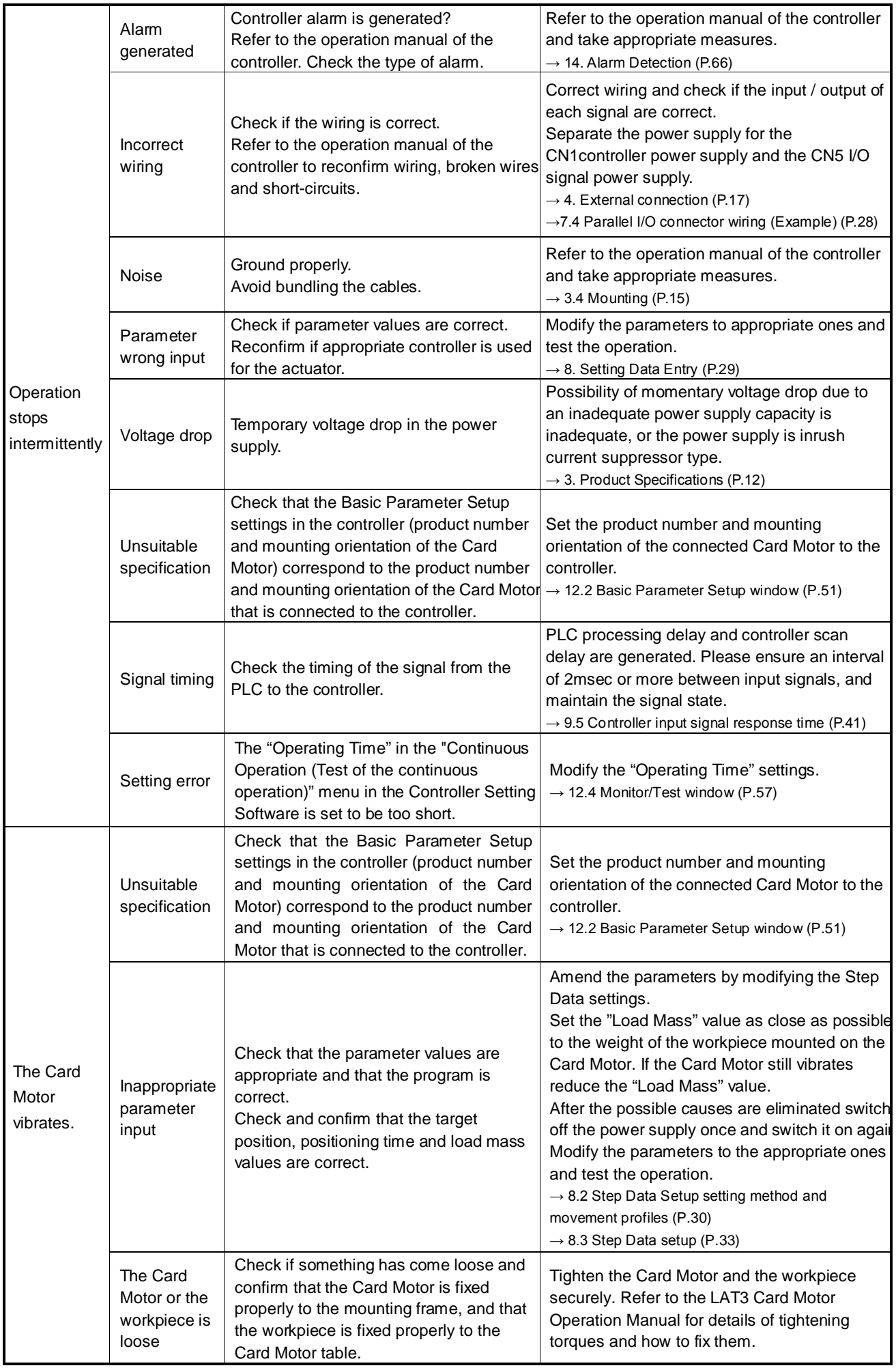

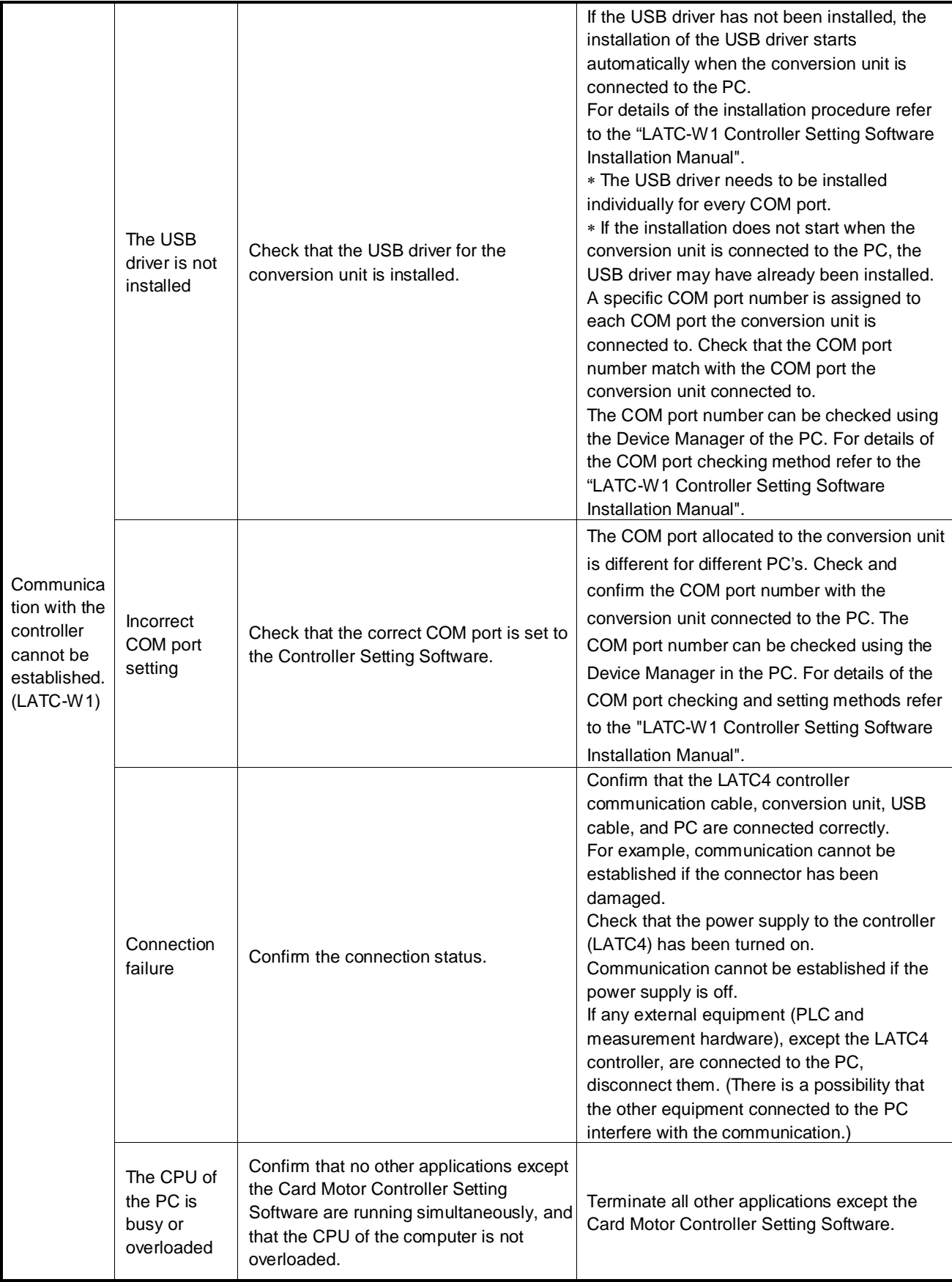

# **16.2 Position / Speed troubles**

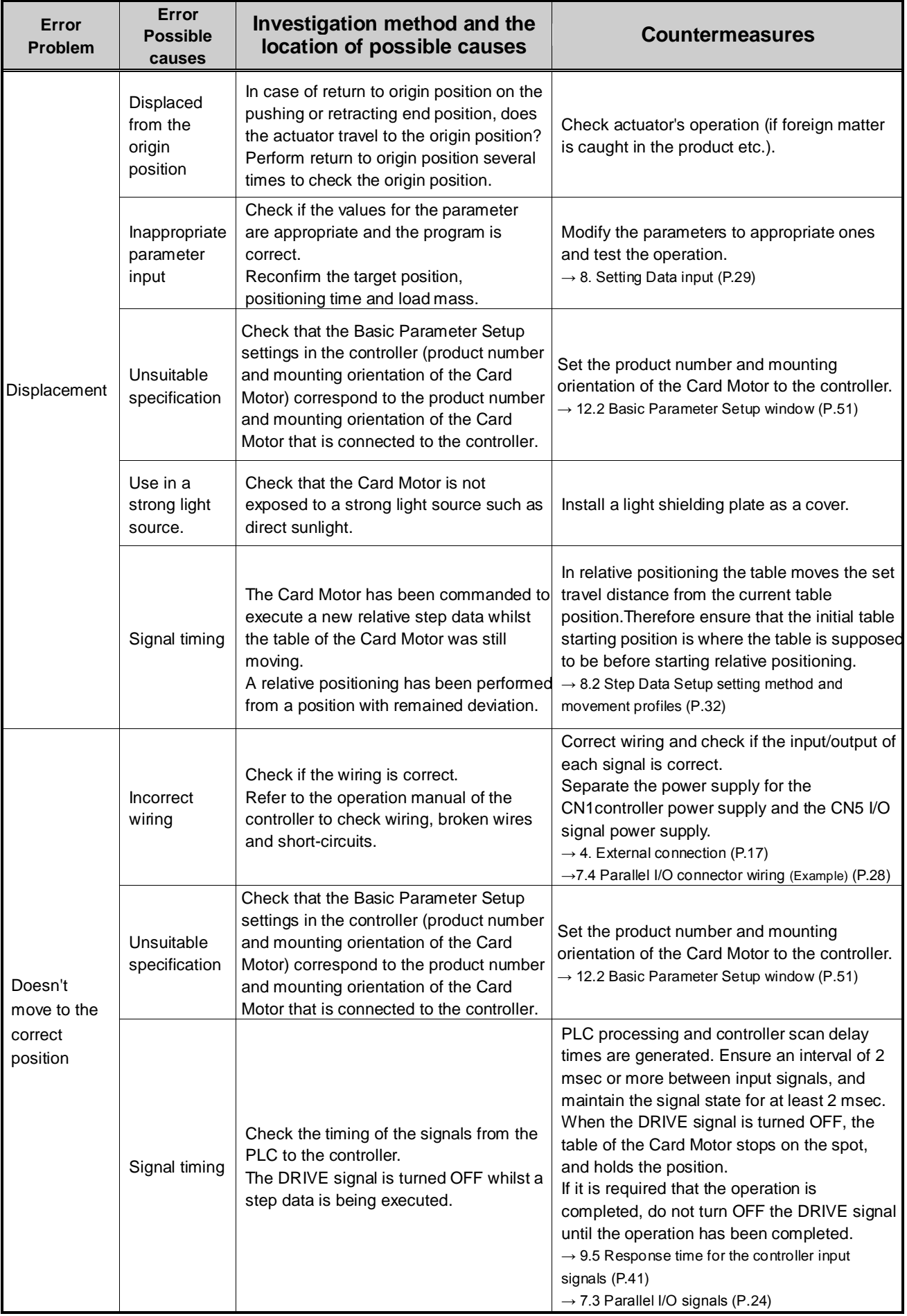

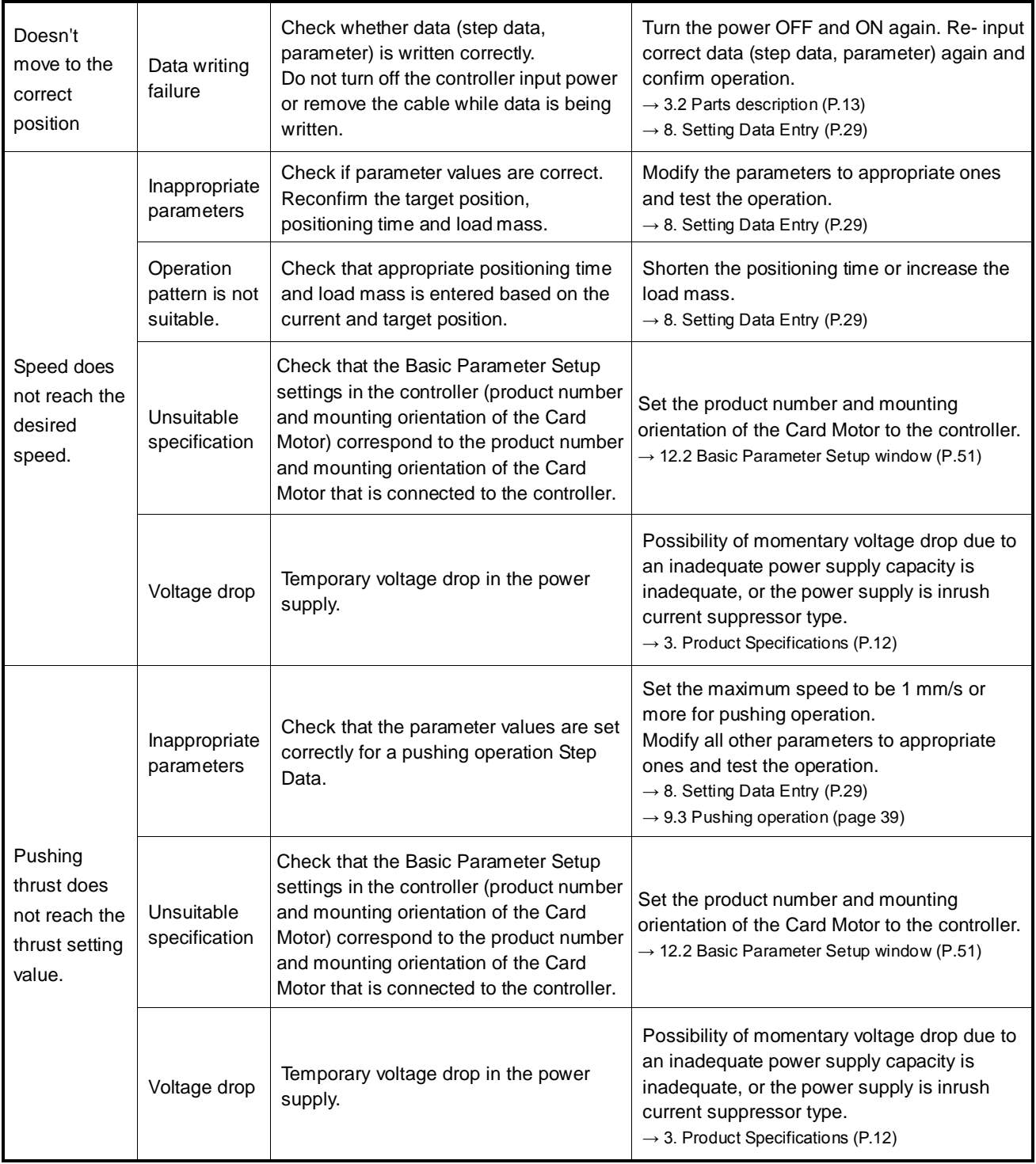

#### Revision history

A: Complete revision Revised in September 2012

# **SMC Corporation**

4-14-1, Sotokanda, Chiyoda-ku, Tokyo 101-0021 JAPAN

Tel: + 81 3 5207 8249 Fax: +81 3 5298 5362

URL [http://www.smcworld.com](http://www.smcworld.com/)

Note: Specifications are subject to change without prior notice and any obligation on the part of the manufacturer.

**SSMC** 

© 2010-2012 SMC Corporation All Rights Reserved